#### <span id="page-0-0"></span>**Mode d'emploi**

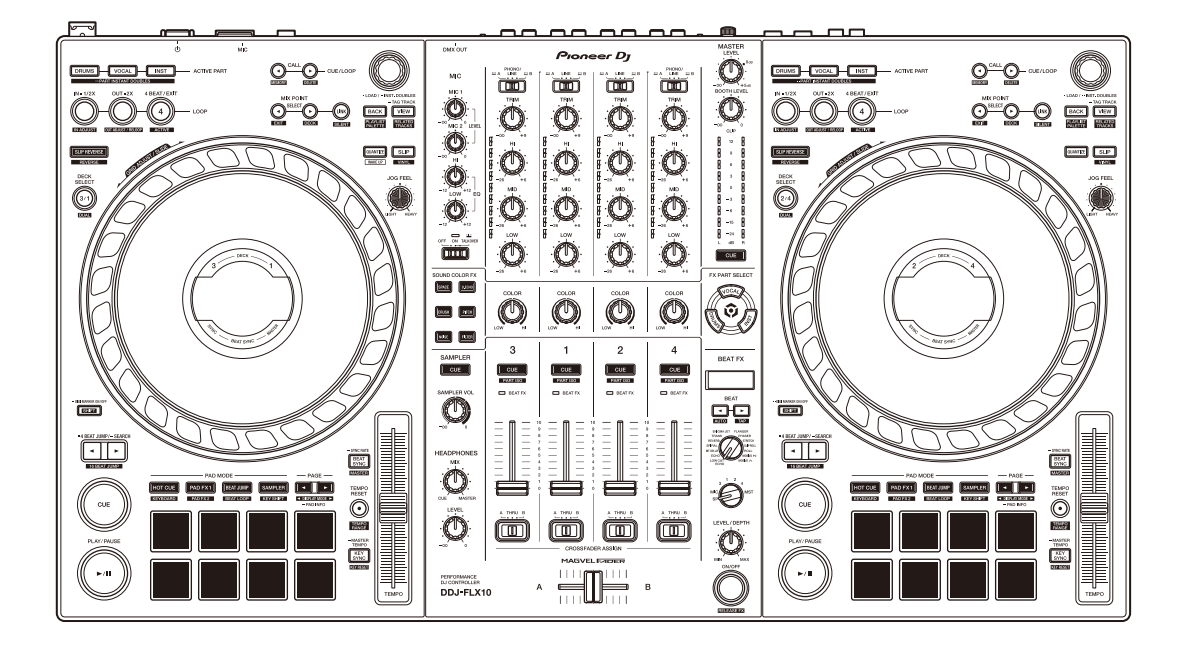

#### **Contrôleur DJ**

# **[DDJ-FLX10](#page-2-0)**

#### **pioneerdj.com/support/**

**rekordbox.com**

**serato.com**

Pour consulter la FAQ et d'autres informations d'assistance concernant ce produit, visitez les sites Web ci-dessus.

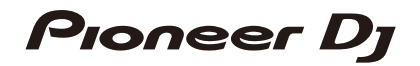

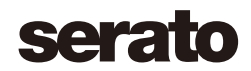

### **Comment lire ce manuel**

Merci d'avoir acheté ce produit Pioneer DJ.

Assurez-vous de lire ce manuel, le Guide de démarrage rapide et les Précautions à l'utilisation fournis avec ce produit. Ces documents comprennent des informations importantes que vous devez connaître avant d'utiliser l'appareil. Veillez notamment à lire les « CONSIGNES DE SÉCURITÉ IMPORTANTES ».

- **•** Dans ce manuel, les noms des boutons et des prises qui apparaissent sur le produit, ainsi que les noms des boutons, menus, etc. figurant dans le logiciel de votre PC/Mac, sont indiqués entre crochets (**[ ]**). (ex. bouton **[Fichier]**, **[CUE]**)
- **•** Veuillez noter que les écrans du logiciel et leurs spécifications, ainsi que l'apparence extérieure et les spécifications du matériel, sont susceptibles d'être modifiés sans avis préalable.
- **•** Veuillez noter que selon la version du système d'exploitation, les réglages du navigateur Web, etc., le fonctionnement peut être différent des marches à suivre indiquées dans ce manuel.
- **•** Veuillez noter que la langue sur les écrans du logiciel décrit dans ce manuel peut être différente de celle s'affichant à l'écran.

# <span id="page-2-0"></span>Table des matières

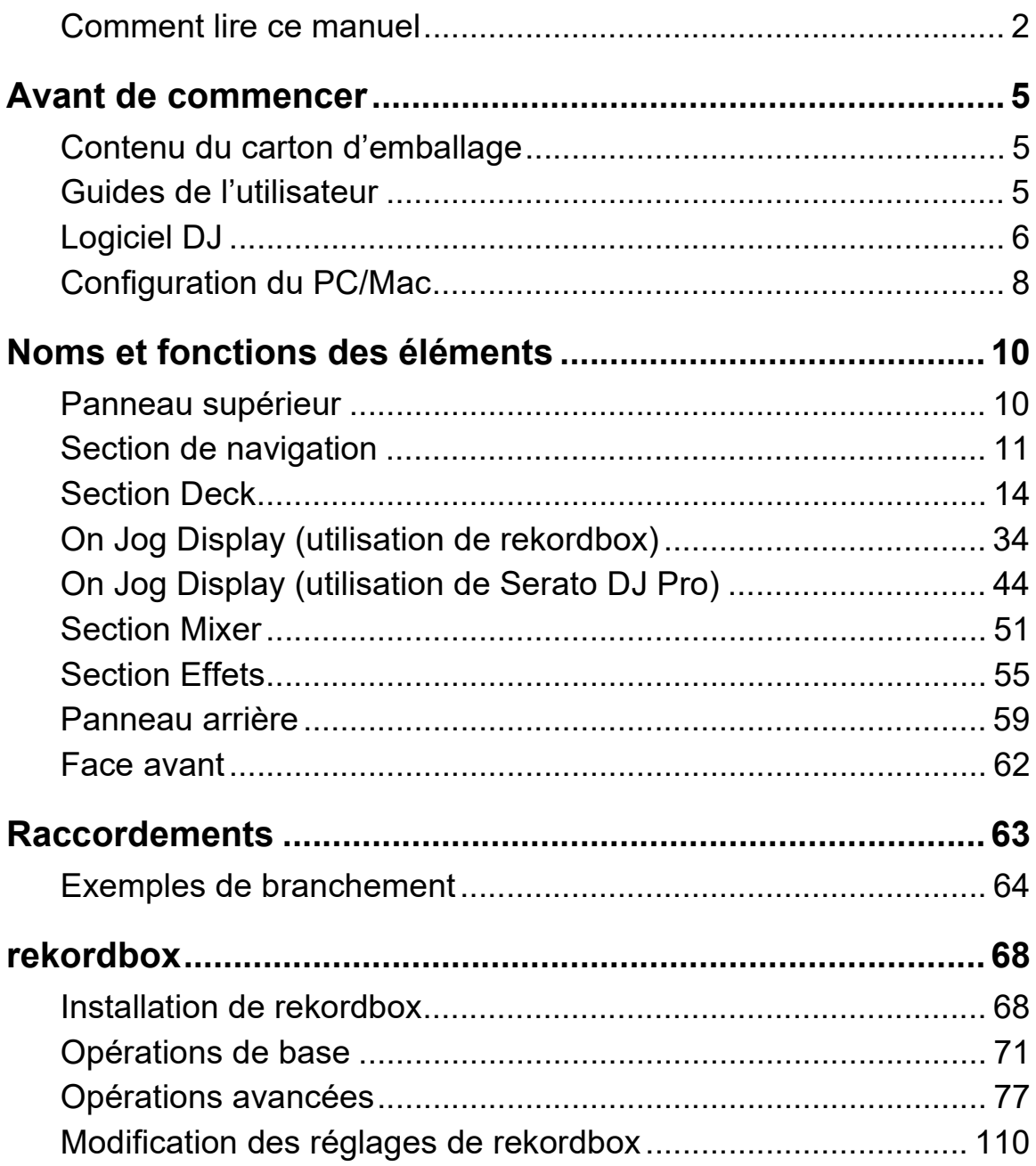

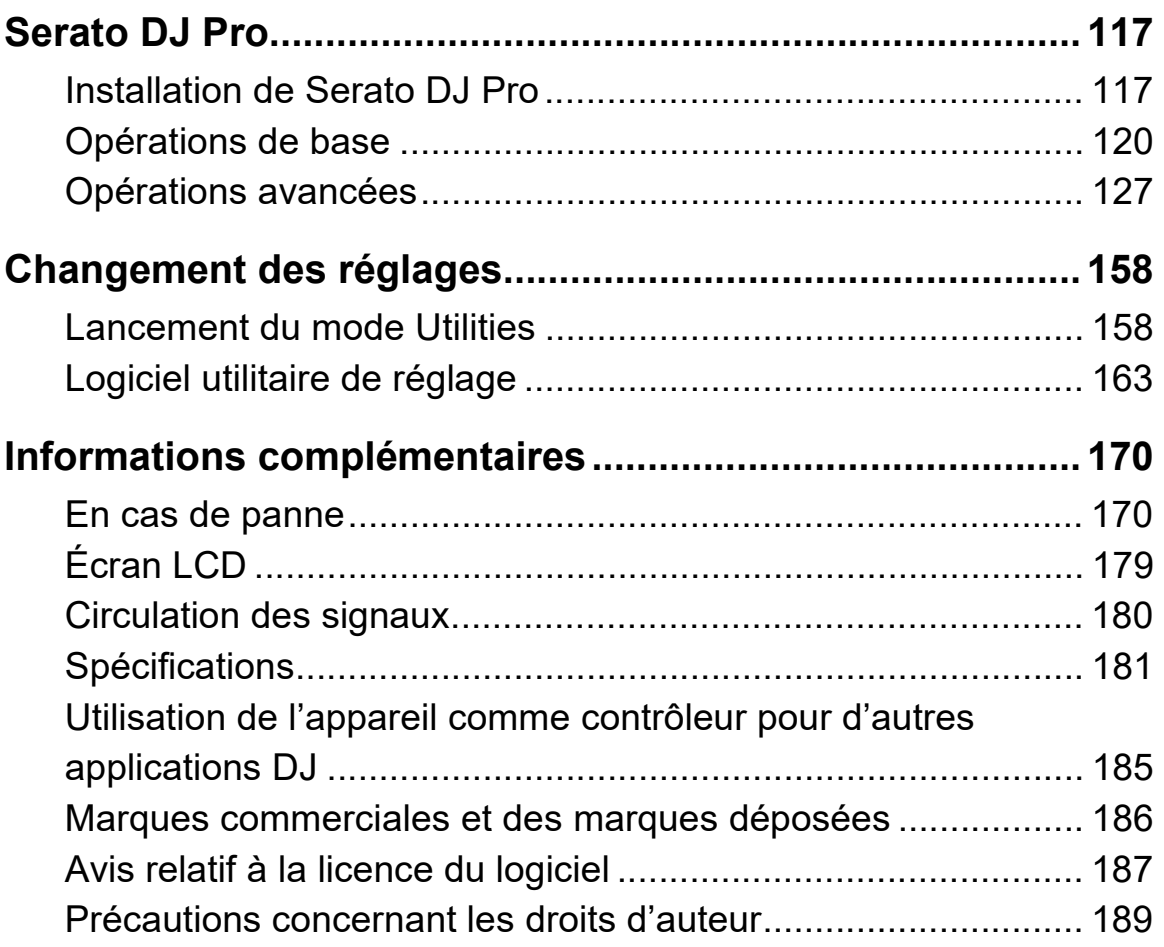

# **Avant de commencer**

### **Contenu du carton d'emballage**

- **•** Adaptateur secteur
- **•** Cordon d'alimentation
- **•** Câble USB
- Garantie (pour certaines régions)<sup>1</sup>
- **•** Guide de démarrage rapide
- **•** Précautions à l'utilisation
- **•** Bon Serato Pitch 'n Time DJ<sup>2</sup>
- $1$  Produits destinés à l'Europe uniquement. Les produits destinés à l'Amérique du Nord et au Japon fournissent des informations de garantie à la section Précautions à l'utilisation.
- $2$  Les codes des bons nécessaires pour activer les fonctions ne peuvent pas être réédités. Gardez-les en lieu sûr afin de ne pas les perdre.

### **Guides de l'utilisateur**

### **rekordbox Introduction, Instruction Manual**

Référez-vous à la rekordbox Introduction pour savoir comment paramétrer rekordbox et au rekordbox Instruction Manual pour savoir comment utiliser rekordbox.

rekordbox.com/manual

### **Manuel du logiciel Serato DJ Pro**

Consultez le site Web de Serato DJ Pro. serato.com/dj/pro/downloads

### **Logiciel DJ**

### **rekordbox**

- **•** rekordbox est une application DJ complète que vous pouvez utiliser pour gérer et produire votre musique. Et en mode Lighting, vous pouvez créer des séquences d'éclairage pour les synchroniser avec vos performances.
- **•** Même si vous ne disposez pas d'un abonnement payant, vous pouvez utiliser le mode Performance en branchant cet appareil à un PC/Mac disposant de rekordbox. C'est ce que l'on appelle Hardware Unlock.
- **•** Vous trouverez des détails sur les fonctions disponibles via Hardware Unlock sur **[Hardware Unlock]** sous **[Aide]** à l'adresse rekordbox.com.
- **•** Le logiciel rekordbox n'est pas fourni avec l'appareil. Téléchargez le logiciel depuis l'URL ci-dessous. rekordbox.com
- **•** Pour obtenir les toutes dernières informations sur la configuration système requise, la compatibilité et les systèmes d'exploitation pris en charge de rekordbox, consultez **[Configuration Requise]** sous [Aide] à l'adresse rekordbox.com.
- **•** Le fonctionnement n'est pas garanti sur tous les modèles de PC/ Mac, même lorsque la configuration est respectée.
- **•** Selon les réglages d'économie d'énergie et les autres conditions du PC/Mac, la capacité de traitement du processeur et du disque dur peut être insuffisante. Notamment pour les ordinateurs portables, assurez-vous que le PC/Mac est en état de fournir sa performance optimale lors de l'utilisation de rekordbox (par exemple en laissant le cordon d'alimentation raccordé).
- **•** Pour utiliser Internet, vous avez besoin d'un contrat distinct avec un fournisseur de services Internet, que vous pourriez avoir à payer.

**•** L'aide au système d'exploitation suppose que vous utilisez les dernières mises à jour pour cette version.

### **Serato DJ Pro**

Serato DJ Pro est un logiciel pour DJ de Serato Limited. Cet appareil déverrouille le logiciel que vous pouvez télécharger depuis le site Web de Serato.

serato.com/dj/pro/downloads

- **•** Pour les toutes dernières informations sur la configuration du système requise, la compatibilité et les systèmes d'exploitation pris en charge du Serato DJ Pro, visitez le site Web ci-dessous. serato.com/dj/pro/downloads
- **•** Le fonctionnement n'est pas garanti sur tous les modèles de PC/ Mac, même lorsque la configuration est respectée.
- **•** Selon les réglages d'économie d'énergie et les autres conditions du PC/Mac, la capacité de traitement du processeur et du disque dur peut être insuffisante. Notamment pour les ordinateurs portables, assurez-vous que le PC/Mac est en état de fournir sa performance optimale lors de l'utilisation de Serato DJ Pro (par exemple en laissant le cordon d'alimentation raccordé).

### **Configuration du PC/Mac**

Pour l'entrée ou la sortie du son de votre PC/Mac vers/depuis l'appareil, installez le pilote audio dédié et/ou l'utilitaire de réglage sur votre PC/Mac.

Si vous installez le pilote audio sur votre PC (Windows), l'utilitaire de réglage sera également installé avec le pilote.

Si vous utilisez un Mac, n'installez que l'utilitaire de réglage.

**•** Pour les toutes dernières informations sur la configuration système requise, la compatibilité et les systèmes d'exploitation pris en charge, visitez l'URL ci-dessous.

pioneerdj.com/support/

- **•** Le fonctionnement n'est pas garanti sur tous les modèles de PC/ Mac, même lorsque la configuration est respectée.
- **•** Le fonctionnement n'est pas garanti lorsque plusieurs appareils sont connectés à un PC/Mac.
- **•** Si un PC (Windows) dépourvu du pilote audio dédié est connecté à l'appareil, des erreurs peuvent se produire sur le PC.

**•** Des dysfonctionnements peuvent survenir en raison d'une incompatibilité avec d'autres logiciels installés sur un PC/Mac.

### **Installation**

#### **Remarques relatives à l'installation**

- **•** Mettez l'appareil hors tension et débranchez le câble USB raccordé à l'appareil et au PC/Mac avant l'installation.
- **•** Fermez toutes les applications ouvertes sur le PC/Mac avant l'installation.
- **•** Vous aurez besoin des droits d'administrateur pour installer le logiciel dédié sur votre PC/Mac.
- **•** Lisez attentivement les conditions de l'Accord de licence avant l'installation.
- **•** Si vous quittez l'installation à mi-parcours, recommencez la procédure d'installation depuis le début.
- **•** Une fois l'installation terminée, connectez le PC/Mac à l'appareil.
- **•** Le fonctionnement n'est pas garanti sur tous les modèles de PC/ Mac.

# **Téléchargement du logiciel dédié**

- 1 Visitez l'URL ci-dessous. pioneerdj.com/support/
- 2 Cliquez sur **[Mise à jour des logiciels internes et externes]**.
- 3 Cliquez sur **[DDJ-FLX10]** sous **[CONTRÔLEUR DJ]**.
- 4 Cliquez sur **[Drivers]**.
- 5 Cliquez sur **[Lien de téléchargement]**, puis sauvegardez le fichier.
	- **•** Téléchargez le logiciel dédié sur votre PC/Mac.
- **Installation du logiciel dédié**
- 1 Décompressez le logiciel dédié téléchargé.
- 2 Double-cliquez sur le fichier d'installation.
	- Double-cliquez sur « DDJ-FLX10 #.###.exe » si vous utilisez un PC (Windows), ou « DDJ-FLX10 M  $\#.\#.\#$ dmg »  $\rightarrow$  « DDJ-FLX10SettingUtility.pkg » si vous utilisez un Mac (# indique le numéro de version du logiciel).
- 3 Lisez attentivement l'Accord de licence du logiciel. Si vous acceptez les conditions, cochez la case **[Accepter]** et cliquez sur **[OK]**.
	- **•** Si vous n'acceptez pas les conditions de l'Accord de licence, cliquez sur **[Refuser]** (pour Mac)/**[Annuler]** (pour Windows) pour annuler l'installation.
- 4 Suivez les instructions à l'écran pour terminer l'installation.

### **Panneau supérieur**

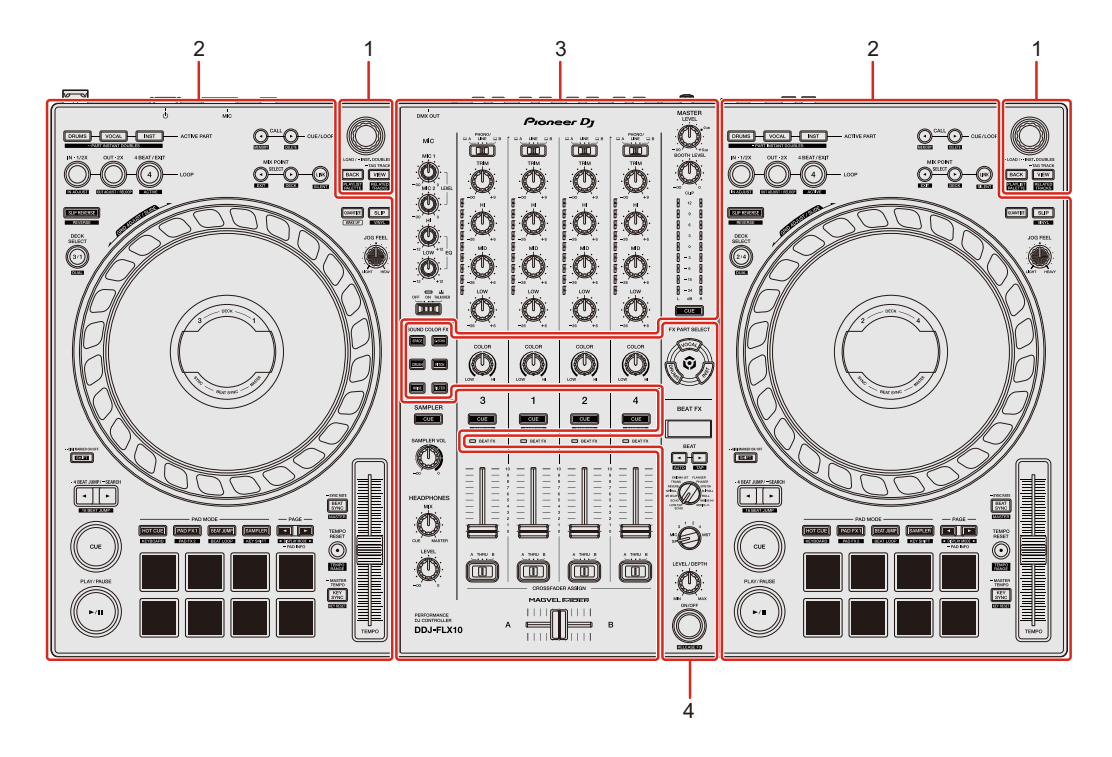

#### **1 Section d'exploration**

Sélectionnez les morceaux, puis téléchargez-les sur les decks.

#### **2 Sections Deck**

Contrôlent chaque deck. Des boutons et des commandes se trouvent sur le côté gauche pour commander les decks 1 et 3, et sur le côté droit pour contrôler les decks 2 et 4.

#### **3 Section Mixer**

Contrôle l'ajustement du niveau pour chaque canal, le mixage de morceau, etc.

#### **4 Section Effets**

Commande les effets.

### **Section de navigation**

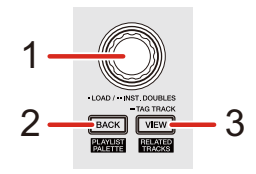

#### **Utilisation de rekordbox**

#### **1 Sélecteur rotatif**

Tournez : Déplace le curseur dans rekordbox.

#### **[SHIFT]** + rotation :

Agrandit ou rétrécit l'onde agrandie de rekordbox.

Tournez à droite pour agrandir, ou tournez à gauche pour rétrécir.

Pression :

Si le curseur pointe vers un morceau, le morceau se charge sur le deck.

Si le curseur pointe vers une liste de lecture, le curseur se place sur la liste de morceaux.

Si le curseur pointe vers un dossier, le dossier s'ouvre.

- **•** Si la palette de listes de lecture est affichée, le curseur se place également sur la liste de morceaux lorsque le curseur est sur une liste de lecture de la palette de listes de lecture.
- **•** L'arborescence, la liste des morceaux et la palette de listes de lecture sont affichées dans la section d'exploration de rekordbox. Pour plus d'informations, consultez le rekordbox Instruction Manual.

Double pression :

Charge le morceau du deck non utilisé sur le deck en cours de lecture. Si vous faites cela pendant la lecture du morceau, la lecture se fait depuis la même position (Instant Doubles).

#### **2 Bouton BACK**

Pression :

Déplace le curseur entre l'arborescence et la liste des morceaux à chaque fois que vous appuyez sur le bouton.

- **•** Si la palette de listes de lecture est affichée, le curseur se déplace entre l'arborescence, la liste de morceaux et une liste de lecture dans la palette de listes de lecture.
- **•** L'arborescence, la liste des morceaux et la palette de listes de lecture sont affichées dans la section d'exploration de rekordbox. Pour plus d'informations, consultez le rekordbox Instruction Manual.

**[SHIFT]** + pression :

Affiche/masque la palette de listes de lecture.

#### **3 Bouton VIEW**

Pression :

Rétrécit l'affichage du deck et agrandit la zone d'exploration. Appuyez à nouveau sur le bouton pour revenir à l'état d'affichage d'origine.

Pression prolongée :

Ajoute ou supprime le morceau sélectionné à/de la **[Liste de signets]**.

**[SHIFT]** + pression :

Déplace le curseur dans **[Morceaux associés]** dans l'arborescence.

#### **Utilisation de Serato DJ Pro**

#### **1 Sélecteur rotatif**

Tournez :

Déplace le curseur vers le haut ou vers le bas dans la bibliothèque ou dans le panneau **[crates]**.

#### **[SHIFT]** + rotation :

Agrandit ou rétrécit la forme d'onde détaillée sur l'affichage On Jog Display. Tournez à droite pour agrandir, ou tournez à gauche pour rétrécir.

#### Pression :

Si le curseur pointe vers un morceau, le morceau se charge sur le deck. Si le curseur pointe vers une bibliothèque ou le panneau **[crates]**, le curseur se déplace entre la bibliothèque et le panneau **[crates]** à chaque fois que vous appuyez sur le bouton.

#### Double pression :

Charge le morceau du deck non utilisé sur le deck en cours de lecture. Si vous faites cela pendant la lecture du morceau, la lecture se fait depuis la même position (Instant Doubles).

#### **2 Bouton BACK**

Pression :

Déplace le curseur entre la bibliothèque et le panneau **[crates]** à chaque fois que vous appuyez sur le bouton.

Pression prolongée :

Lance le mode Utilities.

En savoir plus : [Changement des réglages \(page 158\)](#page--1-0)

**[SHIFT]** + pression :

Charge un morceau sur le panneau **[PREPARE]**.

#### **3 Bouton VIEW**

Pression : Change la disposition de l'écran Serato DJ Pro.

#### **[SHIFT]** + pression :

Change l'affichage du panneau à chaque fois que vous appuyez sur le bouton.

### **Section Deck**

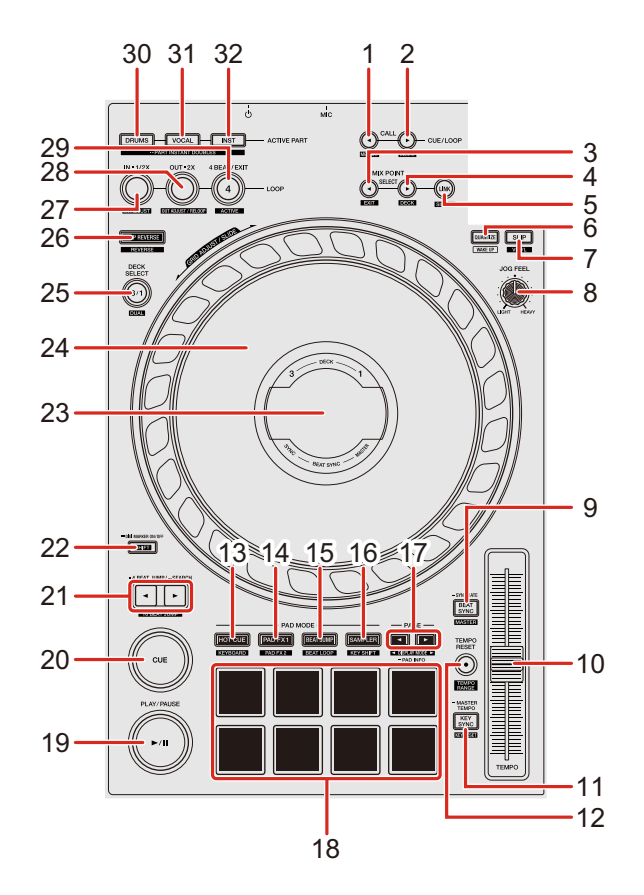

#### **Utilisation de rekordbox**

#### **1 Bouton CUE/LOOP CALL**

Pression :

Sélectionne et rappelle un point de repère ou un point de boucle.

#### **[SHIFT]** + pression :

Enregistre le point de repère ou le point de boucle.

#### **2 Bouton CUE/LOOP CALL**

Pression :

Sélectionne et rappelle un point de repère ou un point de boucle.

#### **[SHIFT]** + pression :

Supprime le point de repère ou le point de boucle.

#### **3 Bouton MIX POINT SELECT**

Pression :

Sélectionne un point à mixer à partir d'un point Hot Cue ou d'un point de repère posé sur le morceau qui est chargé sur le deck de mixage.

#### **[SHIFT]** + pression :

Annule le réglage du Mix Point Link.

#### **4 Bouton MIX POINT SELECT**

Pression :

Sélectionne un point à mixer à partir d'un point Hot Cue ou d'un point de repère posé sur le morceau qui est chargé sur le deck de mixage.

#### **[SHIFT]** + pression :

Sélectionne le deck de mixage.

- **•** Activé lors de l'utilisation du MIX POINT LINK.
- **•** Il est possible de sélectionner le deck qui est déjà en cours de lecture dans rekordbox.

#### **5 Bouton MIX POINT LINK**

Pression :

Affiche l'écran de Mix Point Link sur l'affichage On Jog Display et vous permet de commencer à faire des réglages pour Mix Point Link.

En savoir plus : [Utilisation de Mix Point Link \(page 104\)](#page--1-0)

#### **[SHIFT]** + pression :

Si vous démarrez la lecture avec Mix Point Link, vous pouvez faire mettre en sourdine l'audio allant du début du morceau au point de mixage (paramètre Silent).

Pour sélectionner Silent pendant le réglage de Mix Point Link, lisez la section : [Utilisation de Mix Point Link \(page 104\)](#page--1-0)

#### **6 Bouton QUANTIZE**

Pression :

Active et désactive la fonction Quantize.

Pression (en mode Standby) :

Annule le mode Standby.

**•** Cette action n'est possible que sur le deck gauche.

#### **[SHIFT]** + pression :

Maintenez le bouton **[SHIFT]** enfoncé et tapez sur le bouton pour définir le tempo du deck respectif en même temps que vous tapez (fonction Tap).

#### **7 Bouton SLIP**

Pression : Active et désactive le mode Slip.

**[SHIFT]** + pression :

Active et désactive le mode Vinyl.

#### **8 Bouton JOG FEEL**

Tournez :

Règle la charge appliquée (« poids ») lors de la rotation de la molette jog. Tournez le bouton dans le sens horaire pour augmenter la charge ou dans le sens antihoraire pour réduire la charge.

#### **9 Bouton BEAT SYNC**

Pression :

Synchronise automatiquement le tempo (BPM) et la grille rythmique avec le deck défini comme le maître.

Pression (pendant Beat Sync) : Annule Beat Sync.

Pression prolongée (pendant Beat Sync) : **Sync Rate** 

Fait passer le BPM du deck en cours de lecture sur le BPM d'origine, double ou de moitié.

**[SHIFT]** + pression :

Définit le deck en tant que deck principal.

#### **10 Curseur TEMPO**

Permet de régler la vitesse de lecture du morceau.

#### **11 Bouton KEY SYNC**

Pression :

Modifie la tonalité du morceau pour qu'elle corresponde à celle de l'autre deck.

#### **[SHIFT]** + pression :

Bascule la tonalité du morceau en cours de lecture sur la tonalité d'origine.

#### **12 Bouton TEMPO RESET**

Pression :

Ramène la vitesse de lecture à la vitesse d'origine, quelle que soit la position du curseur **[TEMPO]**.

#### **[SHIFT]** + pression :

Commute la plage du curseur [**TEMPO**] à chaque fois que vous appuyez sur le bouton tout en maintenant le bouton [**SHIFT**] enfoncé. Commutation entre **[±6%] [±10%] [±16%] [WIDE] [±6%]**.

#### **13 Bouton de mode HOT CUE**

Pression :

Passe en mode Hot Cue.

En savoir plus : [Utilisation de Hot Cues \(page 79\)](#page--1-0)

#### **[SHIFT]** + pression :

Passe en mode Keyboard.

En savoir plus : [Utilisation du mode Keyboard \(page 86\)](#page--1-0)

#### **14 Bouton de mode PAD FX1**

Pression :

Entre en mode Pad FX 1.

En savoir plus : [Utilisation de Pad FX \(page 81\)](#page--1-0)

#### **[SHIFT]** + pression :

Entre en mode Pad FX 2.

 $\supset$  En savoir plus : [Utilisation de Pad FX \(page 81\)](#page--1-0)

#### **15 Bouton de mode BEAT JUMP**

Pression :

Passe en mode Beat Jump.

En savoir plus : [Utilisation de Beat Jump \(page 83\)](#page--1-0)

**[SHIFT]** + pression :

Passe en mode Beat Loop.

En savoir plus : [Utilisation de Beat Loop \(page 87\)](#page--1-0)

#### **16 Bouton de mode SAMPLER**

Pression : Passe en mode Sampler. En savoir plus : [Utilisation de Sampler \(page 84\)](#page--1-0)

**[SHIFT]** + pression :

Ouvre le mode Key Shift.

En savoir plus : [Utilisation de Key Shift \(page 88\)](#page--1-0)

#### **17 Bouton PAGE , bouton PAGE**

Pression :

Change la page de pad de chaque mode de pad.

En savoir plus : [Utilisation des Performance Pads \(page 79\)](#page--1-0)

Pression prolongée :

Affiche la fonction affectée au pad sur l'affichage On Jog Display.

#### **[SHIFT]** + pression :

Commute les informations sur l'affichage On Jog Display.

#### **18 Performance Pads**

Pression :

Vous pouvez utiliser les Performance Pads pour déclencher diverses fonctions.

En savoir plus : [Utilisation des Performance Pads \(page 79\)](#page--1-0)

#### **19 Bouton PLAY/PAUSE**

Pression :

Lit/Interrompt la lecture d'un morceau.

#### **20 Bouton CUE**

Pression :

Définit, rappelle et lit un point de repère.

- **•** Appuyez sur le bouton lorsque le morceau est en pause pour poser le point de repère.
- **•** Appuyez sur le bouton lorsque le morceau est en cours de lecture pour revenir au point de repère et mettre en pause. (Back Cue)
- **•** Appuyez sur le bouton et maintenez-le enfoncé après le retour du morceau au point de repère et la lecture se poursuivra jusqu'à ce que vous relâchiez le bouton. (Cue Point Sampler)

**[SHIFT]** + pression :

Ramène la position de lecture au début du morceau.

#### **21 Bouton 4 BEAT JUMP , bouton 4 BEAT JUMP**

Pression :

Déplace instantanément la position de lecture de 4 temps sans casser le rythme.

Pression prolongée :

Effectuez une avance rapide ou un retour rapide du morceau jusqu'à ce que vous relâchiez le bouton.

#### **[SHIFT]** + pression :

Déplace instantanément la position de lecture de 16 temps sans casser le rythme.

#### **22 Bouton SHIFT**

Appuyez sur un autre bouton tout en maintenant le bouton **[SHIFT]** pour utiliser une autre fonction affectée au bouton.

Double pression :

Bascule entre l'affichage et le non-affichage de Digital Marker sur l'affichage On Jog Display.

#### **23 On Jog Display**

 $\supset$  En savoir plus : [On Jog Display \(utilisation de rekordbox\) \(page 34\)](#page--1-0)

#### **24 Molette jog**

Rotation de la section supérieure lorsque le mode Vinyl est activé : Scratche le morceau.

Rotation de la section extérieure ou rotation de la section supérieure lorsque le mode Vinyl est désactivé :

Infléchit la hauteur (Pitch Bend – ralentit ou accélère le morceau).

**[SHIFT]** + rotation de la section supérieure :

Permet de régler l'intervalle des grilles rythmiques du morceau chargé.

#### **[SHIFT]** + rotation du côté :

Fait glisser l'intégralité de la grille rythmique du morceau chargé vers la droite ou la gauche.

**[4 BEAT JUMP ]** ou **[4 BEAT JUMP ]** + rotation de la section supérieure : Effectuez une avance rapide ou un retour rapide du morceau à vitesse rapide dans le sens de rotation de la molette.

#### **25 Bouton DECK SELECT**

Pression : Bascule sur le deck à utiliser.

**[SHIFT]** + pression :

Active et désactive le mode Dual Deck.

#### **26 Bouton SLIP REVERSE**

Pression :

Effectue la lecture en sens inverse tant que vous maintenez le bouton enfoncé et revient à la lecture normale lorsque vous le relâchez.

- **•** La lecture normale se poursuit en arrière-plan pendant la lecture en sens inverse, puis la lecture normale reprend à la position atteinte lorsque vous relâchez le bouton.
- **•** Même si vous maintenez le bouton enfoncé, la lecture en sens inverse s'annule automatiquement après 8 temps, puis la lecture normale reprend à partir de la position atteinte.

#### **[SHIFT]** + pression :

Effectue la lecture en sens inverse.

La lecture en sens inverse s'annule lorsque vous appuyez à nouveau sur le bouton **[SHIFT]** et que la lecture normale reprend.

#### **27 Bouton LOOP IN, 1/2X**

Pression :

Configure le point d'entrée de boucle.

Pression (pendant la lecture en boucle) :

Diminue de moitié la durée de la lecture de la boucle.

**•** Lorsqu'elle est mise en pause au point d'entrée de boucle, la durée de la lecture en boucle n'est pas changée.

**[SHIFT]** + pression (pendant la lecture en boucle) :

Règle le point d'entrée de boucle avec la molette jog.

#### **28 Bouton LOOP OUT, 2X**

Pression :

Paramètre le point de sortie de boucle, et la lecture en boucle commence.

Pression (pendant la lecture en boucle) : Double la durée de la lecture de la boucle.

#### **[SHIFT]** + pression :

La lecture revient au point d'entrée de boucle paramétré précédemment et la lecture en boucle reprend.

**[SHIFT]** + pression (pendant la lecture en boucle) : Règle le point de sortie de boucle avec la molette jog.

#### **29 Bouton 4 BEAT/EXIT**

Pression : Démarre l'Auto Beat Loop de 4 temps.

Pression (pendant la lecture en boucle) : Annule la lecture en boucle.

#### **[SHIFT]** + pression :

Bascule entre l'état actif/inactif de la boucle. (Active Loop)

- **•** Pendant la lecture, la boucle la plus proche de la position de lecture est définie sur active.
- **•** Lorsque vous rappelez la boucle, la boucle rappelée est définie sur active ou non active.

#### **30 Bouton ACTIVE PART DRUMS**

Pression :

(Lorsque Mute est sélectionné), active et désactive la mise en sourdine de la partie Drums.

(Lorsque Solo est sélectionné), ne restitue que la partie Drums. Appuyez à nouveau sur le bouton pour restituer toutes les parties.

**•** Vous pouvez définir **[Préférences]** > **[Extensions]** > onglet **[TRACK SEPARATION]** > **[Paramètre ACTIVE PART]** dans rekordbox.

#### **[SHIFT]** + double pression :

#### Part Instant Doubles

Vous pouvez dupliquer un morceau chargé sur un deck afin qu'il soit joué sur l'autre deck exactement à partir du même point.

Appuyez deux fois sur le bouton tout en maintenant le bouton **[SHIFT]** enfoncé sur le deck où vous souhaitez que la lecture du morceau dupliqué commence. Le deck sur lequel vous avez appuyé ne joue que la partie Drums, et l'autre deck met en sourdine la partie Drums.

#### **31 Bouton ACTIVE PART VOCAL**

Pression :

(Lorsque Mute est sélectionné), active et désactive la mise en sourdine de la partie Vocal.

(Lorsque Solo est sélectionné), ne restitue que la partie Vocal. Appuyez à nouveau sur le bouton pour restituer toutes les parties.

**•** Vous pouvez définir **[Préférences]** > **[Extensions]** > onglet **[TRACK SEPARATION]** > **[Paramètre ACTIVE PART]** dans rekordbox.

#### **[SHIFT]** + double pression :

#### **Part Instant Doubles**

Vous pouvez dupliquer un morceau chargé sur un deck afin qu'il soit joué sur l'autre deck exactement à partir du même point.

Appuyez deux fois sur le bouton tout en maintenant le bouton **[SHIFT]** enfoncé sur le deck où vous souhaitez que la lecture du morceau dupliqué commence. Le deck sur lequel vous avez appuyé ne joue que la partie Vocal, et l'autre deck met en sourdine la partie Vocal.

#### **32 Bouton ACTIVE PART INST**

Pression :

(Lorsque Mute est sélectionné), active et désactive la mise en sourdine de la partie INST.

(Lorsque Solo est sélectionné), ne restitue que la partie INST. Appuyez à nouveau sur le bouton pour restituer toutes les parties.

**•** Vous pouvez définir **[Préférences]** > **[Extensions]** > onglet **[TRACK SEPARATION]** > **[Paramètre ACTIVE PART]** dans rekordbox.

**[SHIFT]** + double pression :

#### **Part Instant Doubles**

Vous pouvez dupliquer un morceau chargé sur un deck afin qu'il soit joué sur l'autre deck exactement à partir du même point.

Appuyez deux fois sur le bouton tout en maintenant le bouton **[SHIFT]** enfoncé sur le deck où vous souhaitez que la lecture du morceau dupliqué commence. Le deck sur lequel vous avez appuyé ne joue que la partie INST, et l'autre deck met en sourdine la partie INST.

### **Utilisation de Serato DJ Pro**

#### **1 Bouton CUE/LOOP CALL**

Pression : Sélectionne le slot de boucle.

**[SHIFT]** + pression : Verrouille le slot de boucle.

#### **2 Bouton CUE/LOOP CALL**

Pression : Sélectionne le slot de boucle.

**[SHIFT]** + pression : Supprime le slot de boucle.

#### **3 Bouton MIX POINT SELECT**

Pression : Abaisse la tonalité du morceau.

#### **4 Bouton MIX POINT SELECT**

Pression : Élève la tonalité du morceau.

#### **[SHIFT]** + pression :

Sélectionne un autre deck affiché sur l'écran Waveform mode de l'affichage On Jog Display.

#### **5 Bouton MIX POINT LINK**

Pression : Active et désactive la fonction Key Lock.

#### **6 Bouton QUANTIZE**

Pression : Active et désactive la fonction Quantize.

Pression (en mode Standby) :

Annule le mode Standby.

**•** Cette action n'est possible que sur le deck gauche.

#### **[SHIFT]** + pression :

Maintenez le bouton **[SHIFT]** enfoncé et tapez sur le bouton pour définir le tempo du deck respectif en même temps que vous tapez (fonction Tap).

#### **7 Bouton SLIP**

Pression : Active et désactive le mode Slip.

**[SHIFT]** + pression : Active et désactive le mode Vinyl.

#### **8 Bouton JOG FEEL**

Tournez :

Règle la charge appliquée (« poids ») lors de la rotation de la molette jog. Tournez le bouton dans le sens horaire pour augmenter la charge ou dans le sens antihoraire pour réduire la charge.

#### **9 Bouton BEAT SYNC**

Pression :

Le tempo (BPM) et la grille rythmique de plusieurs decks sont automatiquement synchronisés.

**[SHIFT]** + pression :

Annule le mode Sync.

#### **10 Curseur TEMPO**

Permet de régler la vitesse de lecture du morceau.

### 26 Fr

#### **11 Bouton KEY SYNC**

Pression :

Modifie la tonalité du morceau pour qu'elle corresponde à celle de l'autre deck.

**[SHIFT]** + pression :

Fait passer la tonalité du morceau du deck en cours de lecture sur la tonalité d'origine.

#### **12 Bouton TEMPO RESET**

Pression :

Ramène la vitesse de lecture à la vitesse d'origine, quelle que soit la position du curseur **[TEMPO]**.

#### **[SHIFT]** + pression :

Commute la plage du curseur **[TEMPO]** à chaque fois que vous appuyez sur le bouton tout en maintenant le bouton **[SHIFT]** enfoncé.

Commutation entre **[±6%] [±10%] [±16%] [±100%] [±6%]**.

#### **13 Bouton de mode HOT CUE**

Pression :

Accède au mode Hot Cue.

En savoir plus : [Utilisation de Hot Cues \(page 129\)](#page--1-0)

Pression prolongée :

Passe en mode Saved Flip.

En savoir plus : [Utilisation de Saved Flip \(page 137\)](#page--1-0)

**[SHIFT]** + pression :

Ouvre le mode Pitch Play.

En savoir plus : [Utilisation du mode Pitch Play \(page 132\)](#page--1-0)

#### **14 Bouton de mode PAD FX1**

Pression :

Ouvre le mode Pad FX.

En savoir plus : [Utilisation de Pad FX \(page 130\)](#page--1-0)

### 27 Fr

**[SHIFT]** + pression :

Accède au mode Roll.

En savoir plus : [Utilisation de Roll \(page 134\)](#page--1-0)

#### **15 Bouton de mode BEAT JUMP**

Pression : Accède au mode Beat Jump.  $\supset$  En savoir plus : [Utilisation de Beat Jump \(page 130\)](#page--1-0)

**[SHIFT]** + pression :

Accède au mode Auto Loop. En savoir plus : [Utilisation de Auto Loop \(page 135\)](#page--1-0)

#### **16 Bouton de mode SAMPLER**

Pression : Accède au mode Sampler. En savoir plus : [Utilisation de Sampler \(page 131\)](#page--1-0)

#### **[SHIFT]** + pression :

Ouvre le mode Key Shift.

En savoir plus : [Utilisation de Key Shift \(page 136\)](#page--1-0)

#### **17 Bouton PAGE , bouton PAGE**

Pression ou **[SHIFT]** + pression :

Règle le paramètre de chaque mode de pad.

En savoir plus : [Utilisation des Performance Pads \(page 129\)](#page--1-0)

Pression prolongée :

Affiche la fonction affectée au pad sur l'affichage On Jog Display.

**[SHIFT]** + pression prolongée :

Commute les informations sur l'affichage On Jog Display.

#### **18 Performance Pads**

Pression :

Vous pouvez utiliser les Performance Pads pour déclencher diverses fonctions.

En savoir plus : [Utilisation des Performance Pads \(page 129\)](#page--1-0)

#### **19 Bouton PLAY/PAUSE**

Pression : Lit/Interrompt la lecture d'un morceau.

#### **[SHIFT]** + pression :

Retourne au point de repère temporaire et la lecture commence (Stutter).

#### **20 Bouton CUE**

Pression :

Définit, rappelle et lit un point de repère.

- **•** Appuyez sur le bouton lorsque le morceau est en pause pour poser le point de repère.
- **•** Appuyez sur le bouton lorsque le morceau est en cours de lecture pour revenir au point de repère et mettre en pause (Back Cue).
- **•** Appuyez sur le bouton et maintenez-le enfoncé après le retour du morceau au point de repère et la lecture se poursuivra jusqu'à ce que vous relâchiez le bouton (Cue Point Sampler).

#### **[SHIFT]** + pression :

Ramène la position de lecture au début du morceau.

#### **21 Bouton 4 BEAT JUMP , bouton 4 BEAT JUMP**

Pression :

Déplace instantanément la position de lecture de 4 temps sans casser le rythme.

Pression prolongée :

Effectuez une avance rapide ou un retour rapide du morceau jusqu'à ce que vous relâchiez le bouton.

**[SHIFT]** + pression :

Déplace instantanément la position de lecture de 16 temps sans casser le rythme.

#### **22 Bouton SHIFT**

Appuyez sur un autre bouton tout en maintenant le bouton **[SHIFT]** pour utiliser une autre fonction affectée au bouton.

Double pression :

Bascule entre l'affichage et le non-affichage de Digital Marker sur l'affichage On Jog Display.

#### **23 On Jog Display**

En savoir plus : [On Jog Display \(utilisation de Serato DJ Pro\) \(page 44\)](#page--1-0)

#### **24 Molette jog**

Rotation de la section supérieure lorsque le mode Vinyl est activé : Scratche le morceau.

Rotation de la section extérieure ou rotation de la section supérieure lorsque le mode Vinyl est désactivé :

Infléchit la hauteur (Pitch Bend – ralentit ou accélère le morceau).

**[SHIFT]** + rotation de la section supérieure : Permet de régler l'intervalle des grilles rythmiques du morceau chargé.

**[SHIFT]** + rotation du côté :

Fait glisser l'intégralité de la grille rythmique du morceau chargé vers la droite ou la gauche.

**[4 BEAT JUMP ]** ou **[4 BEAT JUMP ]** + rotation de la section supérieure : Effectuez une avance rapide ou un retour rapide du morceau à vitesse rapide dans le sens de rotation de la molette jog (mode Skip).

#### **25 Bouton DECK SELECT**

Pression : Bascule sur le deck à utiliser.

**[SHIFT]** + pression :

Active et désactive le mode Dual Deck.

#### **26 Bouton SLIP REVERSE**

Pression :

Effectue la lecture en sens inverse tant que vous maintenez le bouton enfoncé et revient à la lecture normale lorsque vous le relâchez.

- **•** La lecture normale se poursuit en arrière-plan pendant la lecture en sens inverse, puis la lecture normale reprend à la position atteinte lorsque vous relâchez le bouton.
- **•** Même si vous maintenez le bouton enfoncé, la lecture en sens inverse s'annule automatiquement après 8 temps, puis la lecture normale reprend à partir de la position atteinte.

#### **[SHIFT]** + pression :

Effectue la lecture en sens inverse.

La lecture en sens inverse s'annule lorsque vous appuyez à nouveau sur le bouton **[SHIFT]** et que la lecture normale reprend.

#### **27 Bouton LOOP IN, 1/2X**

Pression : Configure le point d'entrée de boucle.

Pression (pendant la lecture en boucle) : Diminue de moitié la durée de la lecture de la boucle. **•** Lorsqu'elle est mise en pause au point d'entrée de boucle, la durée de la lecture en boucle n'est pas changée.

**[SHIFT]** + pression (pendant la lecture en boucle) : Règle le point d'entrée de boucle avec la molette jog.

#### **28 Bouton LOOP OUT, 2X**

Pression : Paramètre le point de sortie de boucle, et la lecture en boucle commence.

Pression (pendant la lecture en boucle) : Double la durée de la lecture de la boucle.

**[SHIFT]** + pression :

La lecture revient au point d'entrée de boucle paramétré précédemment et la lecture en boucle reprend.

**[SHIFT]** + pression (pendant la lecture en boucle) : Règle le point de sortie de boucle avec la molette jog.

#### **29 Bouton 4 BEAT/EXIT**

Pression : Démarre l'Auto Beat Loop de 4 temps.

Pression (pendant la lecture en boucle) : Annule la lecture en boucle.

#### **[SHIFT]** + pression :

Bascule entre l'état actif/inactif de la boucle.

#### **30 Bouton ACTIVE PART DRUMS**

Pression :

Active et désactive la mise en sourdine de Drums Stem.

#### **[SHIFT]** + double pression :

Vous pouvez dupliquer un morceau chargé sur un deck afin qu'il soit joué sur l'autre deck exactement à partir du même point.

Appuyez deux fois sur le bouton tout en maintenant le bouton **[SHIFT]** enfoncé sur le deck où vous souhaitez que la lecture du morceau dupliqué commence. Le deck sur lequel vous avez appuyé ne joue que le Drums Stem, et l'autre deck met en sourdine le Drums Stem.

#### **31 Bouton ACTIVE PART VOCAL**

Pression :

Active et désactive la mise en sourdine du Vocal Stem.

#### **[SHIFT]** + double pression :

Vous pouvez dupliquer un morceau chargé sur un deck afin qu'il soit joué sur l'autre deck exactement à partir du même point.

Appuyez deux fois sur le bouton tout en maintenant le bouton **[SHIFT]** enfoncé sur le deck où vous souhaitez que la lecture du morceau dupliqué commence. Le deck sur lequel vous avez appuyé ne joue que le Vocal Stem, et l'autre deck met en sourdine le Vocal Stem.

#### **32 Bouton ACTIVE PART INST**

Pression :

Active et désactive la mise en sourdine des Bass and Melody Stems.

#### **[SHIFT]** + double pression :

Vous pouvez dupliquer un morceau chargé sur un deck afin qu'il soit joué sur l'autre deck exactement à partir du même point.

Appuyez deux fois sur le bouton tout en maintenant le bouton **[SHIFT]** enfoncé sur le deck où vous souhaitez que la lecture du morceau dupliqué commence. Le deck sur lequel vous avez appuyé ne joue que les Bass and Melody Stems, et l'autre deck met en sourdine les Bass and Melody Stems.

### **On Jog Display (utilisation de rekordbox)**

Lors du chargement d'un morceau à partir d'un logiciel DJ vers un deck, l'affichage On Jog Display affiche diverses informations sur le morceau. Si vous utilisez rekordbox, appuyez sur le bouton **[PAGE ]** ou **[PAGE ]** tout en maintenant le bouton **[SHIFT]** enfoncé pour basculer les informations sur l'affichage On Jog Display entre Deck Info mode, Waveform mode, Artwork Display et DJ Logo Display.

### **Deck Info mode**

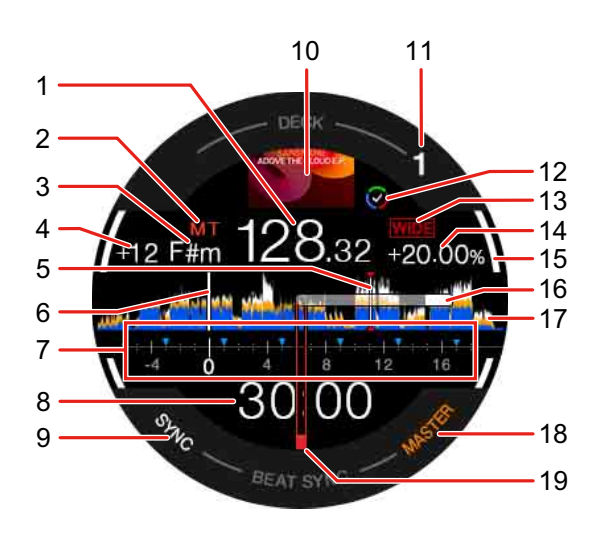

#### **1 BPM**

Affiche le BPM du morceau.

#### **2 Tempo principal**

Indique quand le tempo principal est activé.

#### **3 Tonalité**

Affiche la tonalité actuelle du morceau.

#### **4 Valeur du changement de tonalité**

Affiche la valeur de changement entre la tonalité d'origine et la tonalité actuelle du morceau.

#### **5 Repère / Boucle / Points Hot Cue**

Affiche les points de repère définis, les points de boucle et les points Hot Cue sous forme de marqueurs.

#### **6 Position de lecture**

Indique la position de lecture actuelle.

#### **7 Portée des repères**

Affiche les points de repère, les points de boucle et les points Hot Cue posés dans la section allant de 4 mesures avant, à 16 mesures après la position de lecture actuelle, sous forme de marqueurs. De même, les unités de 4 mesures basées sur les positions des points de repère/boucle posés ou appelés s'affichent sous forme de marqueurs.

#### **8 Durée (minutes, secondes)**

Indique le temps restant ou le temps écoulé.

Vous pouvez modifier l'affichage via les réglages de **[Préférences]** dans rekordbox.

Lisez la section : [Modification des réglages de rekordbox \(page 110\)](#page--1-0)

**•** Affiche les temps des boucles pendant la lecture en boucle.

#### **9 SYNC**

S'allume lorsque Beat Sync est activé.

#### **10 Illustration**

Affiche l'illustration du morceau.

#### **11 Numéro de deck**

Indique le deck en cours de lecture.

#### **12 État Track Separation**

S'allume lorsque l'état Track Separation du morceau chargé est terminé.

#### **13 Plage de réglage de la vitesse de lecture**

Affiche la plage réglable en fonction de la vitesse de lecture d'origine du morceau.

#### **14 Vitesse de lecture**

La valeur change selon la position du curseur **[TEMPO]**.

#### **15 Émission en cours**

Indique l'état Émission en cours pour le deck que vous utilisez. S'allume en blanc lorsque vous jouez sur le deck 1 ou le deck 2, et en bleu lorsque vous jouez sur le deck 3 ou le deck 4.

#### **16 Digital Marker**

Indique la position de lecture actuelle. Tourne pendant la lecture et s'arrête lorsque le deck est en pause.

- **•** Appuyez deux fois sur le bouton **[SHIFT]** pour basculer entre affichage et non-affichage.
- **•** Le réglage par défaut est le non-affichage.

#### **17 Forme d'onde**

Affiche la forme d'onde.

Vous pouvez modifier la couleur et le format (**[Forme d'onde complète]** ou **[Demi-forme d'onde]**) en fonction du réglage de **[Préférences]** > **[Affichage]** > **[Forme d'onde]** dans rekordbox. Pour plus d'informations sur les réglages de rekordbox, lisez le rekordbox Instruction Manual.

#### **18 MASTER**

S'allume lorsque le deck est défini en tant que deck principal.

#### **19 Point de repère**

Affiche la position du point de repère posé ou appelé.
### **Waveform mode**

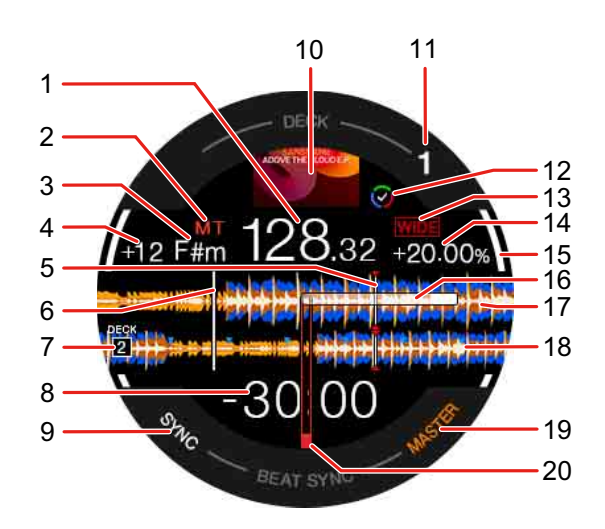

### **1 BPM**

Affiche le BPM du morceau.

### **2 Tempo principal**

Indique quand le tempo principal est activé.

### **3 Tonalité**

Affiche la tonalité actuelle du morceau.

### **4 Valeur du changement de tonalité**

Affiche la valeur de changement entre la tonalité d'origine et la tonalité actuelle du morceau.

### **5 Repère / Boucle / Points Hot Cue**

Affiche les points de repère définis, les points de boucle et les points Hot Cue sous forme de marqueurs.

### **6 Position de lecture**

Indique la position de lecture actuelle.

### **7 Numéro de deck (deck de mixage)**

Indique le numéro de deck de la forme d'onde du mixage.

### **8 Durée (minutes, secondes)**

Indique le temps restant ou le temps écoulé.

Vous pouvez modifier l'affichage via les réglages de **[Préférences]** dans rekordbox.

Lisez la section : [Modification des réglages de rekordbox \(page 110\)](#page--1-0)

**•** Affiche les temps des boucles pendant la lecture en boucle.

### **9 SYNC**

S'allume lorsque Beat Sync est activé.

### **10 Illustration**

Affiche l'illustration du morceau.

### **11 Numéro de deck**

Indique le deck en cours de lecture.

### **12 État Track Separation**

S'allume lorsque l'état Track Separation du morceau chargé est terminé.

### **13 Plage de réglage de la vitesse de lecture**

Affiche la plage réglable en fonction de la vitesse de lecture d'origine du morceau.

#### **14 Vitesse de lecture**

La valeur change selon la position du curseur **[TEMPO]**.

### **15 Émission en cours**

Indique l'état Émission en cours pour le deck que vous utilisez. S'allume en blanc lorsque vous jouez sur le deck 1 ou le deck 2, et en bleu lorsque vous jouez sur le deck 3 ou le deck 4.

### **16 Digital Marker**

Indique la position de lecture actuelle. Tourne pendant la lecture et s'arrête lorsque le deck est en pause.

- **•** Appuyez deux fois sur le bouton **[SHIFT]** pour basculer entre affichage et non-affichage.
- **•** Le réglage par défaut est le non-affichage.

### **17 Forme d'onde agrandie (deck en cours de lecture)**

Affiche la forme d'onde agrandie du deck en cours de lecture.

### **18 Forme d'onde agrandie (deck de mixage)**

Affiche la forme d'onde agrandie du morceau sur le deck de mixage.

### **19 MASTER**

S'allume lorsque le deck est défini en tant que deck principal.

### **20 Point de repère**

Affiche la position du point de repère posé ou appelé.

### **Pour afficher Mix Point Link**

Lorsque vous appuyez sur le bouton **[MIX POINT SELECT ]**, **[MIX POINT SELECT ]** ou **[MIX POINT LINK]**, les informations de Mix Point Link apparaissent.

Lisez la section : [Utilisation de Mix Point Link \(page 104\)](#page--1-0)

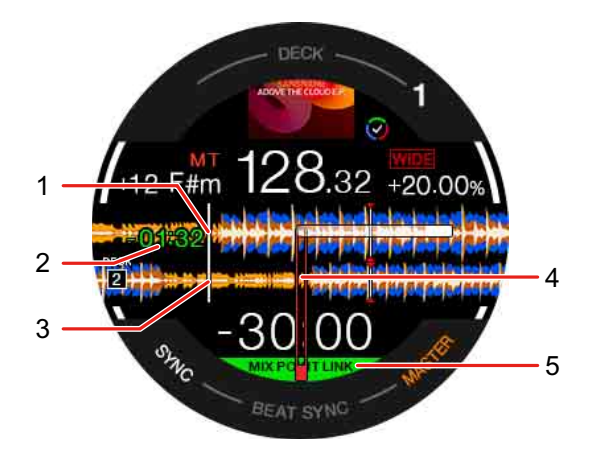

### **1 Position de lecture (deck en cours de lecture)**

Indique la position de lecture actuelle du morceau sur le deck en cours de lecture.

### **2 Heure de début de la lecture**

Après le réglage de Mix Point Link, le temps restant avant de démarrer la lecture du morceau suivant clignote.

Lorsque le temps atteint 0:00, il disparaît.

### **3 Position de lecture (deck de mixage)**

Indique la position de lecture actuelle du morceau sur le deck de mixage.

### **4 Position du Mix Point Link**

(Une fois le Mix Point Link défini), affiche la position du Mix Point Link au centre de la forme d'onde.

### **5 État du Mix Point Link**

Cet indicateur apparaît lorsque le Mix Point Link est activé.

### 40 Fr

### **Artwork Display**

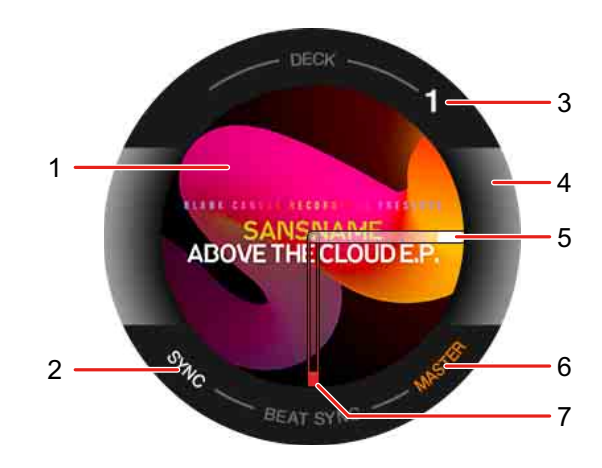

### **1 Illustration**

Affiche l'illustration du morceau.

### **2 SYNC**

S'allume lorsque Beat Sync est activé.

### **3 Numéro de deck**

Indique le deck en cours de lecture.

### **4 Émission en cours**

Indique l'état Émission en cours du deck que vous utilisez.

S'allume en blanc lorsque vous jouez sur le deck 1 ou le deck 2, et en bleu lorsque vous jouez sur le deck 3 ou le deck 4.

### **5 Digital Marker**

Indique la position de lecture actuelle. Tourne pendant la lecture et s'arrête lorsque le deck est en pause.

- **•** Appuyez deux fois sur le bouton **[SHIFT]** pour basculer entre affichage et non-affichage.
- **•** Le réglage par défaut est le non-affichage.

### **6 MASTER**

S'allume lorsque le deck est défini en tant que deck principal.

### 41 Fr

### **7 Point de repère**

Affiche la position du point de repère posé ou appelé.

# **DJ Logo Display**

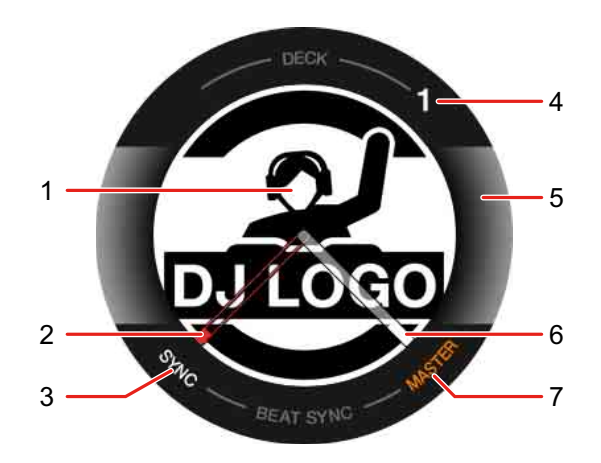

### **1 Logo du DJ**

Affiche le logo du DJ.

**•** Vous pouvez changer le logo du DJ sous **[DJ LOGO DISPLAY]** dans l'utilitaire de réglage [\(page 163\).](#page--1-0)

### **2 Point de repère**

Affiche la position du point de repère posé ou appelé.

### **3 SYNC**

S'allume lorsque Beat Sync est activé.

#### **4 Numéro de deck**

Indique le deck en cours de lecture.

### **5 Émission en cours**

Indique l'état Émission en cours pour le deck que vous utilisez. S'allume en blanc lorsque vous jouez sur le deck 1 ou le deck 2, et en bleu lorsque vous jouez sur le deck 3 ou le deck 4.

### **6 Digital Marker**

Indique la position de lecture actuelle. Tourne pendant la lecture et s'arrête lorsque le deck est en pause.

- **•** Appuyez deux fois sur le bouton **[SHIFT]** pour basculer entre affichage et non-affichage.
- **•** Le réglage par défaut est le non-affichage.

### **7 MASTER**

S'allume lorsque le deck est défini en tant que deck principal.

### **Pour afficher les fonctions du pad**

Lorsque vous maintenez enfoncé le bouton **[PAGE ]** ou **[PAGE ]**, des informations sur les fonctions attribuées aux Performance Pads s'affichent. Lorsque vous relâchez le bouton, l'affichage revient à l'écran précédent.

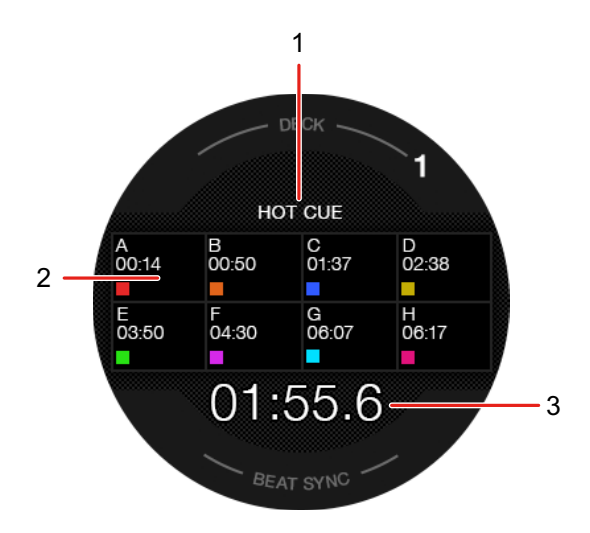

### **1 Mode Pad**

Indique le mode Pad en cours.

### **2 Fonction Pad**

Affiche le nom de la fonction, le paramètre et les informations de couleur affectés au pad.

### **3 Durée (minutes, secondes)**

Indique le temps restant ou le temps écoulé.

## **On Jog Display (utilisation de Serato DJ Pro)**

Lors du chargement d'un morceau à partir d'un logiciel DJ vers un deck, l'affichage On Jog Display affiche diverses informations sur le morceau. Si vous utilisez Serato DJ Pro, appuyez sur le bouton **[PAGE ]** ou **[PAGE ]** tout en maintenant le bouton **[SHIFT]** enfoncé pour basculer les informations sur l'affichage On Jog Display entre Virtual Deck mode, Waveform mode, Artwork Display et DJ Logo Display.

### **Virtual Deck mode**

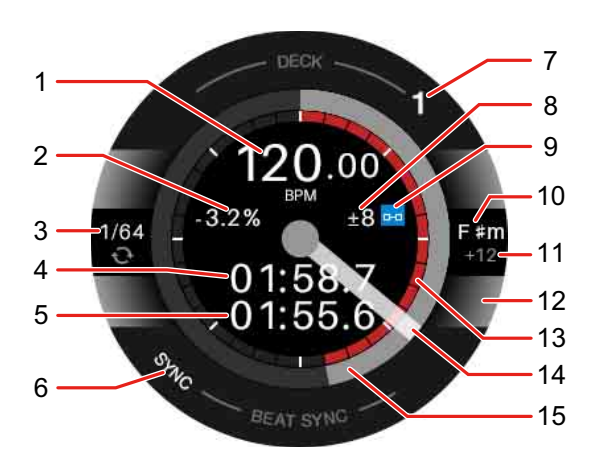

### **1 BPM**

Affiche le BPM du morceau.

### **2 Vitesse de lecture**

La valeur change selon la position du curseur **[TEMPO]**.

### **3 Boucle**

Affiche la valeur du rythme de la boucle. Pendant la lecture en boucle, elle s'affiche en bleu.

### **4 Temps écoulé**

**5 Temps restant**

### **6 SYNC**

S'allume lorsque la synchronisation (Sync) est activée.

### **7 Numéro de deck**

Indique le deck en cours de lecture.

### **8 Plage de réglage de la vitesse de lecture**

Affiche la plage réglable en fonction de la vitesse de lecture d'origine du morceau.

#### **9 Verrouillage de tonalité**

Affiche ce symbole lorsque Key Lock est activé.

### **10 Tonalité**

Affiche la tonalité actuelle du morceau.

### **11 Valeur du changement de tonalité**

Affiche la valeur de changement entre la tonalité d'origine et la tonalité actuelle du morceau.

### **12 Deck sélectionné**

S'allume en blanc lorsque vous jouez sur le deck 1 ou le deck 2, et en bleu lorsque vous jouez sur le deck 3 ou le deck 4.

#### **13 Hot Cue**

Affiche le point Hot Cue le plus proche de la position de lecture actuelle.

**•** Vous pouvez afficher les informations Hot Cue similaires au deck virtuel de Serato DJ Pro en sélectionnant **[Afficher HOT CUE INDICATOR]** dans l'utilitaire de réglage [\(page 163\).](#page--1-0)

### **14 Digital Marker**

Indique la position de lecture actuelle. Tourne pendant la lecture et s'arrête lorsque le deck est en pause.

- **•** Appuyez deux fois sur le bouton **[SHIFT]** pour basculer entre affichage et non-affichage.
- **•** Le réglage par défaut est le non-affichage.

#### **15 Position de lecture**

Indique la position de lecture actuelle. Tourne pendant la lecture et s'arrête lorsque le deck est en pause.

### **Waveform mode**

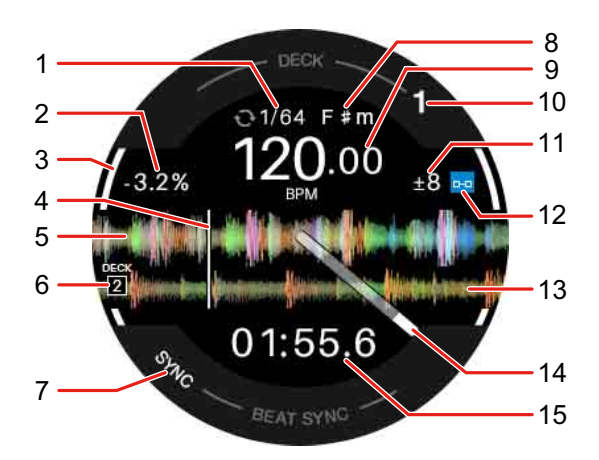

#### **1 Boucle**

Affiche la valeur du rythme de la boucle. Pendant la lecture en boucle, elle s'affiche en bleu.

#### **2 Vitesse de lecture**

La valeur change selon la position du curseur **[TEMPO]**.

#### **3 Deck sélectionné**

S'allume en blanc lorsque vous jouez sur le deck 1 ou le deck 2, et en bleu lorsque vous jouez sur le deck 3 ou le deck 4.

#### **4 Position de lecture**

Indique la position de lecture actuelle.

#### **5 Forme d'onde détaillée**

Affiche la forme d'onde détaillée près de la position de lecture actuelle.

**•** Pour agrandir ou réduire la forme d'onde détaillée, tournez le sélecteur rotatif tout en maintenant le bouton **[SHIFT]** enfoncé.

### **6 Numéro de deck (deck de mixage)**

Indique le numéro de deck de la forme d'onde du mixage.

### **7 SYNC**

S'allume lorsque la fonction Sync est activée.

### **8 Tonalité**

Affiche la tonalité actuelle du morceau.

#### **9 BPM**

Affiche le BPM du morceau.

#### **10 Numéro de deck**

Indique le deck en cours de lecture.

#### **11 Plage de réglage de la vitesse de lecture**

Affiche la plage réglable en fonction de la vitesse de lecture d'origine du morceau.

#### **12 Verrouillage de tonalité**

Affiche ce symbole lorsque Key Lock est activé.

### **13 Forme d'onde (deck de mixage)**

Affiche la forme d'onde du morceau sur le deck de mixage.

### **14 Digital Marker**

Indique la position de lecture actuelle. Tourne pendant la lecture et s'arrête lorsque le deck est en pause.

- **•** Appuyez deux fois sur le bouton **[SHIFT]** pour basculer entre affichage et non-affichage.
- **•** Le réglage par défaut est le non-affichage.

### **15 Durée**

Indique le temps restant ou le temps écoulé.

Vous pouvez changer le réglage de l'affichage sous **[Mode d'affichage temporel]** dans l'utilitaire de réglage [\(page 163\).](#page--1-0)

### **Artwork Display**

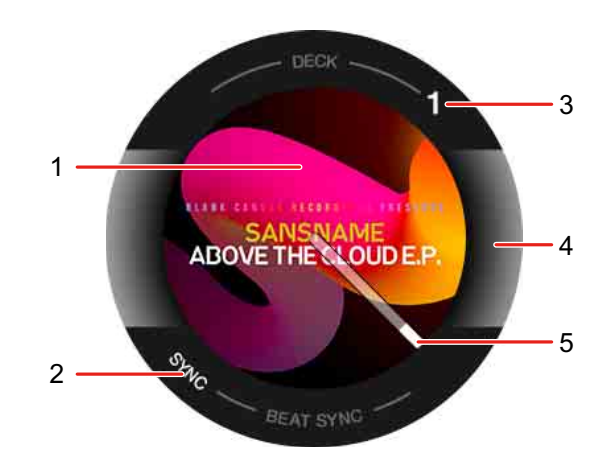

### **1 Illustration**

Affiche l'illustration.

### **2 SYNC**

S'allume lorsque la fonction Sync est activée.

### **3 Numéro de deck**

Indique le deck en cours de lecture.

### **4 Deck sélectionné**

S'allume en blanc lorsque vous jouez sur le deck 1 ou le deck 2, et en bleu lorsque vous jouez sur le deck 3 ou le deck 4.

### **5 Digital Marker**

Indique la position de lecture actuelle. Tourne pendant la lecture et s'arrête lorsque le deck est en pause.

- **•** Appuyez deux fois sur le bouton **[SHIFT]** pour basculer entre affichage et non-affichage.
- **•** Le réglage par défaut est le non-affichage.

### **DJ Logo Display**

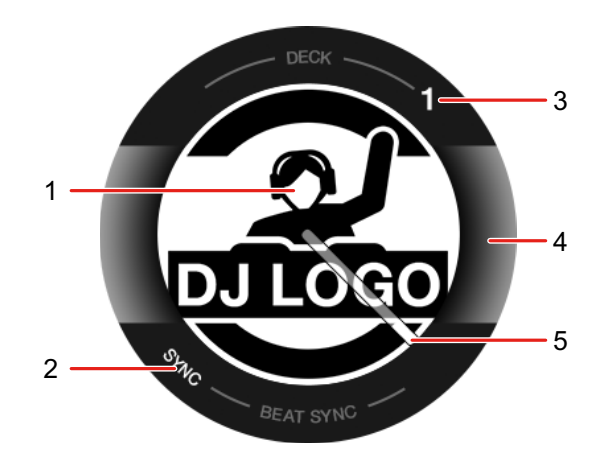

### **1 Logo du DJ**

Affiche le logo du DJ.

**•** Vous pouvez changer le logo du DJ sous **[DJ LOGO DISPLAY]** dans l'utilitaire de réglage [\(page 163\).](#page--1-0)

### **2 SYNC**

S'allume lorsque la fonction Sync est activée.

### **3 Numéro de deck**

Indique le deck en cours de lecture.

### **4 Deck sélectionné**

S'allume en blanc lorsque vous jouez sur le deck 1 ou le deck 2, et en bleu lorsque vous jouez sur le deck 3 ou le deck 4.

### **5 Digital Marker**

Indique la position de lecture actuelle. Tourne pendant la lecture et s'arrête lorsque le deck est en pause.

- **•** Appuyez deux fois sur le bouton **[SHIFT]** pour basculer entre affichage et non-affichage.
- **•** Le réglage par défaut est le non-affichage.

### **Pour afficher les fonctions du pad**

Lorsque vous maintenez enfoncé le bouton **[PAGE ]** ou **[PAGE ]**, des informations sur les fonctions attribuées aux Performance Pads s'affichent. Lorsque vous relâchez le bouton, l'affichage revient à l'écran précédent.

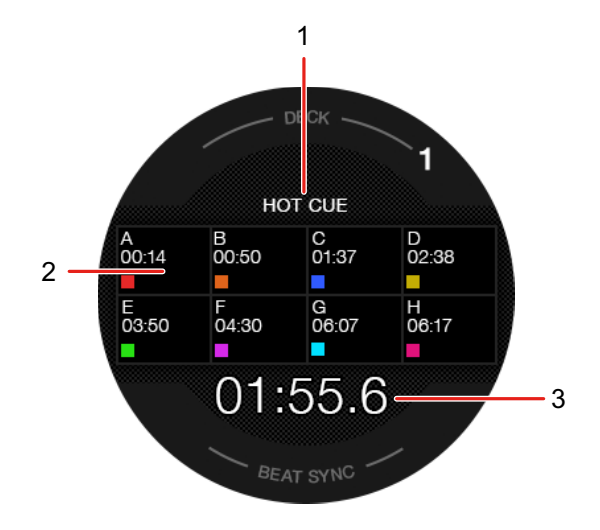

### **1 Mode Pad**

Indique le mode Pad en cours.

### **2 Fonction Pad**

Affiche le nom de la fonction, le paramètre et les informations de couleur affectés au pad.

### **3 Durée (minutes, secondes)**

Indique le temps restant ou le temps écoulé.

### **Section Mixer**

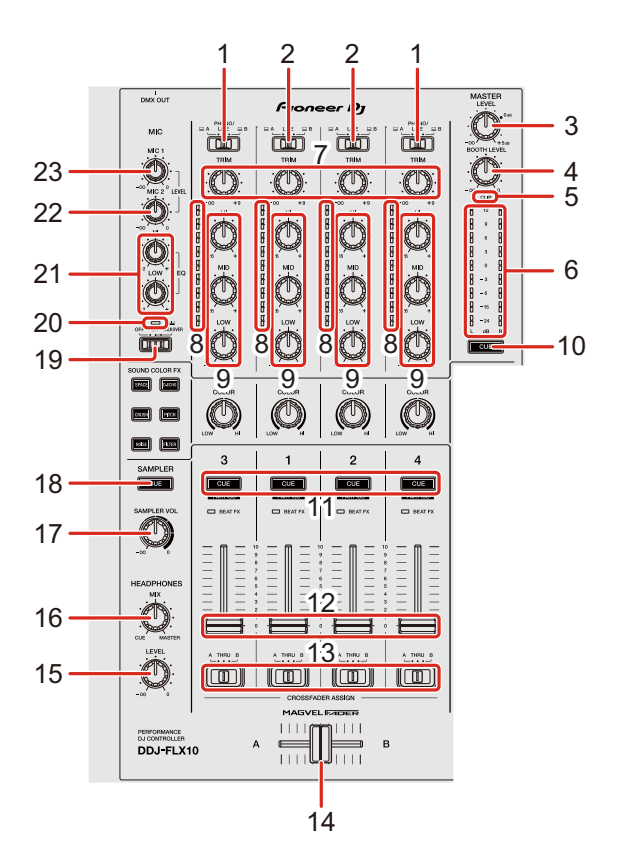

### **1 Commutateurs**  $\Box$  **A, PHONO/LINE,**  $\Box$  **B**

Sélectionnent la source d'entrée de chaque canal.

- $[\Box A]$  ou  $[\Box B]$  : à sélectionner pour utiliser un morceau chargé sur un deck.
- **[PHONO/LINE]** : à sélectionner pour utiliser un dispositif à sortie phono (cellule MM), tel qu'une platine analogique, raccordé aux prises d'entrée **[LINE/PHONO]**.

En savoir plus : [Utilisation d'entrées externes \(page 108\)\(page 155\)](#page--1-0)

### **2 Commutateurs**  $\Box$  **A, LINE,**  $\Box$  **B**

Sélectionnent la source d'entrée de chaque canal.

•  $\Box$  **A**] ou  $\Box$  **B**] : à sélectionner pour utiliser un morceau chargé sur un deck.

**• [LINE]** : à sélectionner pour utiliser un dispositif à sortie de ligne (lecteur DJ, etc.) raccordé aux prises d'entrée **[LINE]**.

En savoir plus : [Utilisation d'entrées externes \(page 108\)\(page 155\)](#page--1-0)

### **3 Bouton MASTER LEVEL**

Ajuste le volume du son de la sortie principale.

### **4 Bouton BOOTH LEVEL**

Règle le volume du son provenant des prises de sortie **[BOOTH]**.

### **5 Indicateur CLIP**

Clignote lorsque le niveau de sortie est trop élevé.

- **•** Clignotement lent : juste avant le début de la déformation du son.
- **•** Clignotement rapide : survient lorsque le son est déformé.

### **6 Indicateur de niveau principal**

Indique le volume du son de la sortie principale.

### **7 Boutons TRIM**

Ajustent le volume de chaque son de canal.

### **8 Indicateurs de niveau de canal**

Indique le niveau sonore des canaux respectifs avant de passer par les faders de canaux.

### **9 Boutons EQ (HI, MID, LOW)**

Pour le mode EQ, augmentez ou diminuez la fréquence pertinente pour chaque canal.

Pour le mode Part ISO, réglez le volume de chaque partie (Stem).

Pour rekordbox, réglez le volume de la partie INST avec le bouton EQ **[HI]**, la partie Vocal avec le bouton EQ **[MID]** et la partie Drums avec le bouton EQ **[LOW]**.

**•** Vous pouvez modifier la partie à ajuster en réglant **[Préférences]** > **[Extensions]** > **[TRACK SEPARATION]** > **[Disposition]** dans rekordbox.

Pour Serato DJ Pro, réglez le volume du Vocal Stem avec le bouton EQ **[HI]**, des Bass and Melody Stems avec le bouton EQ **[MID]** et du Drums Stem avec le bouton EQ **[LOW]**.

Pour plus d'informations sur le changement de mode, voir : 11. Boutons Headphones CUE (canal)

#### **10 Bouton CUE du casque (maître)**

Pression : Lit le son principal via votre casque

### **11 Boutons CUE du casque (canal)**

Pression :

Diffusent le son du canal concerné dans votre casque.

#### **[SHIFT]** + pression :

Bascule entre le mode EQ et le mode Part ISO pour les boutons EQ sur les canaux qui commandent le logiciel DJ.

Lisez la section : 9 Boutons EQ (HI, MID, LOW)

### **12 Faders de canal**

Permettent de régler le volume de chaque canal.

### **13 Commutateurs d'affectation de crossfader**

Affectez la sortie de canal au crossfader.

**[A]** : affecte la sortie au **[A]** (gauche) du crossfader.

**[B]** : affecte la sortie au **[B]** (droit) du crossfader.

**[THRU]** : à sélectionner lorsque vous ne souhaitez pas utiliser le crossfader.

(Les signaux ne pas passent pas par le crossfader.)

### **14 Crossfader**

Restitue le son affecté par les commutateurs d'affectation de crossfader.

### **15 Bouton HEADPHONES LEVEL**

Ajuste le volume du son du casque.

### **16 Bouton HEADPHONES MIX**

Ajuste l'équilibre du volume du moniteur entre les sons des canaux pour lesquels le bouton **[CUE]** du casque est activé, ainsi que le canal principal.

### **17 Bouton SAMPLER VOL**

Ajuste le volume du son de l'échantillonneur.

### **18 Bouton SAMPLER CUE**

Diffuse le son de l'échantillonneur avec le casque.

**•** Lorsque vous utilisez Serato DJ Pro, réglez **[Sample Player Output Select]** sur **[A]** dans Serato DJ Pro.

### **19 Commutateur MIC OFF, ON, TALKOVER**

Active et désactive le microphone.

Lisez la section : [Utilisation d'un microphone \(page 106\)\(page 154\)](#page--1-0)

### **20 Indicateur MIC (microphone)**

Lisez la section : [Utilisation d'un microphone \(page 106\)\(page 154\)](#page--1-0)

### **21 Boutons MIC EQ (HI, LOW)**

Règlent le son des prises d'entrée **[MIC 1]** et **[MIC 2]**.

### **22 Bouton MIC2 LEVEL**

Règle le volume du son provenant de la prise d'entrée **[MIC 2]**.

### **23 Bouton MIC1 LEVEL**

Règle le volume du son provenant de la prise d'entrée **[MIC 1]**.

**N'exercez pas de force excessive lorsque vous tirez les boutons du fader de canal et du crossfader. Les boutons sont difficiles à retirer et peuvent s'abîmer si vous les tirez de manière excessive.**

### **Section Effets**

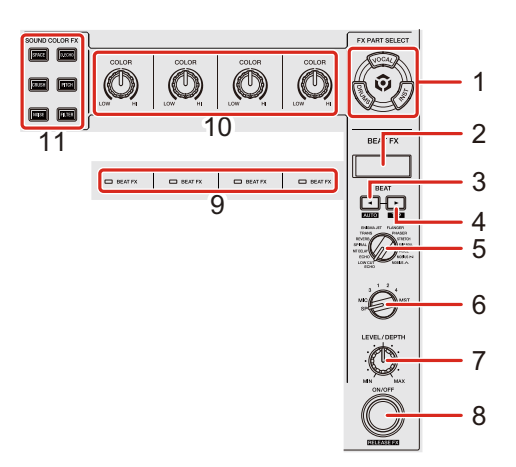

### **Utilisation de rekordbox**

### **1 Boutons FX PART SELECT (VOCAL, DRUMS, INST)**

Pression :

Sélectionnez une partie à appliquer avec un effet lors de l'utilisation de Beat FX ou de Sound Color FX.

L'effet s'applique aux parties qui sont allumées.

**•** Pour le son provenant des entrées externes, le son du microphone et le son de l'échantillonneur, l'effet s'applique à toutes les parties, même si les boutons ne sont pas allumés.

### **2 Affichage de la section Effets**

Affiche le nom d'effet, le BPM, le paramètre, etc.

### **3 Bouton BEAT**

Pression :

Diminue le nombre de temps pour la synchronisation du son de l'effet Beat FX à chaque fois que vous appuyez sur le bouton.

#### **[SHIFT]** + pression :

Règle le mode Beat FX Tempo sur le mode BPM Auto. La valeur du BPM du morceau sert de référence au Beat FX tempo.

### **4 Bouton BEAT**

Pression :

Augmente le nombre de temps pour la synchronisation du son de l'effet Beat FX à chaque fois que vous appuyez sur le bouton.

#### **[SHIFT]** + pression :

Règle le mode Beat FX Tempo sur le mode BPM Tap. Le BPM utilisé comme base pour l'effet Beat FX est défini dans le temps lorsque vous tapez sur le bouton.

### **5 Bouton de sélection BEAT FX**

Modifie le Beat FX.

### **6 Bouton de sélection BEAT FX CH**

Modifie le canal auquel Beat FX va s'appliquer.

### **7 Bouton BEAT FX LEVEL/DEPTH**

Ajuste le paramètre de Beat FX.

### **8 Bouton BEAT FX ON/OFF**

Pression : Active et désactive Beat FX.

**[SHIFT]** + pression : Active et désactive Release FX.

### **9 Indicateurs BEAT FX**

S'allument pour le canal sélectionné avec le bouton de sélection BEAT FX CH. Lorsque **[MST]** est sélectionné, les indicateurs de tous les canaux s'allument. Lorsque Beat FX est activé, l'indicateur clignote sur le canal auquel l'effet est appliqué.

### **10 Boutons COLOR**

Modifiez le paramètre de Sound Color FX pour chaque canal.

### **11 Boutons SOUND COLOR FX**

Activez et désactivez la fonction Sound Color FX. Lisez la section : [Utilisation de Sound Color FX \(page 101\)](#page--1-0)

### **Utilisation de Serato DJ Pro**

### **1 Boutons FX PART SELECT (VOCAL, DRUMS, INST)**

Pression :

Sélectionnez un Stem à appliquer avec un effet lors de l'utilisation de Beat FX ou de Sound Color FX.

L'effet s'applique aux Stems qui sont allumés.

**•** Pour le son provenant des entrées externes, le son du microphone et le son de l'échantillonneur, l'effet s'applique à tous les Stems, même si les boutons ne sont pas allumés.

### **2 Affichage de la section Effets**

Affiche le nom d'effet, le BPM, le paramètre, etc.

### **3 Bouton BEAT**

Pression :

Diminue le nombre de temps pour la synchronisation du son FX à chaque fois que vous appuyez sur le bouton.

### **[SHIFT]** + pression :

Règle le mode FX Tempo sur le mode BPM Auto. Le BPM du morceau sert de référence au FX Tempo.

### **4 Bouton BEAT**

Pression :

Augmente le nombre de temps pour la synchronisation du son FX à chaque fois que vous appuyez sur le bouton.

#### **[SHIFT]** + pression :

Règle le mode FX Tempo sur le mode BPM Tap. Le BPM utilisé comme base pour FX est défini dans le temps lorsque vous tapez sur le bouton.

#### **5 Bouton de sélection BEAT FX**

Modifie le FX.

### **6 Bouton de sélection BEAT FX CH**

Modifie le canal auquel l'effet va s'appliquer.

### **7 Bouton BEAT FX LEVEL/DEPTH**

Ajuste le paramètre de FX.

### **8 Bouton BEAT FX ON/OFF**

Pression : Active et désactive FX.

### **9 Indicateurs BEAT FX**

S'allument pour le canal sélectionné avec le bouton de sélection BEAT FX CH. Lorsque **[MST]** est sélectionné, les indicateurs de tous les canaux s'allument. Lorsque FX est activé, l'indicateur clignote sur le canal auquel l'effet est appliqué.

#### **10 Boutons COLOR**

Modifiez le paramètre de Sound Color FX pour chaque canal.

### **11 Boutons SOUND COLOR FX**

Activez et désactivez la fonction Sound Color FX.

Lisez la section : [Utilisation de Sound Color FX \(page 151\)](#page--1-0)

### **Panneau arrière**

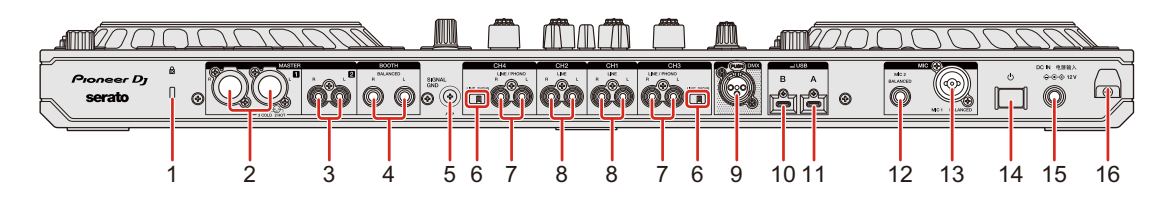

### **1 Fente de sécurité Kensington**

Raccordement pour verrou câblé de sécurité.

### **2 Prises de sortie MASTER 1 (XLR symétrique)**

Raccordement pour les prises d'entrée analogique d'un amplificateur de puissance, etc.

- **•** Assurez-vous d'utiliser ces prises en tant que sorties symétriques. Si vous utilisez un câble de conversion XLR vers RCA (ou un adaptateur convertisseur), etc. pour le raccordement à l'entrée asymétrique (RCA, etc.), la qualité sonore peut diminuer ou un bruit indésirable peut se produire.
- **•** Veillez à ne pas insérer accidentellement le cordon d'alimentation d'un autre appareil ou périphérique dans l'une de ces prises.
- **•** Ne branchez jamais un appareil capable de fournir une alimentation fantôme à ces prises.

### **3 Prises de sortie MASTER 2 (type RCA)**

Raccordement pour les prises d'entrée analogique d'un amplificateur de puissance, etc.

**•** Pour le raccordement à une entrée asymétrique (RCA, etc.), utilisez les prises de sortie **[MASTER 2]**.

### **4 Prises de sortie BOOTH (6,35 mm / 1/4", TRS)**

Prises de sortie vers un moniteur de cabine.

**•** Assurez-vous d'utiliser ces prises en tant que sorties symétriques. Si vous les raccordez à une entrée asymétrique, la qualité sonore peut diminuer ou un bruit indésirable peut se produire.

### **5 Prise SIGNAL GND**

Raccordement du fil de terre d'une platine analogique pour réduire le bruit indésirable produit lorsqu'une platine analogique est raccordée.

### **6 Commutateur LINE/PHONO**

Basculez-le sur **[LINE]** lors du raccordement d'un dispositif de sortie en ligne (lecteur DJ, etc.) aux prises d'entrée **[CH3]** / **[CH4]**.

Basculez-le sur **[PHONO]** lors du raccordement d'un dispositif à sortie phono (cellule MM) (platine analogique, etc.) aux prises d'entrée **[CH3]** / **[CH4]**.

### **7 Prises d'entrée LINE/PHONO**

Raccordement d'un dispositif à sortie phono (cellule MM) (platine analogique, etc.) ou d'un dispositif de sortie en ligne (lecteur DJ, etc.). Vous pouvez changer la source d'entrée selon le périphérique connecté à l'aide du commutateur **[LINE/PHONO]** du panneau arrière de l'appareil.

• Basculez le commutateur **[ <u>□</u> A, PHONO/LINE, □ B]** situé au-dessus de l'appareil sur **[PHONO/LINE]** avant de raccorder un périphérique.

### **8 Prises d'entrée LINE**

Raccordement d'un dispositif de sortie en ligne (lecteur DJ, etc.).

• Basculez le commutateur **[ <u>□</u> A, LINE, □ B]** situé au-dessus de l'appareil sur **[LINE]** avant de raccorder un périphérique.

### **9 Prise de sortie DMX**

Il s'agit d'une interface DMX destinée à rekordbox permettant de synchroniser les effets d'éclairage avec la musique.

Les informations d'éclairage définies en mode Lighting dans rekordbox peuvent être envoyées sous forme de signaux DMX de l'appareil à un dispositif Lighting compatible DMX. En outre, lorsque vous utilisez le mode Performance dans rekordbox, vous pouvez synchroniser les effets d'éclairage avec la musique jouée par un DJ.

### **10 Port USB (USB B)**

Raccordement pour un PC/Mac.

**•** Assurez-vous d'utiliser le câble USB spécifié ci-dessous.

- Pour le raccordement à un port USB Type-C : utilisez le câble USB fourni avec l'appareil ou un câble conforme USB 2.0
- Pour le raccordement à un port USB de Type-A : utilisez un câble USB certifié conforme à la norme appropriée d'une longueur de 3 m ou moins
- **•** Lorsque vous utilisez un concentrateur USB, assurez-vous qu'il s'agit d'un produit recommandé par le fabricant de votre PC/Mac.

### **11 Port USB (USB A)**

Raccordement pour un PC/Mac.

- **•** Assurez-vous d'utiliser le câble USB spécifié ci-dessous.
	- Pour le raccordement à un port USB Type-C : utilisez le câble USB fourni avec l'appareil ou un câble conforme USB 2.0
	- Pour le raccordement à un port USB de Type-A : utilisez un câble USB certifié conforme à la norme appropriée d'une longueur de 3 m ou moins
- **•** Lorsque vous utilisez un concentrateur USB, assurez-vous qu'il s'agit d'un produit recommandé par le fabricant de votre PC/Mac.

### **12 Prise d'entrée MIC 2**

Raccordement pour un microphone.

### **13 Prise d'entrée MIC 1**

Raccordement pour un microphone.

### **14 Commutateur**

Mettez l'appareil sous tension  $($   $)$  ou hors tension  $($   $)$ .

### **15 Prise DC IN**

Raccordement pour une prise de courant à l'aide de l'adaptateur secteur fourni (raccordé à l'aide du cordon d'alimentation fourni).

- **•** Raccordez l'adaptateur secteur une fois que tous les autres branchements ont été effectués.
- **•** Assurez-vous d'utiliser l'adaptateur secteur fourni avec l'appareil.

### **16 Crochet de cordon**

Accrochez le cordon d'alimentation de l'adaptateur secteur pour réduire le risque de débranchement accidentel.

**•** Si l'adaptateur secteur est déconnecté pendant une lecture, le son sera interrompu.

### **Face avant**

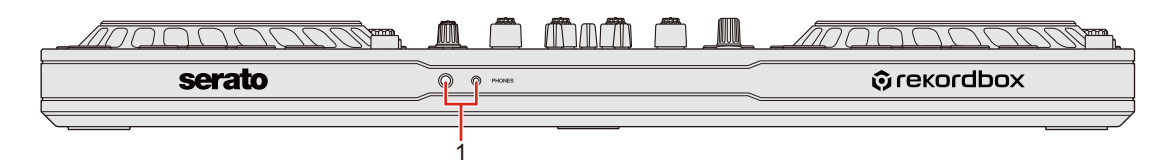

### **1 Prises de sortie PHONES**

Raccordement pour votre casque.

Le jack stéréo de 6,35 mm (1/4") et la prise mini-jack stéréo de 3,5 mm peuvent être utilisés avec l'appareil.

**•** Utilisez uniquement un casque d'une impédance de 32 Ω ou plus. Un casque d'une impédance inférieure à 32 Ω ne fonctionnera pas avec l'appareil.

# **Raccordements**

- **•** Assurez-vous d'éteindre l'appareil et débranchez le cordon d'alimentation de la prise électrique avant de raccorder des périphériques.
- **•** Le cordon d'alimentation doit uniquement être branché une fois que tous les autres raccordements ont été effectués.
- **•** Veillez à utiliser le cordon d'alimentation et l'adaptateur secteur fournis.
- **•** Référez-vous aux modes d'emploi des périphériques que vous souhaitez raccorder.
- **•** Pour le raccordement à votre PC/Mac, utilisez le câble USB fourni ou un câble compatible USB 2.0.
- **•** Assurez-vous d'utiliser le câble USB spécifié ci-dessous.
	- Pour le raccordement à un port USB Type-C : utilisez le câble USB fourni avec l'appareil ou un câble conforme USB 2.0
	- Pour le raccordement à un port USB de Type-A : utilisez un câble USB certifié conforme à la norme appropriée d'une longueur de 3 m ou moins
- **•** Lorsque vous utilisez un concentrateur USB, assurez-vous qu'il s'agit d'un produit recommandé par le fabricant de votre PC/Mac.

### **Exemples de branchement**

### **Raccordement des prises d'entrée**

### **Panneau arrière**

(1) Platine analogique, (2) Lecteur DJ, (3) Microphone, (4) PC/Mac, (5) Dispositif audio portable, (6) Adaptateur secteur, (7) Cordon d'alimentation, (8) Branchement à une prise de courant

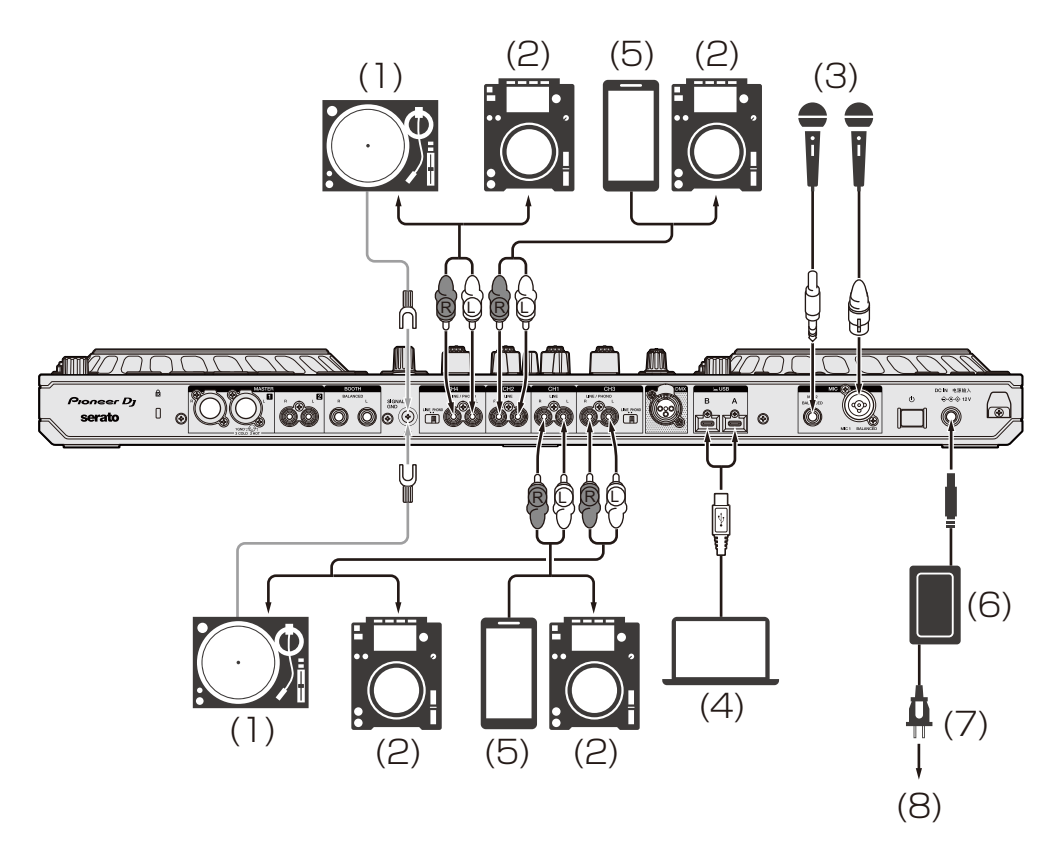

Lorsque vous branchez une platine analogique aux prises d'entrée **[CH3]** / **[CH4]**, basculez le commutateur **[LINE/PHONO]** en regard des prises sur **[PHONO]**.

Lorsque vous branchez un lecteur DJ aux prises d'entrée **[CH3]** / **[CH4]**, basculez le commutateur **[LINE/PHONO]** en regard des prises sur **[LINE]**.

# **Crochet de cordon**

Fixez le cordon d'alimentation de l'adaptateur secteur en l'accrochant au crochet de cordon.

Cela permet d'éviter que le cordon d'alimentation soit accidentellement tiré et que la fiche soit débranchée de la prise.

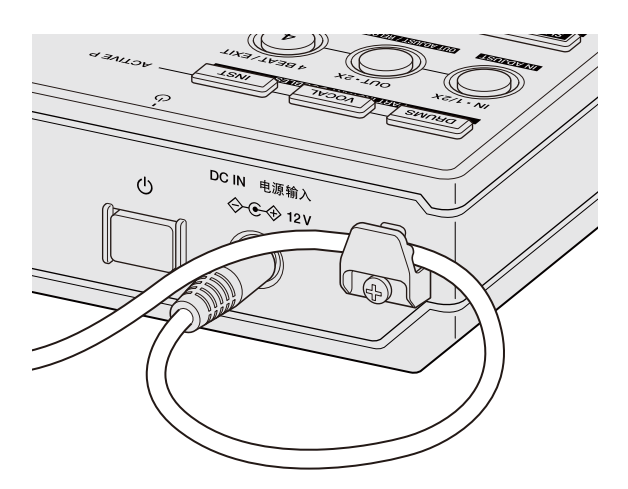

**•** Ne tordez jamais la base du cordon d'alimentation de l'adaptateur secteur lors de sa fixation. S'il est utilisé de façon continue dans ces conditions, le cordon d'alimentation pourrait être endommagé et engendrer un problème de contact.

## **Raccordement des prises de sortie**

### **Face avant**

(1) Casque

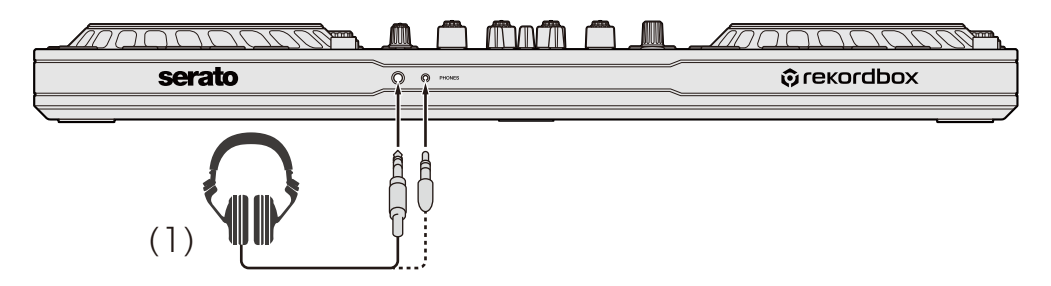

# **Raccordements**

### **Panneau arrière**

(1) Amplificateur de puissance, enceintes amplifiées, etc.

(2) Amplificateur de puissance (pour le moniteur de cabine), enceintes amplifiées, etc.

(3) Chaîne stéréo, amplificateur de puissance, enceintes amplifiées, etc.

(4) Câble DMX (XLR 3 broches), (5) Dispositif d'éclairage (Lighting)

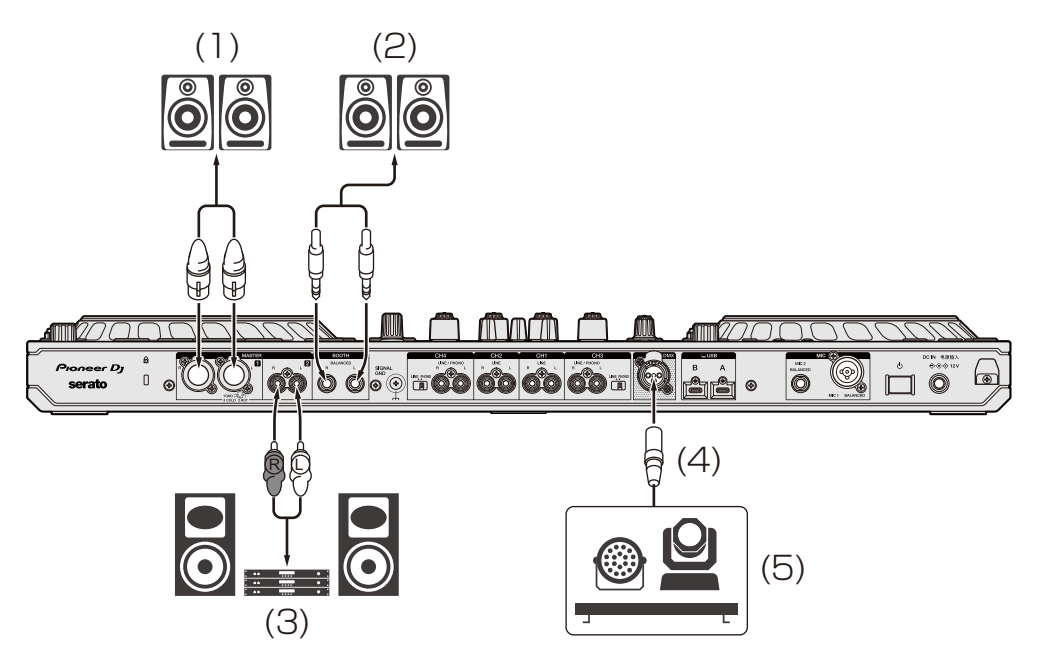

**•** Veillez à utiliser les prises de sortie **[MASTER 1]** pour obtenir une sortie symétrique.

Si ces prises sont branchées à une entrée asymétrique (telle que RCA) par le biais d'une entrée XLR raccordée au câble de conversion RCA (ou à un adaptateur convertisseur) etc., la qualité sonore peut diminuer ou du bruit indésirable peut se produire.

- **•** Si vous souhaitez vous brancher sur une entrée asymétrique (telle que RCA), utilisez les prises de sortie **[MASTER 2]**.
- **•** Faites attention de ne pas insérer sans le vouloir la fiche du cordon d'alimentation d'un autre appareil ou périphérique dans l'une des prises de sortie **[MASTER 1]**.
- **•** Ne branchez jamais de périphériques pouvant fournir une alimentation fantôme sur les prises de sortie **[MASTER 1]**.

**•** Veillez à utiliser les prises de sortie **[BOOTH]** pour obtenir une sortie symétrique.

Si ces prises sont branchées à une entrée asymétrique (telle qu'une prise RCA ou TS) par le biais d'une entrée TRS raccordée au câble de conversion RCA (ou à un adaptateur convertisseur), un câble TS, etc., la qualité sonore peut diminuer ou du bruit indésirable peut se produire.

### **Brancher**

- 1 Raccordez votre casque à l'une des prises de sortie **[PHONES]** du panneau avant de l'appareil.
- 2 Raccordez un périphérique de sortie tel qu'un amplificateur de puissance aux prises de sortie **[MASTER 1]** ou **[MASTER 2]**.
	- **•** Pour restituer le son provenant des prises de sortie **[BOOTH]**, raccordez un périphérique pour l'utiliser comme moniteur de cabine.
	- **•** Pour utiliser un périphérique de sortie tel qu'un lecteur DJ, raccordez-le aux prises d'entrée **[CH3]**/**[CH4]** et réglez le commutateur **[LINE/PHONO]**.
- 3 Raccordez l'appareil à votre PC/Mac à l'aide d'un câble USB.
- 4 Allumez votre PC/Mac.
- 5 Raccordez l'adaptateur secteur.
- 6 Appuyez sur le commutateur **[]** du panneau arrière de l'appareil pour l'allumer.
	- **•** Pour les utilisateurs de Windows Le message « préparation du périphérique » peut apparaître. Dans ce cas, patientez jusqu'à ce que le message « prêt à l'emploi » apparaisse.
- 7 Mettez sous tension les périphériques raccordés aux prises de sortie **[MASTER 1]** et **[MASTER 2]**.
	- **•** Si un microphone, un lecteur DJ ou autre périphérique externe est raccordé aux prises d'entrée, mettez également ce périphérique sous tension.

# **rekordbox**

### **Installation de rekordbox**

### **Premiers pas avec rekordbox**

Si vous utilisez rekordbox pour la première fois, téléchargez la dernière version de rekordbox et installez-la de la manière suivante. Si rekordbox est déjà installé, veuillez le mettre à jour pour passer à la dernière version par le biais du Gestionnaire de mise à jour qui s'affiche lorsque vous démarrez rekordbox.

**•** Il vous incombe de préparer votre PC/Mac, les dispositifs réseau et les autres éléments nécessaires pour vous connecter à Internet.

### **Installation de rekordbox**

Les procédures peuvent varier en fonction du système d'exploitation (OS) de votre PC/Mac.

### **Installation (Mac)**

### **Ne raccordez cet appareil à votre Mac que lorsque l'installation est terminée.**

- **•** Fermez tous les programmes sur votre Mac.
- 1 Décompressez le fichier du logiciel rekordbox téléchargé.
- 2 Double-cliquez sur le fichier du logiciel décompressé pour lancer le programme d'installation.

3 Lisez attentivement les termes du Contrat de licence et, si vous les acceptez, cliquez sur **[Accepter]**.

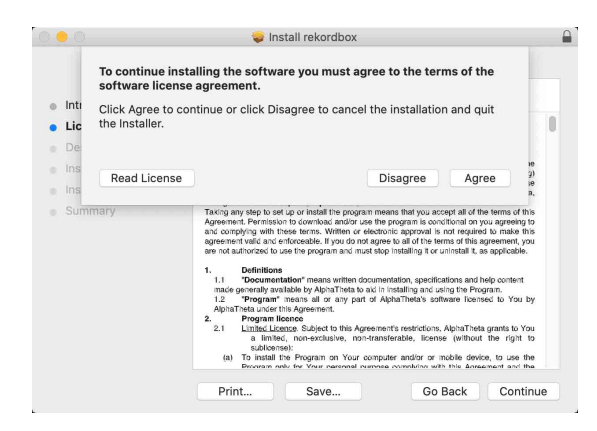

- **•** Si vous n'acceptez pas le contenu de l'accord de licence, cliquez sur **[Refuser]** pour annuler l'installation.
- 4 Lorsque la page permettant de terminer l'installation s'affiche, cliquez sur **[Fermer]** pour terminer l'installation.

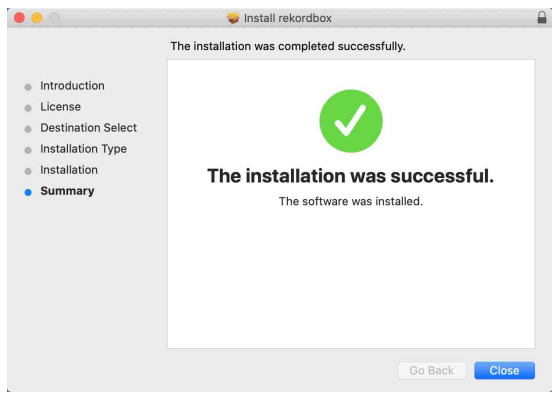

### **Installation (Windows)**

### **Ne raccordez cet appareil à votre PC que lorsque l'installation est terminée.**

- **•** Connectez-vous à votre PC en tant qu'administrateur avant de commencer l'installation.
- **•** Fermez tous les programmes sur votre PC.
- 1 Décompressez le fichier du logiciel rekordbox téléchargé.
- 2 Double-cliquez sur le fichier du logiciel décompressé pour lancer le programme d'installation.
- 3 Lisez attentivement les termes du Contrat de licence et, si vous les acceptez, sélectionnez **[Accepter]**, puis cliquez sur **[Suivant]**.

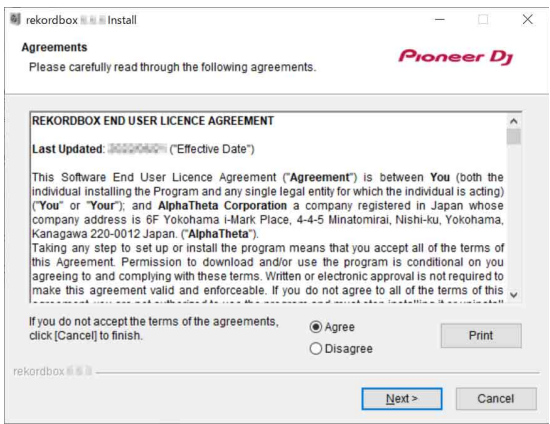

- **•** Si vous n'acceptez pas le contenu de l'accord de licence, cliquez sur **[Annuler]** pour annuler l'installation.
- **•** Après indication de la destination, l'installation démarrera. Une fois l'installation terminée, le message « Installation terminée » s'affiche.
- 4 Cliquez sur **[Terminer]** pour terminer l'installation.

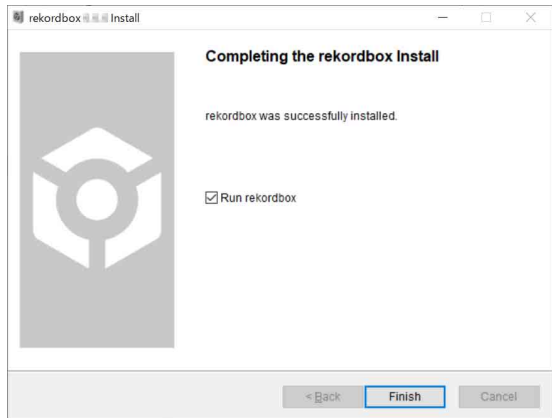

L'installation est terminée.

## **Opérations de base**

### **Démarrage de rekordbox**

Vous devez créer un compte Pioneer DJ pour pouvoir utiliser rekordbox.

Pour plus de détails, veuillez vous reporter à la section rekordbox Introduction.

### **Pour Mac**

Dans Finder, ouvrez le dossier **[Applications]**, puis double-cliquez sur **[rekordbox 6]** > icône **[rekordbox.app]**.

### **Pour Windows 11**

Dans le menu **[Démarrer]**, ouvrez l'écran **[Toutes les applications]**, puis cliquez sur l'icône **[rekordbox 6]** sous **[Pioneer]**.

### **Pour Windows 10**

Dans le menu **[Démarrer]**, cliquez sur l'icône **[rekordbox 6]** sous **[Pioneer]**.

## **Vérification de la configuration audio**

Vérifiez que les paramètres **[Audio]** sous **[Préférences]** dans rekordbox sont définis comme suit :

### **Pour Mac**

**[Audio]** : **[DDJ-FLX10]**

**[Voies de sortie]** :

**[Master Output]** : **[DDJ-FLX10 : MASTER + nom du dispositif audio sur Mac]**

**[Headphones Output]** : **[DDJ-FLX10 : PHONES]**

**•** Lorsque la fonction PC MASTER OUT est désactivée, **[Master Output]** dans le paramètre **[Audio]** est **[DDJ-FLX10 : MASTER]**.

### **Pour Windows**

**[Audio]** : **[DDJ-FLX10 ASIO]**

**[Voies de sortie]** :

**[Master Output]** : **[DDJ-FLX10 ASIO : MASTER + nom du dispositif audio sur PC]**

**[Headphones Output]** : **[DDJ-FLX10 ASIO : PHONES]**

- **•** Lorsque la fonction PC MASTER OUT est désactivée, **[Master Output]** dans le paramètre **[Audio]** est **[DDJ-FLX10 ASIO : MASTER]**.
- **•** PC Master Out est une fonction permettant de reproduire le son principal de rekordbox depuis la (les) enceinte(s) du PC/Mac connecté. La fonction PC Master Out est activée par défaut.
- **•** Pour annuler la diffusion du son principal de rekordbox à partir de la (des) enceinte(s) du PC/Mac, cliquez  $\vert \mathbf{u} \vert$  sur la zone en haut à droite de l'écran de rekordbox afin que son éclairage s'éteigne.
## **Ajout de fichiers de musique à votre Collection**

L'écran **[Collection]** contient une liste de fichiers de musique gérée par rekordbox.

Ajoutez des fichiers de musique de votre PC/Mac à votre Collection afin qu'ils puissent être analysés par le logiciel et utilisés dans rekordbox.

- 1 Cliquez sur la **[Collection]** dans l'arborescence. Une liste de morceaux de votre **[Collection]** s'affiche.
- 2 Ouvrez Finder (Mac) ou l'Explorateur (Windows) et faites glisser et déposez des fichiers de musique, ou des dossiers contenant des fichiers de musique, dans la liste de morceaux.

Les fichiers de musique sont ajoutés à la **[Collection]** et l'analyse des fichiers de musique commence. Patientez jusqu'à la fin de l'analyse de tous les fichiers de musique.

### **Chargement d'un morceau de musique sur un deck**

Voici comment charger un morceau sur le deck 1, par exemple.

Tournez le sélecteur rotatif pour sélectionner un morceau depuis votre **[Collection]**, puis appuyez sur le sélecteur rotatif pour choisir le deck 1.

Le morceau se charge sur le deck 1.

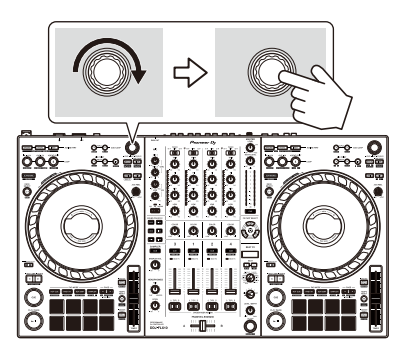

## **Écoute d'un morceau**

Cette section explique comment jouer du son à partir du deck 1 (gauche), par exemple.

- 1 Réglez les positions des boutons, etc. comme suit :
	- Commutateur  $[\square]$  **A, LINE,**  $\square$  **<b>B**] :  $[\square]$  **A**]
	- **•** Bouton **[TRIM]** : tourné entièrement dans le sens antihoraire
	- **•** Boutons EQ **[HI/MID/LOW]** : position centrale (12 heures)
	- **•** Bouton **[COLOR]** : position centrale
	- **•** Fader de canal : position basse
	- **•** Bouton **[MASTER LEVEL]** : tourné entièrement dans le sens antihoraire
	- **•** Crossfader : position centrale
	- **•** Commutateur d'affectation de crossfader : **[THRU]**
- 2 Appuyez sur le bouton **[PLAY/PAUSE ]** pour jouer le morceau.

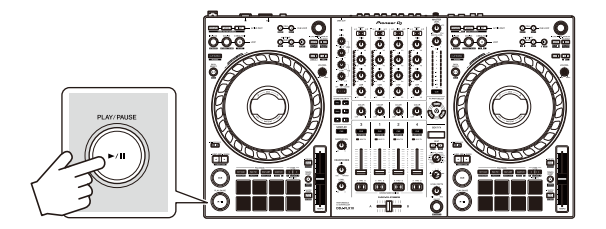

3 Tournez le bouton **[TRIM]**.

Réglez le bouton **[TRIM]** de sorte que l'indicateur de niveau de canal s'allume en orange au niveau de la partie du son du morceau le plus fort.

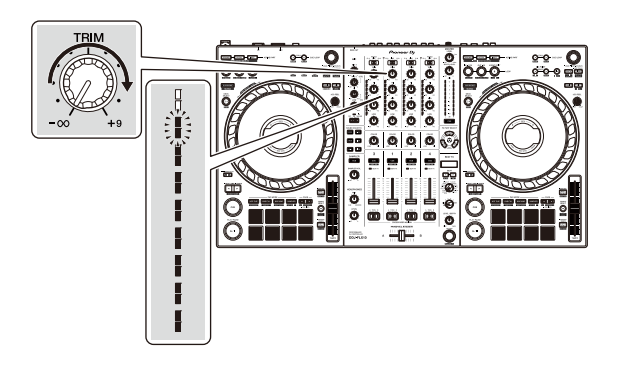

4 Placez le fader de canal tout en haut.

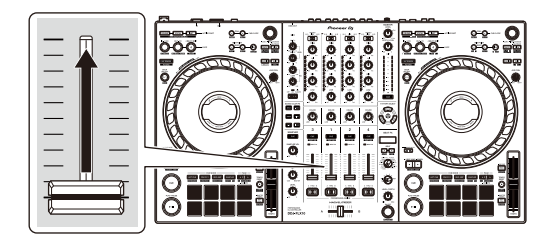

5 Tournez le bouton **[MASTER LEVEL]** pour régler le volume de la (des) enceinte(s) à un niveau qui vous satisfait. Réglez le volume du son provenant des prises de sortie **[MASTER 1]** ou **[MASTER 2]**.

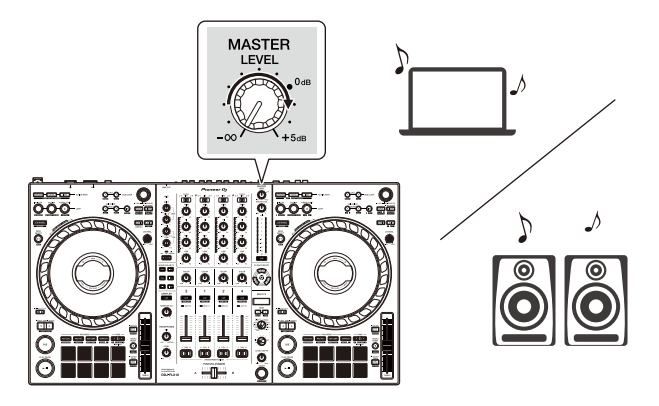

- **•** Si vous restituez le son de l'enceinte de votre PC/Mac, réglez le volume de l'enceinte sur le PC/Mac au lieu d'utiliser le bouton **[MASTER LEVEL]**.
- **•** Si vous ne pouvez pas restituer le son depuis les prises de sortie **[MASTER 1]** ou **[MASTER 2]** ou si l'appareil n'est pas reconnu par votre PC/Mac, consultez la **[FAQ]** du site Web d'assistance de Pioneer DJ. pioneerdj.com/support/

### **Contrôle avec le casque**

Cette section explique comment jouer du son à partir du deck 1 (gauche), par exemple.

- 1 Paramétrez les positions des boutons, etc., comme indiqué cidessous.
	- **•** Bouton **[HEADPHONES MIX]** : centré
	- **•** Bouton **[HEADPHONES LEVEL]** : tourné entièrement dans le sens antihoraire
- 2 Appuyez sur le bouton **[CUE]** du casque sur le canal 1.

### 3 Tournez le bouton **[HEADPHONES LEVEL]**. Réglez le volume du casque à un niveau qui vous satisfait.

## **Quitter rekordbox**

Cliquez sur le bouton **[x]** ou sélectionnez **[Quitter]** dans le menu **[Fichier]**.

. <u>. . . . . . . . . . . . . . . . .</u>

## **Mise hors tension de l'appareil**

Appuyez sur le bouton **[]** du panneau arrière de cet appareil pour éteindre l'appareil.

## **Opérations avancées**

# **Utilisation de 4 Beat Loop**

Lorsqu'un morceau est en cours de lecture, appuyez sur le bouton **[4 BEAT/EXIT]**.

La lecture de boucle à 4 temps démarre à partir du moment où vous appuyez sur le bouton.

**•** Lorsque la fonction Quantize est activée, il se peut que vous remarquiez un léger retard à mesure que la boucle se synchronise au temps.

### **Annulation de la lecture de boucle**

Appuyez sur le bouton **[4 BEAT/EXIT]**.

La lecture continue une fois le point de sortie de la boucle atteint, sans revenir au point d'entrée de la boucle.

# **Utilisation de Manual Loop**

Vous pouvez utiliser Manual Loop pour choisir la section que vous souhaitez boucler dans un morceau.

- **•** Lorsque la fonction Quantize est activée, il se peut que vous remarquiez un léger retard à mesure que la boucle se synchronise au temps.
- 1 Pendant la lecture, appuyez sur le bouton **[LOOP IN, 1/2X]** au point auquel vous souhaitez démarrer le bouclage (le point d'entrée de boucle).
- 2 Appuyez sur le bouton **[LOOP OUT, 2X]** au point auquel vous souhaitez terminer la boucle (le point de sortie de boucle). La lecture en boucle démarre.

### **Coupure de la boucle**

Appuyez sur le bouton **[LOOP IN, 1/2X]** pendant la lecture de la boucle.

À chaque fois que vous appuyez sur le bouton, la durée de la boucle est réduite de moitié.

**•** Vous pouvez réduire de moitié la durée de la boucle même pendant une lecture 4 Beat Loop.

### **Extension de la boucle**

Appuyez sur le bouton **[LOOP OUT, 2X]** pendant la lecture en boucle. À chaque fois que vous appuyez sur le bouton, la durée de la boucle est doublée.

**•** Vous pouvez doubler la durée de la boucle même pendant une lecture 4 Beat Loop.

#### **Annulation d'une boucle**

Appuyez sur le bouton **[4 BEAT/EXIT]**.

La lecture du reste du morceau continue sans revenir au point d'entrée de la boucle.

#### **Modification du point d'entrée de boucle**

Appuyez sur le bouton **[LOOP IN, 1/2X]** tout en maintenant le bouton **[SHIFT]** enfoncé et tournez la molette jog pendant la lecture de la boucle.

Le point d'entrée de boucle est modifié.

### **Modification du point de sortie de boucle**

Appuyez sur le bouton **[LOOP OUT, 2X]** tout en maintenant le bouton **[SHIFT]** enfoncé et tournez la molette jog pendant la lecture de la boucle.

Le point de sortie de boucle est modifié.

## **Utilisation des Performance Pads**

Vous pouvez modifier les fonctions à l'aide des boutons de mode Pad respectifs (le bouton de mode **[HOT CUE]**, le bouton de mode **[PAD FX1]**, le bouton de mode**[BEAT JUMP]** et le bouton de mode **[SAMPLER]**).

### **Utilisation de Hot Cues**

Vous pouvez démarrer la lecture instantanément à partir de la position où un Hot Cue est défini. Des boucles peuvent également être définies et rappelées instantanément.

**•** Il est possible de définir et d'enregistrer jusqu'à 16 Hot Cues pour chaque morceau dans rekordbox.

### **Définition et rappel d'un Hot Cue**

- 1 Appuyez sur la touche de mode **[HOT CUE]**. L'appareil passe en mode Hot Cue.
	- **•** Pour les 16 Hot Cues affectés aux Performance Pads, vous pouvez passer aux Hot Cues A à H en appuyant sur le bouton **[PAGE ]**, et aux Hot Cues I à P en appuyant sur le bouton **[PAGE ]**. De même, l'affichage de Hot Cue sur l'écran du deck dans rekordbox est commuté.
- 2 Lorsque le morceau est en cours de lecture ou en pause, appuyez sur un Performance Pad pour définir un Hot Cue.

Les Hot Cues sont définis comme suit sur les Performance Pads :

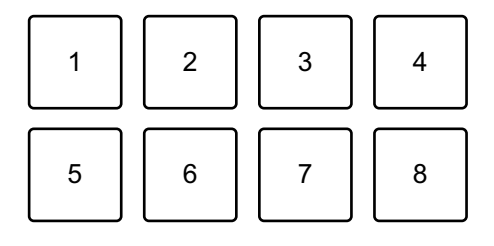

Lorsque vous appuyez sur le bouton **[PAGE ]**

- 1 : Hot Cue A, 2 : Hot Cue B, 3 : Hot Cue C, 4 : Hot Cue D,
- 5 : Hot Cue E, 6 : Hot Cue F, 7 : Hot Cue G, 8 : Hot Cue H

Lorsque vous appuyez sur le bouton **[PAGE ]**

- 1 : Hot Cue I, 2 : Hot Cue J, 3 : Hot Cue K, 4 : Hot Cue L,
- 5 : Hot Cue M, 6 : Hot Cue N, 7 : Hot Cue O, 8 : Hot Cue P
- 3 Appuyez sur un Performance Pad pour lequel vous avez défini un Hot Cue.

La lecture démarre au point Hot Cue.

- **•** Appuyez simultanément sur un Performance Pad et sur le bouton **[SHIFT]** pour effacer des Hot Cues.
- **•** Vous pouvez utiliser la lecture Gate lorsque le morceau est en pause en réglant les **[Préférences]** > **[Contrôleur]** > **[Deck]** > **[HOT CUE]** > **[Pendant la pause, la lecture GATE est appliquée.]** dans rekordbox.

### **Définition et rappel d'un 4 Beat Loop**

- 1 Appuyez sur la touche de mode **[HOT CUE]**. L'appareil passe en mode Hot Cue.
- 2 Appuyez sur le bouton **[4 BEAT/EXIT]** pendant la lecture. Une boucle à 4 temps est définie à la position où vous avez appuyé sur la touche, et la lecture de la boucle commence.
- 3 Appuyez sur un Performance Pad pour définir une boucle pendant la lecture en boucle.
- 4 Appuyez sur le Performance Pad. La lecture Loop démarre au point d'entrée de boucle.
	- **•** Vous pouvez effacer la boucle en appuyant sur le Performance Pad tout en maintenant le bouton **[SHIFT]** enfoncé.

#### **Définition et rappel d'un Manual Loop**

- 1 Appuyez sur la touche de mode **[HOT CUE]**. L'appareil passe en mode Hot Cue.
- 2 Appuyez sur le bouton **[LOOP IN, 1/2X]** pendant la lecture, puis appuyez sur le bouton **[LOOP OUT, 2X]**. La lecture Loop démarre.
- 3 Appuyez sur un Performance Pad pour définir une boucle pendant la lecture en boucle.
- 4 Appuyez sur le Performance Pad. La lecture Loop démarre au point d'entrée de boucle.
	- **•** Vous pouvez effacer la boucle en appuyant sur le Performance Pad tout en maintenant le bouton **[SHIFT]** enfoncé.

### **Utilisation de Pad FX**

Vous pouvez ajouter une large gamme d'effets à vos performances simplement en appuyant et en relâchant les Performance Pads.

1 Appuyez sur le bouton de mode **[PAD FX1]**. L'appareil passe en mode Pad FX.

Les effets sont définis sur les Performance Pads comme suit :

**•** Pour les 16 effets affectés aux pads, vous pouvez passer aux effets A à H en appuyant sur le bouton **[PAGE ]**, et aux effets I à P en appuyant sur le bouton **[PAGE ]**. De même, l'affichage de Pad FX sur l'écran du deck dans rekordbox est commuté.

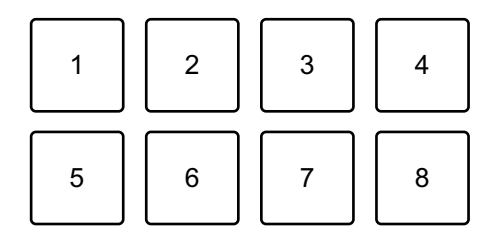

Lorsque vous appuyez sur le bouton **[PAGE ]**

- 1 : effet A, 2 : effet B, 3 : effet C, 4 : effet D,
- 5 : effet E, 6 : effet F, 7 : effet G, 8 : effet H

Lorsque vous appuyez sur le bouton **[PAGE ]**

- 1 : effet I, 2 : effet J, 3 : effet K, 4 : effet L,
- 5 : effet M, 6 : effet N, 7 : effet O, 8 : effet P

#### **Pour utiliser le mode Pad FX 2, appuyez sur le bouton du mode [PAD FX1] tout en maintenant le bouton [SHIFT] enfoncé.**

Les effets sont définis sur les Performance Pads comme suit :

**•** Pour les 16 effets affectés aux pads, vous pouvez passer aux effets Q à X en appuyant sur le bouton **[PAGE ]**, et aux effets Y à AF en appuyant sur le bouton **[PAGE ]**. De même, l'affichage de Pad FX sur l'écran du deck dans rekordbox est commuté.

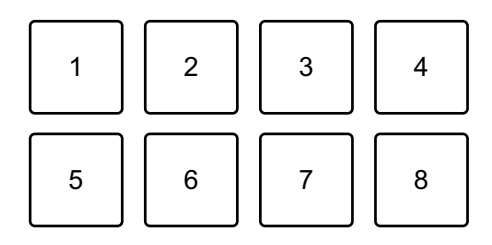

Lorsque vous appuyez sur le bouton **[PAGE ]**

1 : effet Q, 2 : effet R, 3 : effet S, 4 : effet T,

5 : effet U, 6 : effet V, 7 : effet W, 8 : effet X

Lorsque vous appuyez sur le bouton **[PAGE ]**

- 1 : effet Y, 2 : effet Z, 3 : effet AA, 4 : effet AB,
- 5 : effet AC, 6 : effet AD, 7 : effet AE, 8 : effet AF
- 2 Appuyez de manière prolongée sur un Performance Pad. L'effet s'active. Le son change en fonction du type d'effet et du nombre de temps dans les réglages affectés à ce pad.
- 3 Relâchez le Performance Pad. L'effet se désactive.

#### **Utilisation d'un Release FX de Pad FX**

Vous devez affecter au préalable un Release FX à un Performance Pad.

- 1 Appuyez de manière prolongée sur un Performance Pad qui a un effet autre que le Release FX auquel il est affecté. L'effet s'active. Le son change en fonction du type d'effet et du nombre de temps dans les réglages affectés à ce pad.
- 2 Appuyez sur le Performance Pad auquel un Release FX est affecté, puis relâchez-le.

L'effet se désactive et le Release FX est ajouté.

### **Utilisation de Beat Jump**

Vous pouvez déplacer la position de lecture instantanément, sans casser le rythme du morceau en cours de lecture.

1 Appuyez sur la touche de mode **[BEAT JUMP]**. L'appareil passe en mode Beat Jump.

Voici le nombre de temps défini sur les Performance Pads (par défaut) :

**•** Pour modifier le nombre de temps ou de mesures, appuyez sur le bouton **[PAGE ]** ou **[PAGE ]**.

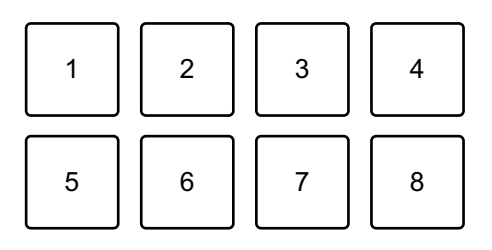

- 1 : 1 temps (vers la gauche), 2 : 1 temps (vers la droite),
- 3 : 2 temps (vers la gauche), 4 : 2 temps (vers la droite),
- 5 : 4 temps (vers la gauche), 6 : 4 temps (vers la droite),
- 7 : 8 temps (vers la gauche), 8 : 8 temps (vers la droite)
- 2 Appuyez sur un Performance Pad.
	- **•** Pad 1, 3, 5 ou 7 : la position de lecture se déplace vers la gauche du nombre de temps défini sur le pad.
	- **•** Pad 2, 4, 6 ou 8 : la position de lecture se déplace vers la droite du nombre de temps défini sur le pad.

#### **Utilisation de Sampler**

Vous pouvez utiliser les Performance Pads pour jouer des morceaux ou des sons affectés aux slots du Sampler.

#### **Préparation de l'utilisation du Sampler**

Cliquez sur le bouton  $\frac{1}{2}$  en haut à gauche de l'écran de rekordbox pour afficher le panneau **[SAMPLER]**.

#### **Chargement d'un morceau dans un slot du Sampler**

- 1 Appuyez sur la touche de mode **[SAMPLER]**. L'appareil passe en mode Sampler.
- 2 Appuyez sur le bouton **[PAGE ]** ou **[PAGE ]**. La banque Sampler change.
- 3 Appuyez sur le sélecteur rotatif pour déplacer le curseur sur la liste des morceaux.
- 4 Tournez le sélecteur rotatif. Sélectionnez un morceau que vous souhaitez charger dans un slot du Sampler.
- 5 Appuyez sur un Performance Pad tout en maintenant le bouton **[SHIFT]** enfoncé.

Le morceau sélectionné est chargé dans le slot du Sampler.

**•** Le chargement d'un son dans un slot pour lequel un son est déjà chargé peut ne pas être possible en fonction des réglages de **[Préférences]** dans rekordbox. Vous devrez peut-être effacer le slot avant de charger un nouveau son.

#### **Lecture de sons du Sampler avec les Performance Pads**

- 1 Appuyez sur la touche de mode **[SAMPLER]**. L'appareil passe en mode Sampler.
- 2 Appuyez sur le bouton **[PAGE ]** ou **[PAGE ]**. La banque Sampler change.
- 3 Tournez le bouton **[GAIN]** du panneau **[SAMPLER]** pour régler le volume du Sampler.
- 4 Appuyez sur un Performance Pad. Le morceau ou le son affecté au slot concerné est joué.
	- **•** Les slots du Sampler sont définis sur les Performance Pads comme suit. (Les slots entre parenthèses indiquent si le mode de Pad du deck 2 ou du deck 4 est réglé sur le mode Sampler.)

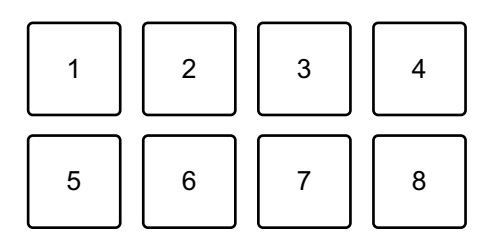

- 1 : slot 1 (slot 9), 2 : slot 2 (slot 10), 3 : slot 3 (slot 11), 4 : slot 4 (slot 12),
- 5 : slot 5 (slot 13), 6 : slot 6 (slot 14), 7 : slot 7 (slot 15), 8 : slot 8 (slot 16)
- 5 Pendant la lecture du Sampler, appuyez à nouveau sur le Performance Pad.

Le son est à nouveau joué à partir du début.

6 Appuyez sur un Performance Pad tout en maintenant le bouton **[SHIFT]** enfoncé pendant la lecture du Sampler.

Le son du slot en cours de lecture s'arrête.

### **Utilisation du mode Keyboard**

Utilisez les Performance Pads pour lire un Hot Cue dans différents pitches, comme si vous utilisiez un clavier.

1 Appuyez sur le bouton du mode **[HOT CUE]** tout en maintenant le bouton **[SHIFT]**.

L'appareil passe en mode Keyboard.

2 Appuyez sur un Performance Pad.

Sélectionnez le Hot Cue que vous souhaitez utiliser avec le mode Keyboard.

- **•** Si aucun Hot Cue n'est défini, la position de lecture actuelle est définie comme un Hot Cue. Après avoir sélectionné le Hot Cue que vous avez défini, le Hot Cue est utilisé avec le mode Keyboard.
- **•** Pour sélectionner à nouveau un Hot Cue, appuyez sur la touche du mode **[HOT CUE]** tout en maintenant la touche **[SHIFT]**.

Lorsque le Hot Cue est sélectionné, les différentes hauteurs sont affectées aux Performance Pads comme suit (par défaut) :

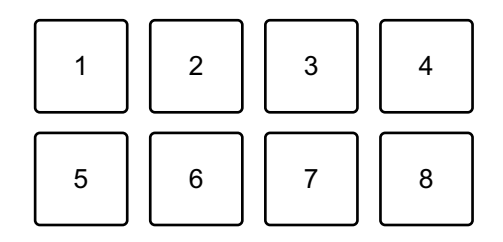

1 :  $+4$  demi-tons, 2 :  $+5$  demi-tons, 3 :  $+6$  demi-tons, 4 :  $+7$  demi-tons,

5 : 0 demi-ton, 6 : +1 demi-ton, 7 : +2 demi-tons, 8 : +3 demi-tons

Un demi-ton est une unité utilisée pour déterminer la hauteur d'un son.

« +1 demi-ton » indique le son qui est supérieur d'un demi-ton au son original.

3 Appuyez sur le bouton **[PAGE ]** ou **[PAGE ]** pour modifier la hauteur définie sur le Performance Pad.

4 Appuyez sur un Performance Pad. La lecture démarre au point de Hot Cue, avec la hauteur de son affectée au pad.

#### **Utilisation de Beat Loop**

Si vous appuyez sur un Performance Pad, une boucle du nombre de temps affecté à ce pad est spécifiée. La lecture de la boucle continue après que vous avez retiré le doigt du pad.

1 Appuyez sur le bouton du mode **[BEAT JUMP]** tout en maintenant le bouton **[SHIFT]**.

L'appareil passe en mode Beat Loop.

Voici le nombre de temps défini sur les Performance Pads (par défaut) :

**•** Appuyez sur les boutons **[PAGE ]** ou **[PAGE ]** pour modifier le nombre de temps défini sur le Performance Pad.

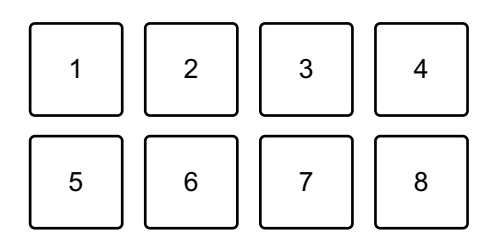

- 1 : Beat Loop 1/64 de temps, 2 : Beat Loop 1/32 de temps,
- 3 : Beat Loop 1/16 de temps, 4 : Beat Loop 1/8 de temps,
- 5 : Beat Loop 1/4 de temps, 6 : Beat Loop 1/2 temps,
- 7 : Beat Loop 1 temps, 8 : Beat Loop 2 temps
- 2 Appuyez sur un Performance Pad. La boucle est jouée avec le nombre de temps défini sur ce pad.
- 3 Appuyez à nouveau sur le même Performance Pad. La boucle est annulée et la lecture du reste du morceau continue.

### **Utilisation de Key Shift**

Lorsque vous appuyez sur un Performance Pad en mode Key Shift, la tonalité du morceau en cours de lecture passe à la hauteur de son définie pour le pad enfoncé.

1 Appuyez sur le bouton du mode **[SAMPLER]** tout en maintenant le bouton **[SHIFT]**.

L'appareil passe en mode Key Shift.

Les différentes hauteurs sont affectées aux Performance Pads comme suit (par défaut) :

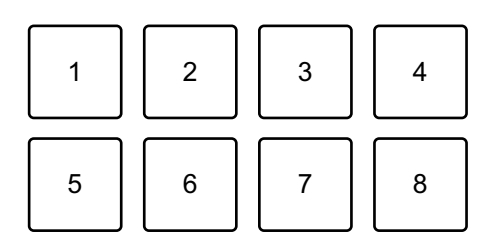

- 1 :  $+4$  demi-tons, 2 :  $+5$  demi-tons, 3 :  $+6$  demi-tons, 4 :  $+7$  demi-tons,
- 5 : 0 demi-ton, 6 : +1 demi-ton, 7 : +2 demi-tons, 8 : +3 demi-tons

Un demi-ton est une unité utilisée pour déterminer la hauteur d'un son.

« +1 demi-ton » indique le son qui est supérieur d'un demi-ton au son original.

- 2 Appuyez sur le bouton **[PAGE ]** ou **[PAGE ]** pour modifier la hauteur définie sur le Performance Pad.
- 3 Appuyez sur un Performance Pad. La tonalité du morceau passe à la hauteur affectée au pad.
- 4 Appuyez sur le bouton **[KEY SYNC]** tout en maintenant le bouton **[SHIFT]** enfoncé.

La tonalité d'origine du morceau est rétablie.

### **Définition et rappel d'un point de repère ou d'un point de boucle**

- **Définition d'un point de repère ou d'un point de boucle**
- 1 Mettez le morceau en pause et déplacez la position de lecture à l'endroit où vous souhaitez définir un point de repère ou point de boucle.
- 2 Appuyez sur le bouton **[CUE]** lorsque le morceau est en pause.
- 3 Appuyez sur le bouton **[CUE/LOOP CALL ]** tout en maintenant le bouton **[SHIFT]** enfoncé.

Le point de repère ou le point de boucle est sauvegardé.

#### **Rappeler le point de repère ou le point de boucle**

Appuyez sur le bouton **[CUE/LOOP CALL ]** ou **[CUE/LOOP CALL ]**.

Le point de repère ou le point de boucle est rappelé.

### **Supprimer le point de repère ou le point de boucle**

1 Appuyez sur le bouton **[CUE/LOOP CALL ]** ou **[CUE/LOOP CALL ]**.

Le point de repère ou le point de boucle est rappelé.

2 Appuyez sur le bouton **[CUE/LOOP CALL ]** tout en maintenant le bouton **[SHIFT]** enfoncé.

Le point de repère ou le point de boucle est supprimé.

## **Utilisation du mode Slip**

Si vous activez le mode Slip, la lecture normale se poursuit en arrièreplan pendant que vous réalisez un scratching ou que vous jouez une boucle ou un Hot Cue. Lorsque vous interrompez votre scratching ou cessez de jouer la boucle ou le Hot Cue, la lecture normale reprend à partir de la position atteinte en arrière-plan.

**•** Le bouton **[SLIP]** s'allume lorsque le mode Slip est activé, puis clignote pendant la lecture en arrière-plan.

### **Slip Scratch Play**

- 1 Assurez-vous que le mode Vinyl est activé. Vérifiez que le bouton **[SLIP]** s'allume tout en maintenant le bouton **[SHIFT]** enfoncé.
	- **•** Pour le réglage par défaut, le mode Vinyl est activé.
- 2 Appuyez sur le bouton **[SLIP]**. L'appareil passe en mode Slip.
- 3 Pour réaliser un scratching sur le morceau, tournez le haut de la molette jog pendant la lecture.

La lecture normale se poursuit en arrière-plan pendant le scratching.

- 4 Relâchez le haut de la molette jog. La lecture commence à la position atteinte en arrière-plan.
	- **•** Pour annuler le mode Slip, appuyez une nouvelle fois sur le bouton **[SLIP]**.

### **Slip Hot Cue**

- 1 Appuyez sur le bouton pour le mode **[HOT CUE]**. L'appareil passe en mode Hot Cue.
- 2 Appuyez sur un Performance Pad pour poser le Hot Cue.

- 3 Appuyez sur le bouton **[SLIP]**. L'appareil passe en mode Slip.
- 4 Appuyez de manière prolongée sur un Performance Pad pendant la lecture.

La lecture commence au point Hot Cue. Lorsque vous maintenez le pad enfoncé, la lecture continue.

La lecture normale se poursuit en arrière-plan pendant la lecture de Hot Cue.

5 Relâchez le Performance Pad.

La lecture commence à la position atteinte en arrière-plan.

**•** Pour annuler le mode Slip, appuyez une nouvelle fois sur le bouton **[SLIP]**.

### **Slip Braking**

- 1 Réglez le paramètre **[Vinyl Speed Adjust] [Touch/Brake]** dans l'onglet **[Préférences]** > **[Contrôleur]** > **[Deck]** dans rekordbox. Avec le paramètre **[Vinyl Speed Adjust]**, vous pouvez régler la vitesse à laquelle un morceau ralentit jusqu'à ce qu'il s'arrête. Lorsque vous utilisez Slip Braking, réglez **[Touch/Brake]** de **[Vinyl Speed Adjust]** pour définir un arrêt lent.
- 2 Appuyez sur le bouton **[SLIP]**. L'appareil passe en mode Slip.
- 3 Appuyez sur le bouton **[PLAY/PAUSE ]** pendant la lecture. La lecture ralentit progressivement et s'arrête. La lecture normale se poursuit en arrière-plan.
- 4 Appuyez à nouveau sur le bouton **[PLAY/PAUSE ]**. La lecture commence à la position atteinte en arrière-plan.
	- **•** Pour annuler le mode Slip, appuyez une nouvelle fois sur le bouton **[SLIP]**.

### **Slip Auto Beat Loop**

1 Appuyez sur le bouton **[SLIP]**. L'appareil passe en mode Slip.

#### 2 Appuyez sur le bouton **[4 BEAT/EXIT]**. Une boucle à 4 temps est définie et la lecture de la boucle démarre. La lecture normale se poursuit en arrière-plan pendant la lecture de la boucle.

#### 3 Appuyez à nouveau sur le bouton **[4 BEAT/EXIT]**.

La boucle est annulée et la lecture commence à partir de la position atteinte en arrière-plan.

**•** Pour annuler le mode Slip, appuyez une nouvelle fois sur le bouton **[SLIP]**.

#### **Slip Manual Loop**

- 1 Appuyez sur le bouton **[SLIP]**. L'appareil passe en mode Slip.
- 2 Appuyez sur le bouton **[LOOP IN, 1/2X]**, puis appuyez sur le bouton **[LOOP OUT, 2X]**.

La lecture en boucle démarre.

La lecture normale se poursuit en arrière-plan pendant la lecture de la boucle.

#### 3 Appuyez sur le bouton **[4 BEAT/EXIT]**.

La boucle est annulée et la lecture reprend à partir de la position atteinte en arrière-plan.

**•** Pour annuler le mode Slip, appuyez une nouvelle fois sur le bouton **[SLIP]**.

## **Utilisation de Fader Start**

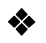

### **Utilisation de Channel Fader Start**

- 1 Définissez le point de repère. Mettez en pause le morceau à la position à laquelle vous voulez démarrer la lecture, puis appuyez sur le bouton **[CUE]** de ce deck.
- 2 Tout en maintenant le bouton **[SHIFT]** enfoncé, déplacez le fader de canal du bas vers le haut.

La lecture commence au point de repère.

**•** Si vous replacez le curseur de canal vers le bas tout en maintenant le bouton **[SHIFT]** enfoncé pendant la lecture, le morceau revient instantanément au point de repère et la lecture se met en pause. (Back Cue)

Quand aucun repère n'est défini, la lecture commence au début du morceau.

### **Utilisation de Crossfader Start**

Lorsque vous souhaitez utiliser la fonction Crossfader Start, basculez le commutateur d'affectation de crossfader du canal sur **[A]** ou **[B]**.

- 1 Définissez le point de repère. Mettez en pause le morceau à la position à laquelle vous voulez démarrer la lecture, puis appuyez sur le bouton **[CUE]** de ce deck.
- 2 Déplacez le crossfader vers le côté gauche ou droit. Si vous souhaitez utiliser Crossfader Start pour déclencher la lecture sur le canal 2, réglez le crossfader sur le côté gauche, et vice versa.
- 3 Tout en maintenant le bouton **[SHIFT]** enfoncé, déplacez le crossfader vers le côté opposé de l'endroit où il est placé. La lecture commence au point de repère.
	- **•** Si vous replacez le crossfader au point de démarrage tout en maintenant le bouton **[SHIFT]** enfoncé pendant la lecture, la position de lecture revient instantanément au point de repère et la lecture se met en pause. (Back Cue)

Quand aucun repère n'est défini, la lecture commence au début du morceau.

### **Analyse des morceaux**

L'analyse de morceau démarre lorsque vous glissez-déposez un fichier de musique ou un dossier contenant des fichiers de musique, dans la Track List de rekordbox.

- **•** Si un morceau est chargé sur un deck avant la fin de l'analyse, l'affichage du BPM et de la forme d'onde peut prendre du temps.
- **•** Selon le nombre de morceaux, l'analyse peut prendre un certain temps.

## **Utilisation de Beat FX**

Vous pouvez appliquer des effets avec le tempo (BPM) du morceau chargé sur le deck.

### **Affichage de la section Effets**

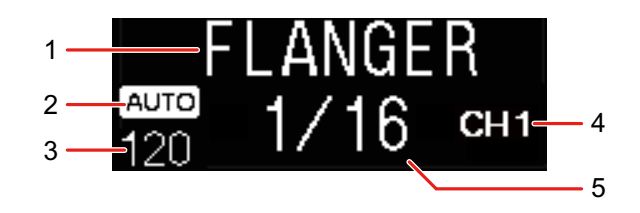

#### 1 Nom de l'effet

Affiche le nom de l'effet sélectionné.

#### 2 AUTO / TAP

Lorsque le mode de mesure BPM est réglé sur le mode Auto, **[AUTO]** s'affiche. Lorsqu'il est en mode Manual Input, **[TAP]** s'affiche.

3 Valeur de BPM

Affiche le BPM détecté automatiquement en mode Auto.

Si le BPM ne peut pas être détecté, la valeur de BPM précédemment détectée clignote.

Affiche le BPM saisi manuellement en mode Manual Input.

#### 4 Canal sélectionné

Affiche le canal auquel l'effet va être appliqué. Affiche **[SP]** (Sampler), **[MIC]**, **[CH 1]**, **[CH 2]**, **[CH 3]**, **[CH 4]** ou **[MST]** (Master) selon le canal sélectionné.

5 Paramètre

Affiche les paramètres de l'effet sélectionné.

### **Utilisation de Beat FX**

1 Appuyez sur le bouton **[BEAT ]** ou **[BEAT ]** tout en maintenant le bouton **[SHIFT]** enfoncé.

Sélectionne le mode de mesure BPM.

- **[AUTO]** : appuyez sur le bouton **[BEAT ]** tout en maintenant le bouton **[SHIFT]** enfoncé. Le BPM est automatiquement mesuré à partir du signal audio d'entrée.
- **[TAP]** : appuyez sur le bouton **[BEAT ]** tout en maintenant le bouton **[SHIFT]** enfoncé. Vous pouvez maintenant entrer le BPM manuellement en tapant sur le bouton **[TAP].**
- 2 Tournez le bouton de sélection **[BEAT FX]**. Permet de sélectionner le type d'effet. Le premier type d'effet sur le générateur FX1 dans rekordbox est modifié.
- 3 Tournez le bouton de sélection BEAT FX CH. Permet de sélectionner un canal auquel appliquer l'effet.
	- **[SP]** : applique l'effet au son de l'échantillonneur.
	- **[MIC]** : applique l'effet au son du microphone.
	- **[1]** à **[4]** : applique l'effet au son du canal respectif.
	- **[MST]** : applique l'effet au son du canal principal.
	- **•** Pour le son du microphone et le son de l'entrée externe, l'effet de l'appareil s'applique.
	- Lisez la section : [Types de Beat FX sur l'appareil \(page 96\)](#page--1-0)

#### 4 Appuyez sur le bouton **[BEAT ]** ou **[BEAT ]**. Définit le nombre de temps synchronisés avec l'effet sonore. La durée de l'effet correspondant au nombre de temps est définie automatiquement.

#### 5 Appuyez sur le bouton **[BEAT FX ON/OFF]**.

L'effet est appliqué au son.

Vous pouvez ajuster le paramètre de l'effet en tournant le bouton **[BEAT FX LEVEL/DEPTH]**.

Le bouton **[BEAT FX ON/OFF]** clignote lorsque l'effet est activé.

**•** Appuyez à nouveau sur le bouton **[BEAT FX ON/OFF]** pour désactiver l'effet.

#### **Types de Beat FX sur l'appareil**

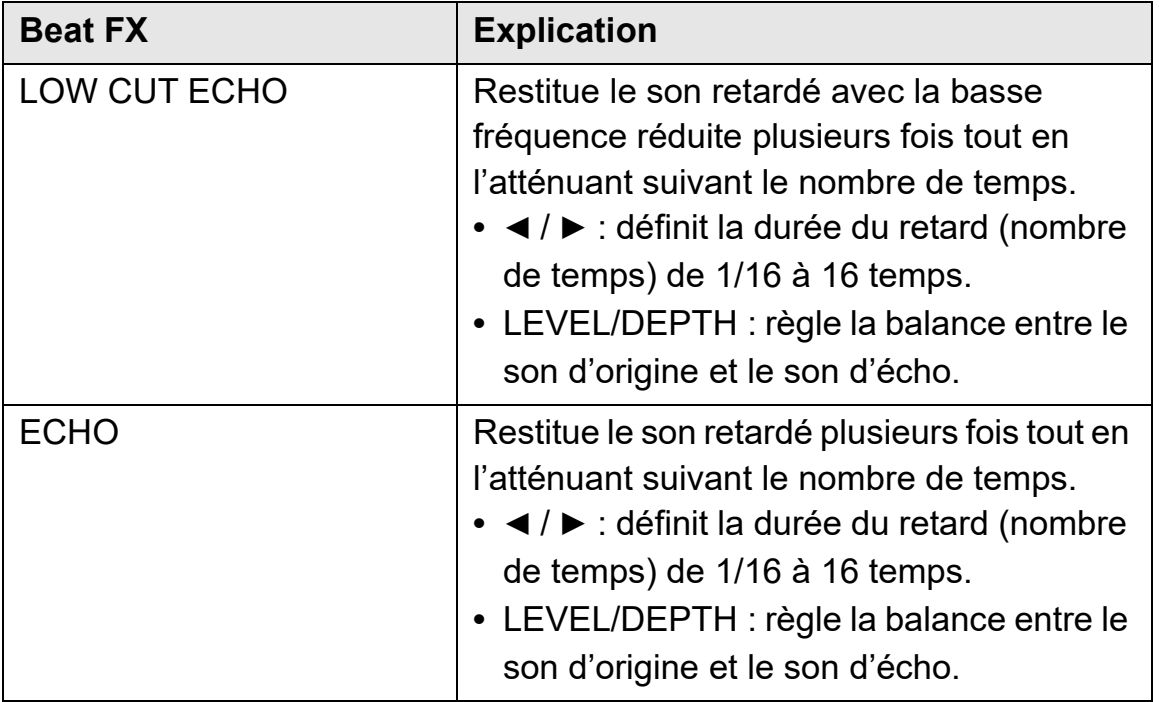

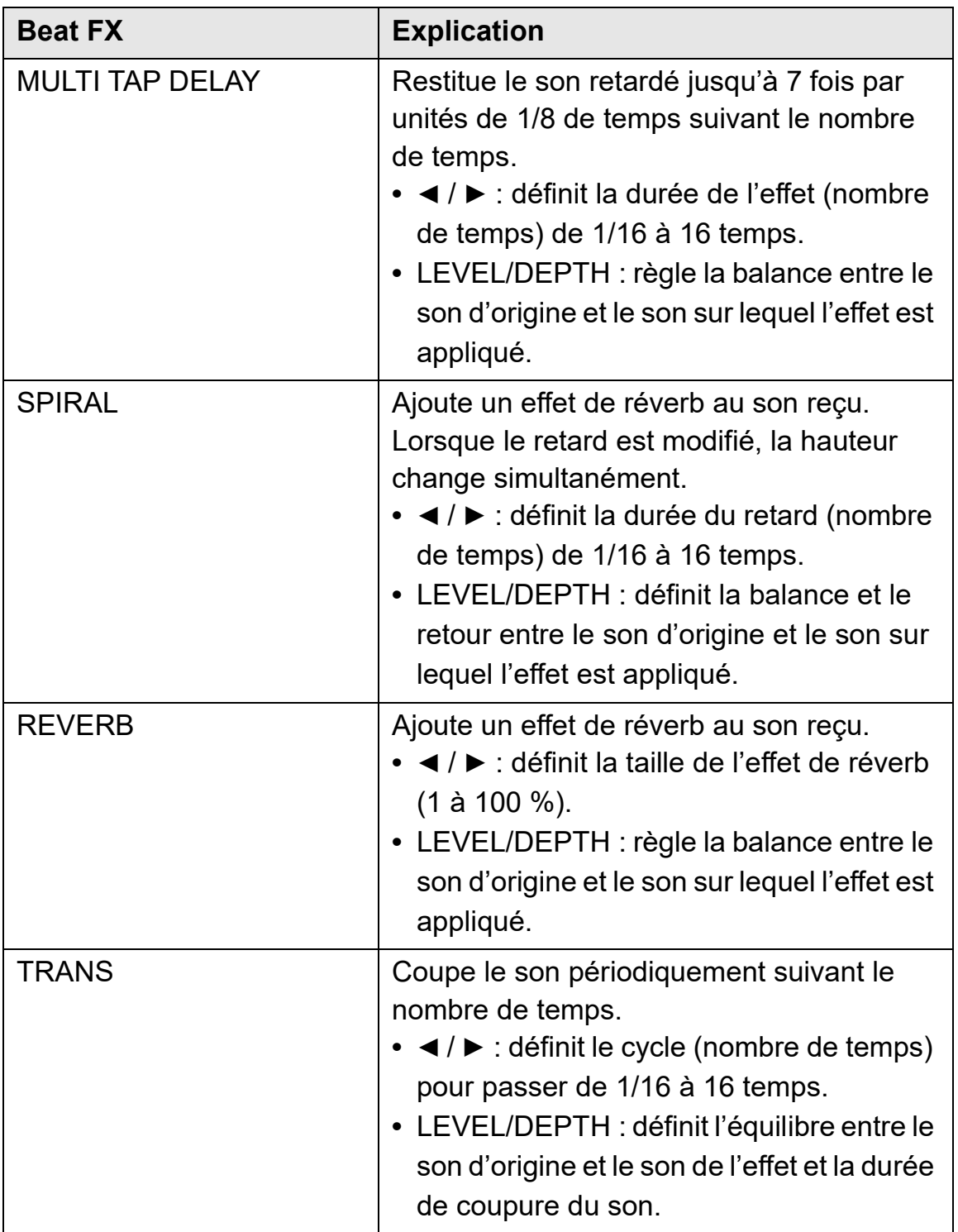

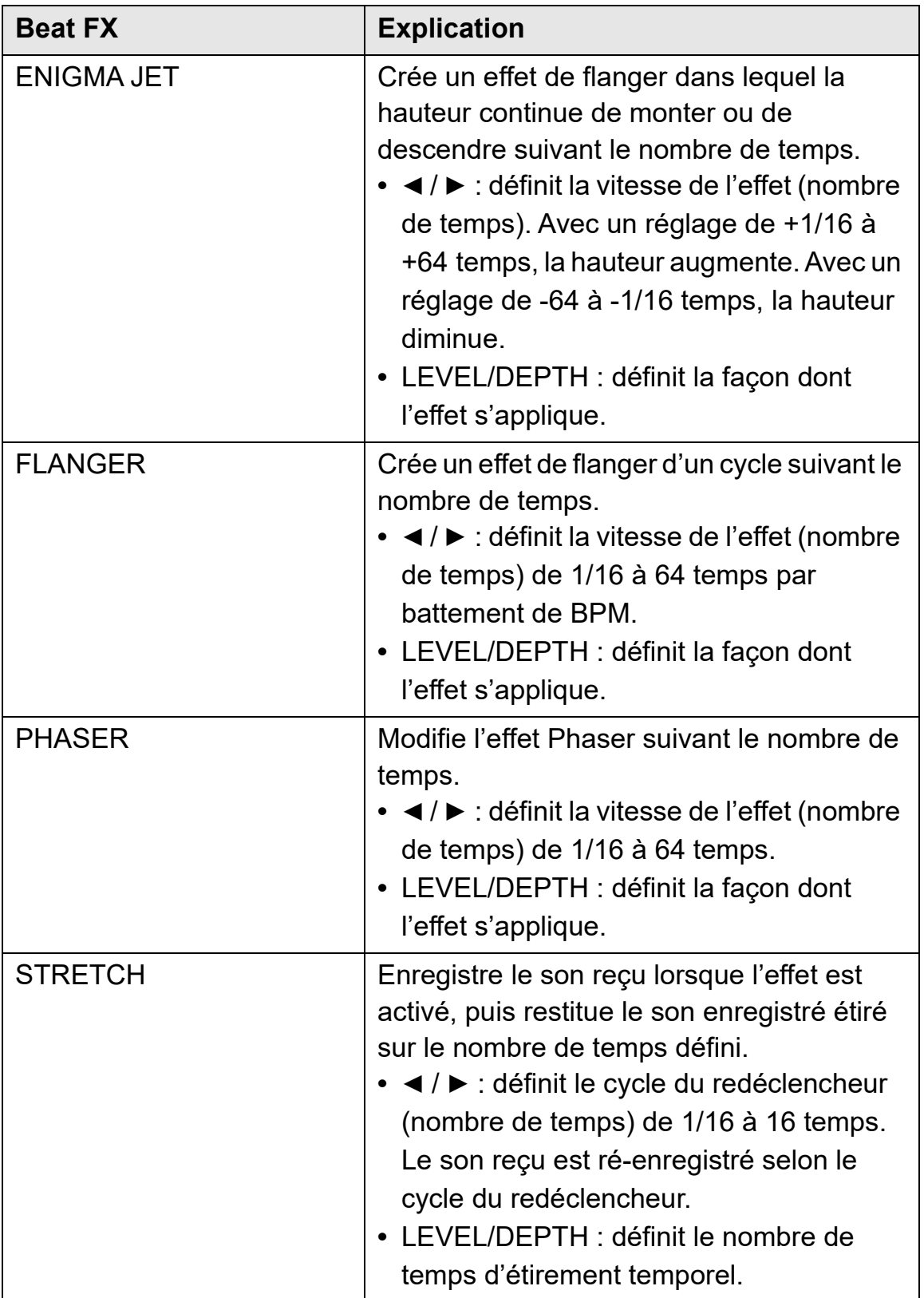

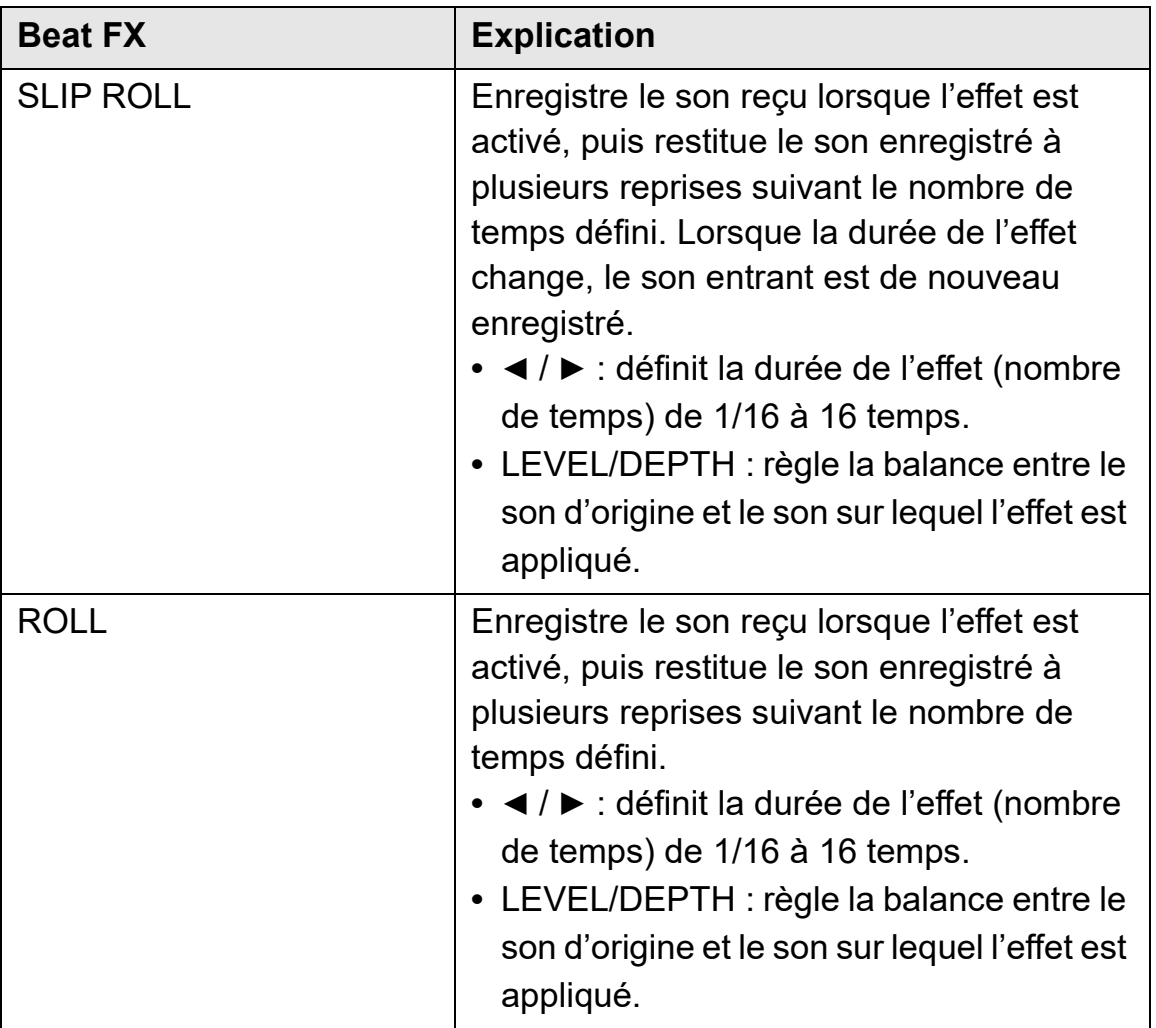

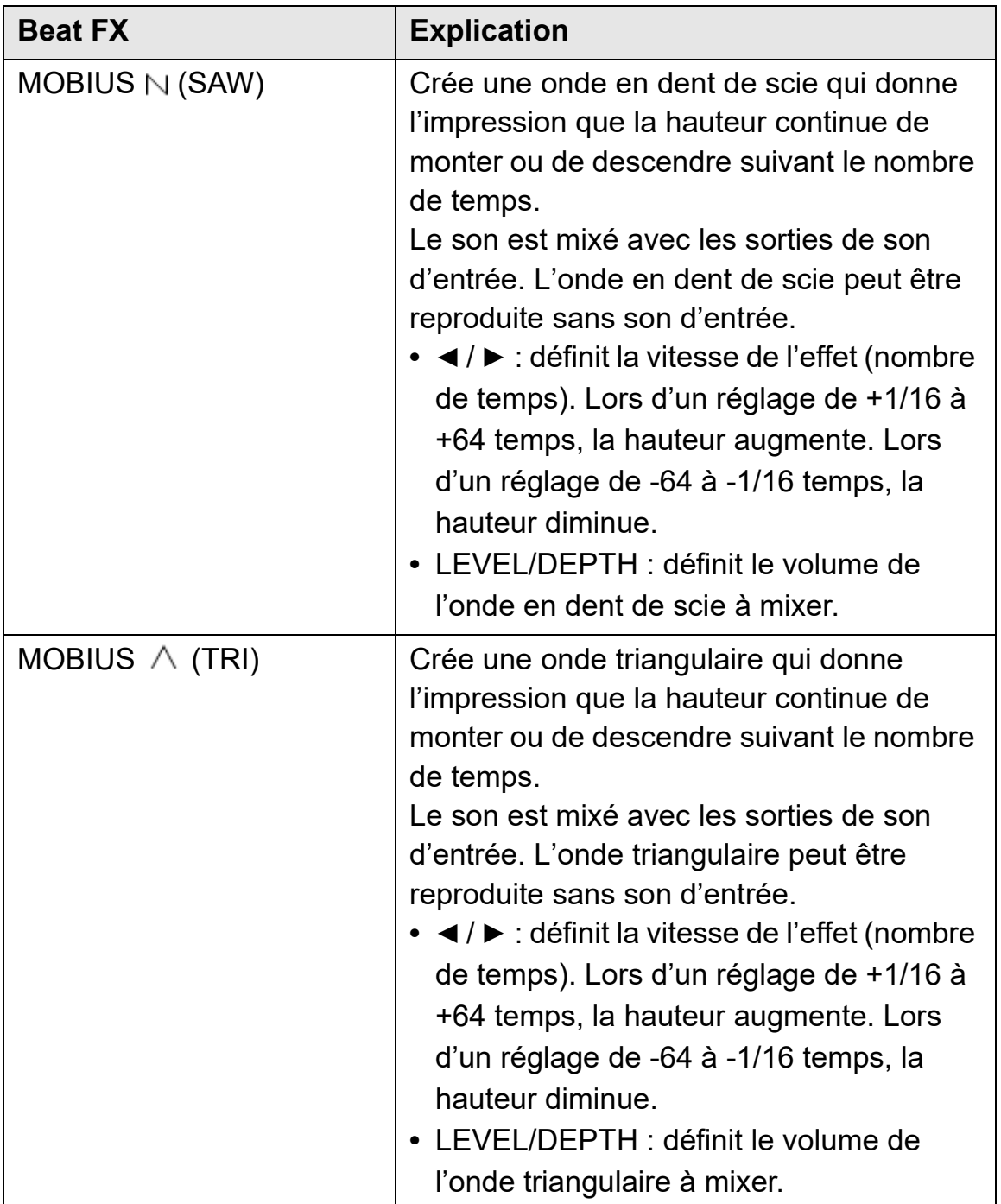

## **Utilisation de Sound Color FX**

Vous pouvez appliquer des effets qui changent lorsque vous tournez le bouton **[COLOR]** pour chaque canal.

**•** Pour les canaux avec son d'entrée externe, les effets de l'appareil sont appliqués.

Lisez : [Types de Sound Color FX sur l'appareil \(page 101\)](#page--1-0)

1 Appuyez sur l'un des boutons **[SOUND COLOR FX]**. Sélectionne un type d'effet.

La touche sur laquelle vous avez appuyé clignote.

- **•** Si vous avez déjà sélectionné une touche et appuyé sur une autre, la dernière touche que vous avez sélectionnée clignote.
- **•** Le même effet est réglé pour tous les canaux.

# 2 Tournez un bouton **[COLOR]**.

L'effet est appliqué à ce canal.

### **Annulation de Sound Color FX**

Appuyez sur le bouton clignotant **[SOUND COLOR FX]**. L'effet est annulé.

### **Types de Sound Color FX sur l'appareil**

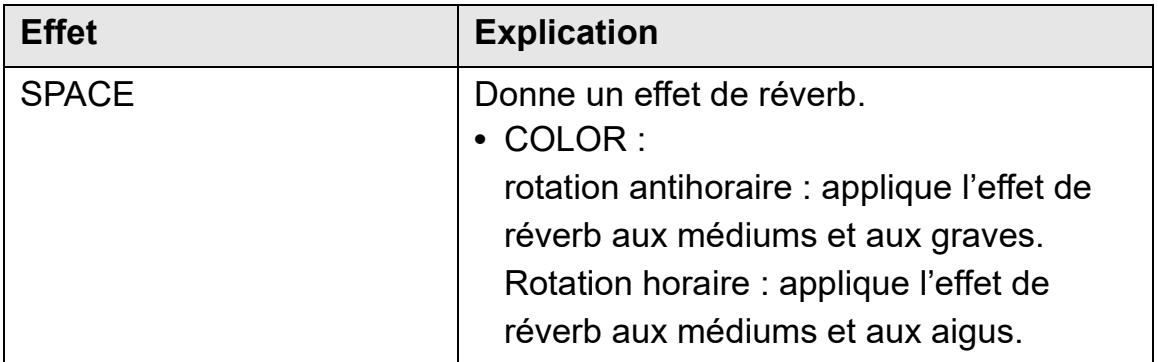

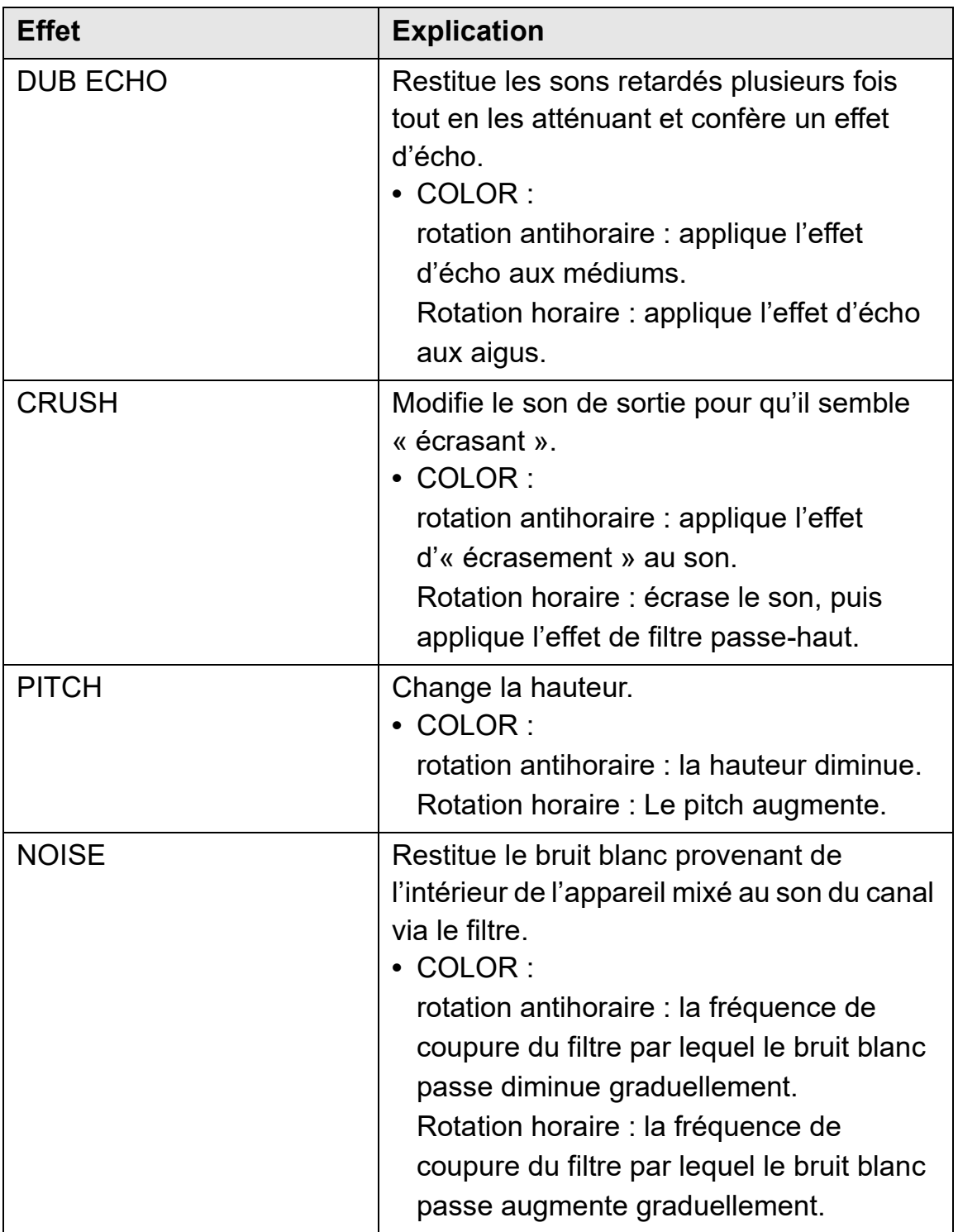

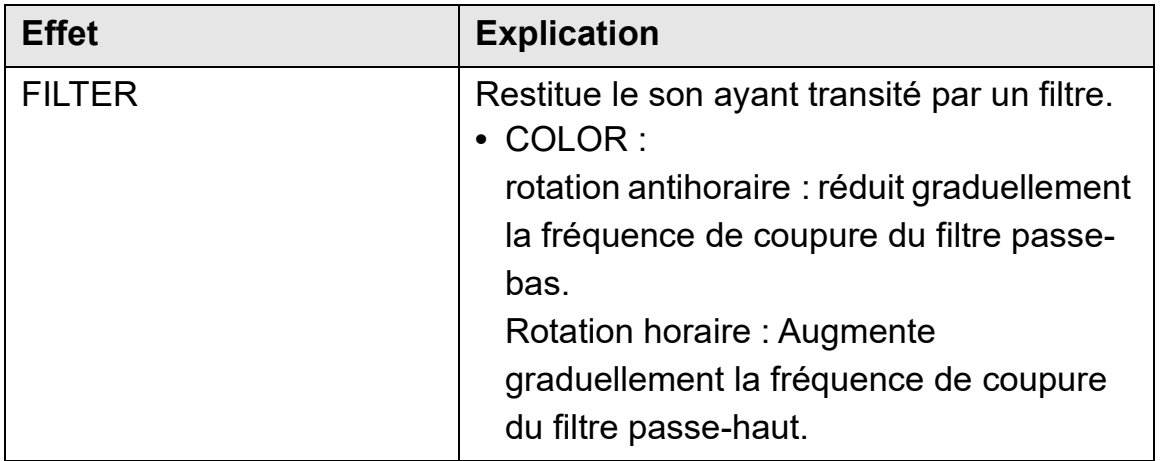

### **Utilisation de FX Part Select**

L'effet s'applique à la partie sélectionnée (Drums / Vocal / INST) du morceau chargé.

- **•** L'effet s'applique à toutes les parties lors de l'utilisation du son provenant des entrées externes, du microphone ou de l'échantillonneur.
- 1 Sélectionnez une partie, ou plusieurs parties, avec les boutons **[FX PART SELECT].**

Appuyez sur le bouton **[DRUMS]**, **[VOCAL]** ou **[INST]** et le bouton s'allume. L'effet s'applique à toutes les parties dont les boutons sont allumés.

2 Appliquez un effet.

Lorsque le son est appliqué avec Beat FX, Sound Color FX ou Pad FX, l'effet s'applique uniquement à la partie sélectionnée.

- Lisez : [Utilisation de Beat FX \(page 94\)](#page--1-0)
- Lisez : [Utilisation de Sound Color FX \(page 101\)](#page--1-0)
- Lisez : [Utilisation de Pad FX \(page 81\)](#page--1-0)

#### **Pour annuler FX Part Select**

Lorsque tous les boutons **[FX PART SELECT]** (**[VOCAL]**, **[DRUMS]**, **[INST]**) s'allument, l'effet s'applique à toutes les parties, ce qui signifie que FX Part Select est annulé.

## **Utilisation de Mix Point Link**

Vous pouvez utiliser cette fonction pour mixer facilement le morceau suivant en définissant les points de début et de fin sur le morceau pour l'état Émission en cours.

Cette section explique par exemple comment mixer le morceau A dont l'émission est en cours sur le deck 1 avec le morceau B sur le deck 2.

- 1 Appuyez sur le bouton **[PAGE ]** ou **[PAGE ]** tout en maintenant le bouton **[SHIFT]** enfoncé pour faire passer l'affichage On Jog Display en Waveform mode.
	- **•** Définissez au préalable un point de repère ou un point Hot Cue à l'endroit où vous souhaitez définir le point de mixage sur le morceau.
- 2 Chargez le morceau B sur le deck 2 pour le jouer après le morceau A.
	- **•** Sur l'affichage On Jog Display du deck 2, la forme d'onde élargie supérieure correspond au morceau B, et la forme d'onde agrandie inférieure correspond au morceau A.
- 3 Appuyez sur le bouton **[CUE/LOOP CALL ]** ou **[CUE/LOOP CALL ]** ou sur le Performance Pad défini avec le point Hot Cue sur le deck 2 afin d'appeler le point de repère ou le point Hot Cue sur lequel vous souhaitez définir le point de mixage de début pour le mixage sur le morceau B.

 Lisez : [Définition et rappel d'un point de repère ou d'un point de boucle](#page--1-0)  [\(page 89\)](#page--1-0)

Lisez : [Utilisation de Hot Cues \(page 79\)](#page--1-0)

Lisez : [Contrôle avec le casque \(page 76\)](#page--1-0)

4 Appuyez sur le bouton **[MIX POINT SELECT ]** ou **[MIX POINT SELECT ]** du deck 2 pour sélectionner un point de mixage de fin pour le mixage sur le morceau A en cours de lecture.

- **•** Sur l'affichage On Jog Display, le point de mixage sur le morceau B apparaît sur la forme d'onde élargie supérieure, et le point de mixage sur le morceau A apparaît sur la forme d'onde agrandie inférieure.
- **•** Sur l'affichage On Jog Display, l'indicateur d'état Mix Point Link apparaît en vert comme étant activé.
- **•** À l'étape 4, le fonctionnement du point de repère ou du point Hot Cue permet de sélectionner les points de mixage, et le son sur le deck 2 ne peut pas être contrôlé. Pour contrôler le son sur le deck 2, passez à l'étape 3.

### 5 Appuyez sur le bouton **[MIX POINT LINK]** du deck 2.

Les réglages de Mix Point Link sont terminés.

Le point sur le morceau A et le point sur le morceau B sont liés, et la lecture automatique est définie sur le morceau B (Mix Point Link).

La lecture du morceau B commence automatiquement au début du morceau, au point de mixage spécifié.

- **•** Pour couper le son du début du morceau B à un point spécifique, appelez le point lorsque l'indicateur d'état Mix Point Link apparaît, puis appuyez sur le bouton **[MIX POINT LINK]** tout en maintenant le bouton **[SHIFT]** enfoncé. La lecture du morceau B commence au début, mais le son est coupé jusqu'à ce que vous atteigniez le point où vous avez appuyé sur le bouton **[MIX POINT LINK]** (Silent). Lorsque vous appuyez sur le bouton **[MIX POINT LINK]** tout en maintenant le bouton **[SHIFT]** enfoncé, Silent est annulé.
- **•** Après avoir défini Mix Point Link, si la position de lecture du deck 1 saute avant d'atteindre le point de mixage (par exemple, si vous appelez un Hot Cue, réalisez un scratching sur le morceau, etc.), le Mix Point Link est annulé, mais vous pouvez recommencer la liaison au point de mixage défini en appuyant à nouveau sur le bouton **[MIX POINT LINK]** pendant que le bouton **[MIX POINT LINK]** clignote.
- **•** Après avoir défini Mix Point Link, appuyez à nouveau sur le bouton **[MIX POINT LINK]** ou appuyez sur le bouton **[MIX POINT SELECT]** tout en maintenant le bouton **[SHIFT]** enfoncé pour annuler le réglage de Mix Point Link.

## **Enregistrement**

rekordbox possède une fonctionnalité d'enregistrement que vous pouvez utiliser pour capturer vos performances. Pour obtenir des instructions détaillées sur l'enregistrement, consultez le rekordbox Instruction Manual.

- 1 Cliquez sur le bouton **O** en haut à gauche de l'écran de rekordbox pour afficher le panneau **[REC]**.
- 2 Cliquez sur **C** sur le panneau **[REC]** de rekordbox pour lancer l'enregistrement.
	- Si vous cliquez à nouveau sur **O**, l'enregistrement s'arrête.
	- **•** Lorsque l'enregistrement est terminé, le fichier est automatiquement enregistré.
	- **•** Vous pouvez modifier la destination d'enregistrement des fichiers dans l'onglet **[Préférences]** > **[Contrôleur]** > **[Enregistrements]** de rekordbox.

## **Utilisation d'un microphone**

- 1 Branchez un microphone à la prise d'entrée **[MIC 1]** ou à la prise d'entrée **[MIC 2]**.
- 2 Basculez le commutateur **[MIC OFF, ON, TALKOVER]** sur **[ON]** ou **[TALKOVER]**.
	- **[ON]** : l'indicateur s'allume.
	- **[TALKOVER]** : l'indicateur clignote.
	- **•** Lorsque vous réglez le commutateur sur **[TALKOVER]**, le son des canaux autres que le canal **[MIC1]** et le canal **[MIC2]** est atténué de -18 dB (par défaut) lorsqu'un son de -10 dB ou plus est envoyé dans le microphone.
	- **•** Le niveau d'atténuation appliqué lorsque vous basculez le commutateur sur **[TALKOVER]** peut être modifié sous **[Préférences]** dans rekordbox. Pour plus de détails sur la modification de ce réglage, lisez : paramètre **[Entrée microphone]** > **[Niveau Talkover]** [\(page 113\)](#page--1-0)

- **•** Vous pouvez basculer le mode Talkover entre le mode Normal et le mode Advanced. Pour plus de détails sur la modification de ce réglage, lisez : paramètre **[Entrée microphone]** > **[Mode Talkover]** [\(page 112\)](#page--1-0)
- 3 Tournez le bouton **[MIC 1 LEVEL]** ou **[MIC 2 LEVEL]**. Réglez le volume du son provenant de la prise d'entrée **[MIC 1]** ou **[MIC 2]**.
	- **•** Le son sort à un volume très élevé si le bouton est tourné complètement vers la droite.
- 4 Parlez dans le microphone.
	- **•** L'entrée du son depuis la prise d'entrée **[MIC 1]** ou la prise d'entrée **[MIC 2]** ne peut pas être restituée depuis la (les) enceinte(s) de votre PC/Mac même si l'option PC Master Out est activée.

### **Réglage du son**

Tournez les boutons **[MIC EQ (HI, LOW)]**.

- **[HI]** : -12 dB à +12 dB (10 kHz)
- **[LOW]** : -12 dB à +12 dB (100 Hz)

### **Utilisation de MIC FX**

1 Cliquez sur le bouton **[1]** en haut à gauche de l'écran de rekordbox.

Le panneau MIC s'affiche.

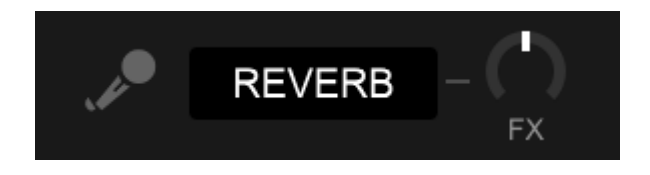

- 2 Réglez le bouton **[FX]** dans rekordbox.
- 3 Cliquez sur le bouton **[REVERB]** dans rekordbox. REVERB s'applique au son du microphone. MIC FX dans rekordbox ne peut être réglé que sur Reverb.

### 107 Fr

## **Utilisation d'entrées externes**

L'appareil possède quatre jeux d'entrées externes pour le raccordement de lecteurs CD, platines analogiques, etc. Le « mélangeur à 4 canaux » de l'appareil peut être utilisé pour mixer des sons entrants sans passer par votre PC/Mac. Vous pouvez utiliser les fonctions de mixage suivantes même lorsque vous n'êtes pas connecté à un PC/Mac.

**•** Pour plus d'informations sur les éléments respectifs, lisez les sections [Brancher \(page 67\)](#page--1-0) et [Noms et fonctions des éléments](#page--1-0)  [\(page 10\).](#page--1-0)

#### **Mixage du son d'un lecteur DJ, etc.**

- 1 Raccordez un lecteur DJ ou le dispositif de sortie en ligne aux prises d'entrée **[LINE]** ou **[LINE/PHONO]**.
- 2 Basculez le commutateur **[LINE/PHONO]** du panneau arrière de cet appareil sur **[LINE]**.
- 3 Basculez le commutateur  $\left[\begin{array}{cc} \square & A, \text{LINE}, \square & B \end{array}\right]$  ou  $\left[\begin{array}{cc} \square & A, \end{array}\right]$ **PHONO/LINE,**  $\Box$  **B]** du panneau supérieur de cet appareil sur **[LINE]** ou **[PHONO/LINE]**.
- 4 Tournez le bouton **[TRIM]** et déplacez le fader de canal pour ajuster le volume du son provenant de chaque canal.

#### **Mixage du son de platines analogiques, etc.**

- 1 Raccordez des platines analogiques ou autres dispositifs à sortie phono (cellules MM) aux prises d'entrée **[LINE/PHONO]** de **[CH3]** ou **[CH4]**.
	- **[CH1]** et **[CH2]** sont des prises d'entrée destinées aux dispositifs à sortie de ligne uniquement.
- **•** Assurez-vous de brancher le fil de terre de la platine analogique à la prise **[SIGNAL GND]** de l'appareil.
- 2 Basculez le commutateur **[LINE/PHONO]** du panneau arrière de cet appareil sur **[PHONO]**.
- 3 Basculez le commutateur **[ A, PHONO/LINE, B]** du panneau supérieur de cet appareil sur **[PHONO/LINE]**.
- 4 Tournez le bouton **[TRIM]** et déplacez le fader de canal pour ajuster le volume du son provenant de chaque canal.

# **Modification des réglages de rekordbox**

Vous pouvez modifier les réglages de l'appareil dans rekordbox sous **[Contrôleur]** dans **[Préférences]**.

Lorsque vous branchez l'appareil à rekordbox, vous pouvez modifier les réglages suivants :

## Onglet **[Contrôleur]** > **[Deck]** :

### Paramètre **[Ring Brightness]**

Réglez la luminosité de l'éclairage de la molette jog.

**[OFF]** éteint l'éclairage, et vous pouvez le régler de [**1]** à **[3].**

**•** Réglez-le sur **[1]** pour un éclairage très sombre et sur **[3]** pour un éclairage très clair.

### Paramètre **[Ring Color]**

Règle la couleur de l'éclairage de la molette jog.

### **• [ACTIVE PART lié à Jog Color 1]**

La couleur de l'éclairage de la molette jog est liée au réglage de la partie active.

Lorsque deux parties sont sélectionnées, l'éclairage s'allume du mélange des couleurs des deux parties. Lorsque toutes les parties sont sélectionnées, l'éclairage s'allume en blanc.

#### **• [ACTIVE PART lié à Jog Color 2]**

La couleur de l'éclairage de la molette jog est liée au réglage de la partie active.

Lorsque plusieurs parties sont sélectionnées, l'éclairage s'allume en blanc.

### **• [Personnaliser]**

L'éclairage s'allume dans la couleur spécifiée, quels que soient les réglages de la partie active.

### Paramètre **[Luminosité de l'écran]**

Réglez la luminosité de l'affichage On Jog Display. Vous pouvez le régler de **[1]** à **[5].**

**•** Réglez-le sur **[1]** pour un affichage très sombre et sur **[5]** pour un affichage très clair.

## Paramètre **[Mode d'affichage temporel]**

Définissez les informations temporelles affichées sur l'affichage On Jog Display.

- **[Temps écoulé]** : affiche le temps de la position de lecture actuelle lorsque le début du morceau est à 0:00.
- **[Temps restant]** : affiche le temps restant de la position de lecture actuelle lorsque la fin du morceau est à 0:00.

#### Paramètre **[Clignotement en mode Slip]**

Définissez Slip Mode Flashing.

- **[Activer]** : lorsque le mode Slip est activé, les boutons pouvant fonctionner en mode Slip clignotent.
- **[Désactiver]** : lorsque le mode Slip est activé, les boutons pouvant fonctionner en mode Slip ne clignotent pas.

Paramètre **[LED du bouton Slip lorsque le mode Slip est activé]** Réglez le fonctionnement de l'éclairage du bouton **[SLIP]** lorsque le mode Slip est activé.

- **[Lumière allumée]** : lorsque le mode Slip est activé, le bouton **[SLIP]** s'allume, puis clignote pendant le fonctionnement de Slip.
- **[Clignotement]** : lorsque le mode Slip est activé, le bouton **[SLIP]** clignote toujours.

# Onglet **[Contrôleur]** > **[Mixer]** :

#### Paramètre **[CROSSFADER Curve]**

Réglez la courbe du crossfader.

- **•** Lors d'une rotation antihoraire, la courbe augmente lentement.
- **•** Lors d'une rotation horaire, la courbe augmente rapidement.

Réglage **[Fader Start]**

Modifiez le réglage de la fonction Fader Start.

Sélectionnez **[Activez fader start lors du déplacement d'un channel fader ou du CROSSFADER tout en appuyant sur le bouton SHIFT.]** pour activer le réglage.

## Réglage **[CROSSFADER]** > **[Cut Lag]**

Paramétrez le Cut Lag sur les deux côtés du crossfader. Vous pouvez configurer les appareils de 0,1 mm entre 0,3 mm et 5,5 mm.

- **•** La quantité de Cut Lag par défaut est 1,0 mm.
- **•** Ce réglage du Cut Lag est une référence et peut donc ne pas être exact.

### Réglage **[Sortie Booth]**

Active ou non la restitution du son du microphone à partir du canal cabine.

Si vous ne sélectionnez pas **[Don't output microphone sound to the Booth output.]**, la restitution du son du microphone se fait à partir du canal cabine. Si vous sélectionnez ce réglage, le son du microphone ne provient pas du canal cabine.

Paramètre **[Entrée microphone]** > **[Mode Talkover]** Modifiez le mode Talkover.

**• [Advanced]** : seul le son des médiums, autre que le canal du microphone, est atténué en fonction de la valeur définie du niveau Talkover.

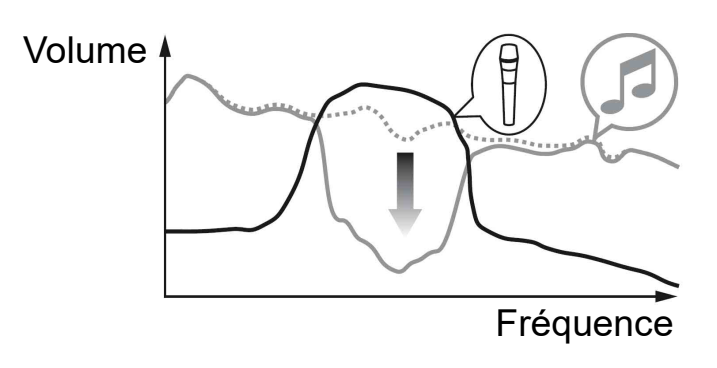

**• [Normal]** : le son, autre que le canal du microphone, est atténué en fonction de la valeur définie du niveau Talkover.

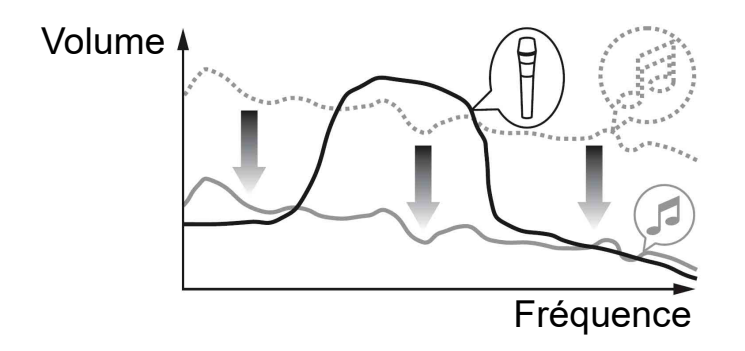

## Réglage **[Entrée microphone]** > **[Niveau Talkover]**

Paramétrez le niveau d'atténuation audio du mode Talkover. Valeurs de réglage : **[-6 dB]** / **[-12 dB]** / **[-18 dB]** / **[-24 dB]**

### Paramètre **[Headphones]**

Change le son provenant des prises de sortie **[PHONES]**.

- **[STEREO]** : affiche le son du moniteur en stéréo.
- **[MONO SPLIT]** : restitue le son du moniteur autre que le son principal du canal gauche et le son du moniteur du son principal du canal droit.

Si vous sélectionnez **[Inverser l'audio LR du casque]** lors du réglage de **[MONO SPLIT]**, le son des canaux gauche et droit est permuté.

#### Paramètre **[Luminosité de l'écran]**

Réglez la luminosité de l'affichage de la section Effets. Vous pouvez le régler de **[1]** à **[3]**.

**•** Réglez-le sur **[1]** pour un affichage très sombre et sur **[3]** pour un affichage très clair.

### Paramètre **[Contrôleur]** > **[DDJ-FLX10]** Paramètre **[Sortie Master]** > **[Niveau silencieux]** Définit le niveau d'atténuation de la sortie principale. Valeurs de réglage : **[0 dB]** / **[-6 dB]** / **[-12 dB]**

### Paramètre **[Sortie Master]** > **[Sélection monaural/stéréo]**

Active ou non la restitution du son mono ou stéréo à partir de la sortie Master.

- **[Monaural]** : restitue le son en mono.
- **[Stéréo]** : restitue le son en stéréo.

## Paramètre **[Sortie Booth]** > **[Niveau silencieux]**

Règle le niveau d'atténuation de la sortie cabine. Valeurs de réglage : **[0 dB]** / **[-6 dB]** / **[-12 dB]**

### Paramètre **[Sortie Booth]** > **[Sélection monaural/stéréo]**

Active ou non la restitution du son mono ou stéréo à partir des prises de sortie **[BOOTH]**.

- **[Monaural]** : restitue le son de la cabine en mono.
- **[Stéréo]** : restitue le son de la cabine en stéréo.

# **rekordbox**

### Paramètre **[Limiteur de crête]** > **[Sortie Master/Booth]**

Empêche l'écrêtage numérique soudain et désagréable de la sortie audio des prises de sortie **[MASTER 1]**, **[MASTER 2]** et **[BOOTH]**.

- **[Activer]** : active l'écrêteur.
- **[Désactiver]** : désactive l'écrêteur.

Paramètre **[Limiteur de crête]** > **[Sortie du microphone (Master)]** Empêche l'écrêtage numérique soudain et désagréable du son du microphone ajouté à la sortie principale.

- **[Activer]** : active l'écrêteur.
- **[Désactiver]** : désactive l'écrêteur.

Paramètre **[Limiteur de crête]** > **[Sortie du microphone (Booth)]** Empêche l'écrêtage numérique soudain et désagréable du son du microphone ajouté à la sortie cabine.

- **[Activer]** : active l'écrêteur.
- **[Désactiver]** : désactive l'écrêteur.

## Paramètre **[REC OUT]**

Choisissez de restituer le son du microphone vers la sortie REC. Si vous sélectionnez **[Mixer l'audio MIC sur REC OUT]**, le son du microphone peut être restitué par la sortie REC.

#### Paramètre **[Démo / Écran de veille]**

Définissez Screen Saver et le temps devant s'écouler avant le début du mode Demo.

Le paramètre par défaut est **[Démo (10 minutes)]**.

Pour annuler le mode Demo ou Screen Saver, actionnez un bouton ou une touche de l'appareil.

**• [Démo (1 minute)]** : le mode Demo démarre quand aucune opération n'est effectuée sur l'appareil pendant 1 minute.

# **rekordbox**

- **[Démo (5 minutes)]** : le mode Demo démarre quand aucune opération n'est effectuée sur l'appareil pendant 5 minutes.
- **[Démo (10 minutes)]** : le mode Demo démarre quand aucune opération n'est effectuée sur l'appareil pendant 10 minutes.
- **[Écran de veille]** : l'écran de veille (Screen Saver) démarre quand aucune opération n'est réalisée sur l'appareil pendant 30 minutes.
- **[Désactiver]** : le mode Demo et la fonction Screen Saver ne démarrent jamais.

### Paramètre **[Veille auto]**

Modifier le réglage Auto Standby.

Lorsque ce réglage est activé, l'appareil passe automatiquement en mode Standby au bout de 4 heures si les conditions suivantes sont respectées.

- Aucun bouton de l'appareil n'est actionné.
- Aucun signal audio de -24 dB ou plus n'est reçu sur une prise d'entrée de l'appareil.
- **•** Appuyez sur le bouton **[QUANTIZE]** sur le deck gauche pour annuler le mode Standby.

# **Installation de Serato DJ Pro**

### **Installation (Mac)**

#### **Ne raccordez cet appareil à votre Mac que lorsque l'installation est terminée.**

- **•** Fermez tous les programmes sur votre Mac.
- 1 Décompressez le fichier du logiciel Serato DJ Pro téléchargé.
- 2 Double-cliquez sur le fichier du logiciel décompressé pour lancer le programme d'installation.
- 3 Lisez attentivement les termes du Contrat de licence et, si vous acceptez, cliquez sur **[Accepter]**.

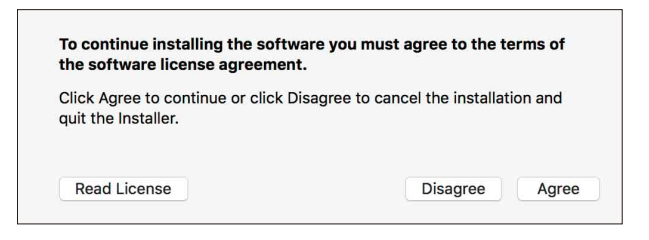

- **•** Si vous n'acceptez pas le contenu du Contrat de licence, cliquez sur **[Refuser]** pour annuler l'installation.
- 4 Cliquez sur **[Installer]**.
- 5 Suivez les instructions affichées à l'écran pour procéder à l'installation du logiciel.

6 Cliquez sur **[Fermer]** pour quitter le programme d'installation.

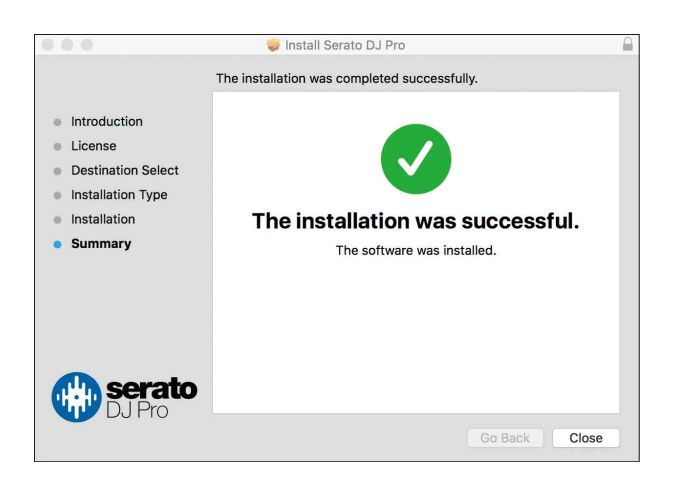

### **Installation (Windows)**

#### **Ne raccordez cet appareil à votre PC que lorsque l'installation est terminée.**

- **•** Connectez-vous à votre PC en tant qu'administrateur avant de commencer l'installation.
- **•** Fermez tous les programmes sur votre PC.
- 1 Décompressez le fichier du logiciel Serato DJ Pro téléchargé.
- 2 Double-cliquez sur le fichier du logiciel décompressé pour lancer le programme d'installation.
- 3 Lisez attentivement les termes du contrat de licence et, si vous acceptez, sélectionnez **[I agree to the license terms and conditions]**, puis cliquez sur **[Install]**.

**•** Si vous n'acceptez pas le contenu du Contrat de licence, cliquez sur **[Close]** pour annuler l'installation.

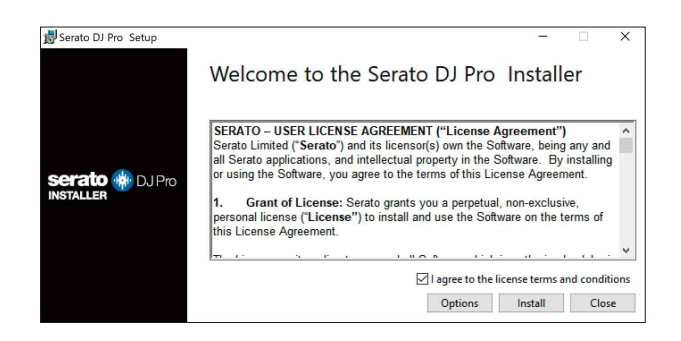

Un message indiquant que la procédure s'est bien déroulée apparaît une fois l'installation terminée.

4 Cliquez sur **[Close]** pour quitter le programme d'installation Serato DJ Pro.

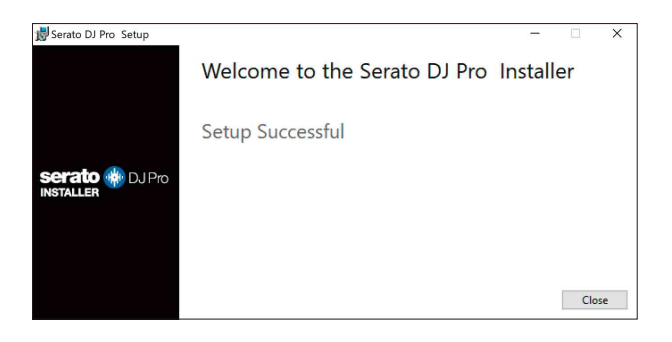

# **Opérations de base**

## **Démarrage de Serato DJ Pro**

Ce manuel explique principalement les fonctions matérielles de l'appareil. Pour des instructions détaillées sur l'utilisation du logiciel Serato DJ Pro, reportez-vous au manuel du logiciel Serato DJ Pro.

#### **Pour Mac**

Dans Finder, ouvrez le dossier **[Applications]**, puis double-cliquez sur l'icône **[Serato DJ Pro]**.

#### **Pour Windows 11**

Dans le menu **[Démarrer]**, ouvrez l'écran **[Toutes les applications]**, puis cliquez sur l'icône **[Serato DJ Pro]** sous **[Serato]**.

#### **Pour Windows 10**

À partir du menu **[Démarrer]**, cliquez sur **[Serato]** > icône **[Serato DJ Pro]**.

**L'écran suivant s'affiche après le lancement de Serato DJ Pro :**

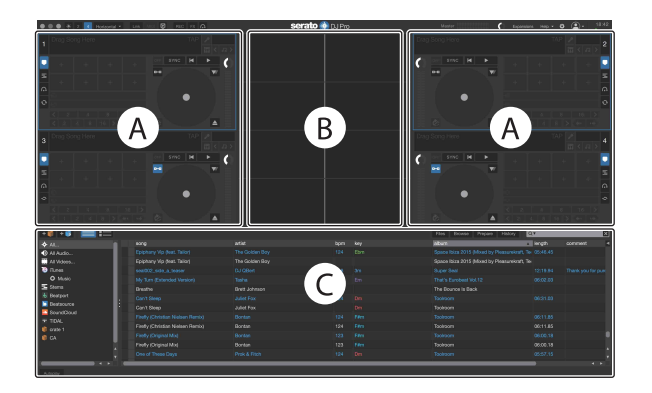

**•** L'icône **[BUY/ACTIVATE]** peut apparaître à droite de l'écran lorsque vous lancez pour la première fois Serato DJ Pro. Toutefois, vous n'avez pas besoin d'une licence pour utiliser cet appareil.

#### **L'écran suivant s'affiche lorsque des morceaux sont chargés sur les decks de Serato DJ Pro :**

Cliquez sur **[Library]** en haut à gauche de l'écran, puis sélectionnez **[Vertical]** ou **[Horizontal]** à partir du menu déroulant pour modifier la disposition de l'écran.

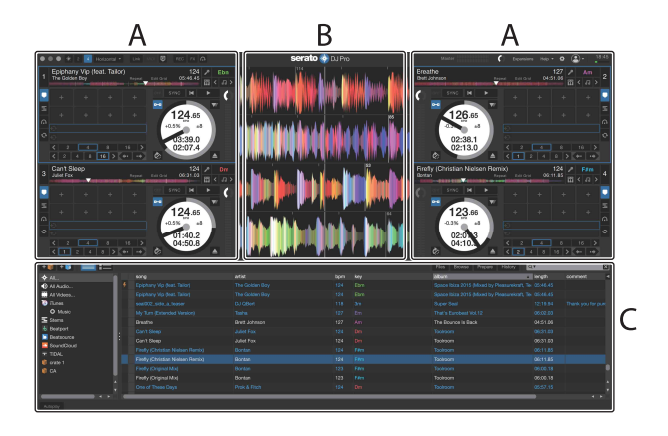

#### **A Section Deck**

Les informations sur le morceau (le nom du morceau chargé, le nom de l'artiste, le BPM, etc.), la forme d'onde générale et d'autres données sur le morceau chargé s'affichent.

#### **B Affichage de la forme d'onde**

La forme d'onde du morceau chargé s'affiche.

#### **C Section d'exploration**

Les morceaux dans la bibliothèque ou les crates contenant plusieurs morceaux s'affichent.

# **Importer des fichiers de musique (morceaux)**

- **•** Vous pouvez importer des morceaux de diverses manières dans Serato DJ Pro. Pour obtenir des détails, consultez le manuel du logiciel Serato DJ Pro.
- **•** Si vous avez déjà utilisé un logiciel DJ de Serato Limited's (p. ex. Scratch Live, ITCH, ou Serato DJ Intro) et que vous avez déjà créé des bibliothèques de morceaux, vous pouvez utiliser ces bibliothèques avec Serato DJ Pro.
- **•** Si vous utilisez Serato DJ Intro et que vous avez déjà créé des bibliothèques de morceaux, vous devrez peut-être réanalyser les morceaux avec Serato DJ Pro.

L'importation de fichiers musicaux (morceaux) se fait généralement de la façon suivante :

1 Cliquez sur le bouton **[Files]** de l'écran Serato DJ Pro pour ouvrir le panneau **[Files]**.

Le contenu de votre PC/Mac ou le périphérique/disque dur raccordé au PC/ Mac s'affiche sur le panneau **[Files]**.

- 2 Cliquez sur le dossier qui comprend les morceaux que vous souhaitez ajouter à votre bibliothèque.
- 3 Glissez et déposez le dossier sélectionné dans le panneau de crates.

Un dossier a été créé et les morceaux sont ajoutés à votre bibliothèque.

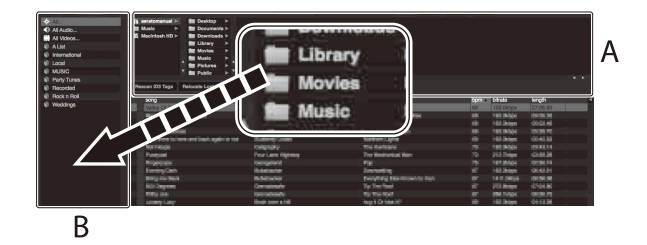

A Panneau **[Files]** B Panneau Crates

# **Chargement d'un morceau de musique sur un deck**

Voici comment charger un morceau sur le deck 1, par exemple :

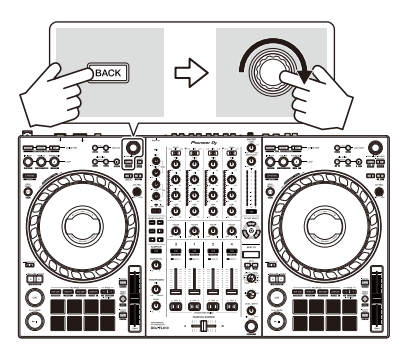

- 1 Appuyez sur le bouton **[BACK]** de l'appareil pour déplacer le curseur vers le panneau Crates de l'écran du logiciel Serato DJ Pro, puis tournez le sélecteur rotatif pour sélectionner un dossier, etc.
- 2 Appuyez sur le sélecteur rotatif pour déplacer le curseur vers la bibliothèque de l'écran du logiciel Serato DJ Pro, puis tournez le sélecteur rotatif pour sélectionner le morceau que vous souhaitez charger.

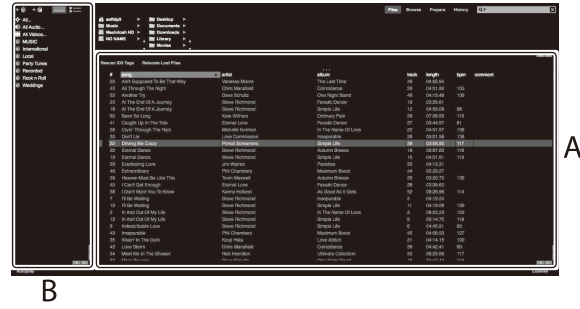

- A Bibliothèque
- B Panneau Crates
- 3 Appuyez sur le sélecteur rotatif. Le morceau se charge sur le deck 1.

# **Écoute d'un morceau**

Cette section explique comment jouer du son à partir du deck 1 (gauche), par exemple.

- 1 Réglez les positions des boutons, etc. de la façon suivante.
	- $\bullet$  Commutateur  $[\square$  A, LINE,  $\square$  B] :  $[\square$  A]
	- **•** Bouton **[TRIM]** : tourné entièrement dans le sens antihoraire
	- **•** Boutons EQ **[HI/MID/LOW]** : position centrale (12 heures)
	- **•** Bouton **[COLOR]** : position centrale
	- **•** Fader de canal : position basse
	- **•** Bouton **[MASTER LEVEL]** : tourné entièrement dans le sens antihoraire
	- **•** Crossfader : position centrale
	- **•** Commutateur d'affectation de crossfader : **[THRU]**
- 2 Appuyez sur le bouton **[PLAY/PAUSE ]** pour jouer le morceau.

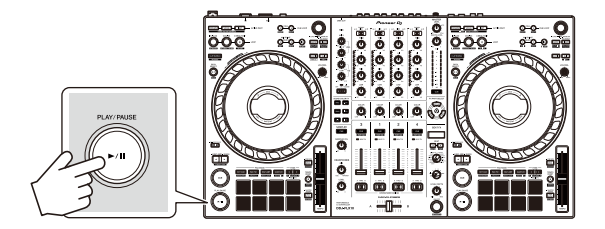

3 Tournez le bouton **[TRIM]**.

Réglez le bouton **[TRIM]** de sorte que l'indicateur de niveau de canal s'allume en orange au niveau de la partie du son du morceau le plus fort.

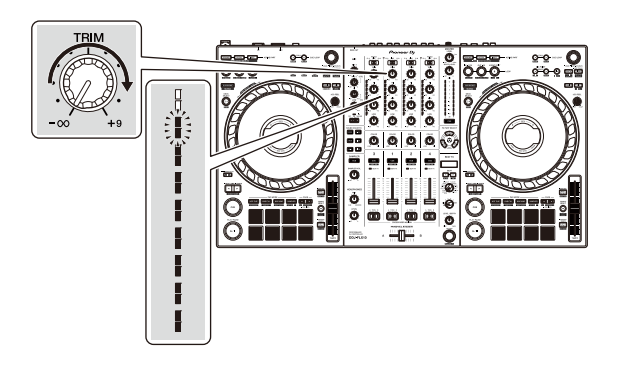

4 Placez le fader de canal tout en haut.

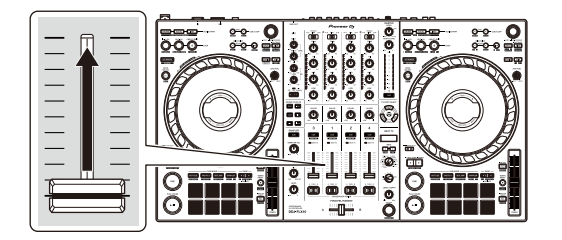

5 Tournez le bouton **[MASTER LEVEL]** pour régler le volume de la (des) enceinte(s) à un niveau qui vous satisfait. Réglez le volume du son provenant des prises de sortie **[MASTER 1]** ou **[MASTER 2]**.

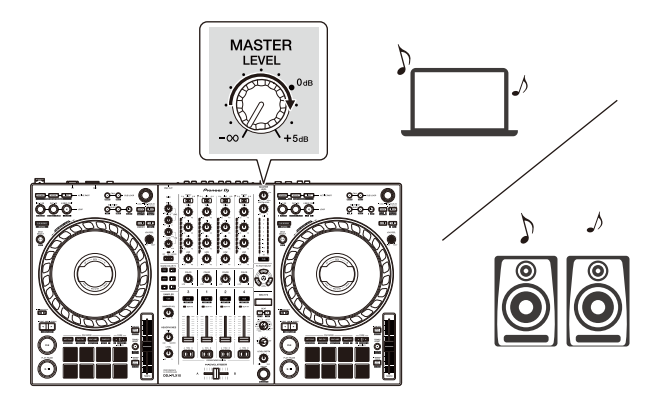

**•** Si vous ne pouvez pas restituer le son depuis les prises de sortie **[MASTER 1]** ou **[MASTER 2]** ou si l'appareil n'est pas reconnu par votre PC/Mac, consultez la **[FAQ]** du site Web d'assistance de Pioneer DJ. pioneerdj.com/support/

## **Contrôle avec le casque**

Cette section explique comment jouer du son à partir du deck 1 (gauche), par exemple.

- 1 Paramétrez les positions des boutons, etc., comme indiqué cidessous.
	- **•** Bouton **[HEADPHONES MIX]** : centré
	- **•** Bouton **[HEADPHONES LEVEL]** : tourné entièrement dans le sens antihoraire
- 2 Appuyez sur le bouton **[CUE]** du casque sur le canal 1.

#### 3 Tournez le bouton **[HEADPHONES LEVEL]**. Réglez le volume du casque à un niveau qui vous satisfait.

## **Quitter Serato DJ Pro**

Cliquez sur le bouton **[x]**.

# **Mise hors tension de l'appareil**

Appuyez sur le commutateur **[]** du panneau arrière de cet appareil pour éteindre l'appareil.

<u> - - - - - - - - - -</u>

# **Opérations avancées**

# **Utilisation de 4 Beat Loop**

Lorsqu'un morceau est en cours de lecture, appuyez sur le bouton **[4 BEAT/EXIT]**.

La lecture de boucle à 4 temps démarre à partir du moment où vous appuyez sur le bouton.

#### **Annulation de la lecture de boucle**

#### Appuyez sur le bouton **[4 BEAT/EXIT]**.

La lecture continue une fois le point de sortie de la boucle atteint, sans revenir au point d'entrée de la boucle.

## **Utilisation de Manual Loop**

Vous pouvez utiliser Manual Loop pour choisir la section que vous souhaitez boucler dans un morceau.

- 1 Pendant la lecture, appuyez sur le bouton **[LOOP IN, 1/2X]** au point auquel vous souhaitez démarrer le bouclage (le point d'entrée de boucle).
- 2 Appuyez sur le bouton **[LOOP OUT, 2X]** au point auquel vous souhaitez terminer la boucle (le point de sortie de boucle). La lecture en boucle démarre.

### **Coupure de la boucle**

Appuyez sur le bouton **[LOOP IN, 1/2X]** pendant la lecture de la boucle.

À chaque fois que vous appuyez sur le bouton, la durée de la boucle est réduite de moitié.

**•** Vous pouvez réduire de moitié la durée de la boucle même pendant la lecture de 4 Beat Loop.

### **Extension de la boucle**

Appuyez sur le bouton **[LOOP OUT, 2X]** pendant la lecture en boucle. À chaque fois que vous appuyez sur le bouton, la durée de la boucle est doublée.

**•** Vous pouvez doubler la durée de la boucle même pendant la lecture de 4 Beat Loop.

#### **Annulation d'une boucle**

Appuyez sur le bouton **[4 BEAT/EXIT]**.

La lecture du reste du morceau continue sans revenir au point d'entrée de la boucle.

#### **Modification du point d'entrée de boucle**

Appuyez sur le bouton **[LOOP IN, 1/2X]** tout en maintenant le bouton **[SHIFT]** enfoncé et tournez la molette jog pendant la lecture de la boucle.

Le point d'entrée de boucle est modifié.

#### **Modification du point de sortie de boucle**

Appuyez sur le bouton **[LOOP OUT, 2X]** tout en maintenant le bouton **[SHIFT]** enfoncé et tournez la molette jog pendant la lecture de la boucle.

Le point de sortie de boucle est modifié.

# **Utilisation des Performance Pads**

Vous pouvez modifier les fonctions à l'aide des touches de mode Pad respectives (le bouton de mode **[HOT CUE]**, le bouton de mode **[PAD FX1]**, le bouton de mode **[BEAT JUMP]** et le bouton de mode **[SAMPLER]**).

#### **Utilisation de Hot Cues**

Vous pouvez démarrer la lecture instantanément à partir de la position où un Hot Cue est défini.

- **•** Il est possible de définir et d'enregistrer jusqu'à 8 Hot Cues pour chaque morceau dans Serato DJ Pro.
- 1 Appuyez sur la touche de mode **[HOT CUE]**. L'appareil passe en mode Hot Cue.
- 2 Lorsque le morceau est en cours de lecture ou en pause, appuyez sur un Performance Pad pour définir un Hot Cue. Les réglages des pads sont les suivants.

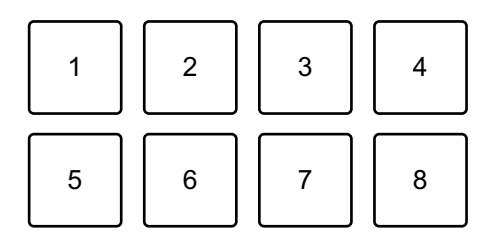

- 1 : Hot Cue 1, 2 : Hot Cue 2, 3 : Hot Cue 3, 4 : Hot Cue 4,
- 5 : Hot Cue 5, 6 : Hot Cue 6, 7 : Hot Cue 7, 8 : Hot Cue 8
- 3 Appuyez sur un Performance Pad pour lequel vous avez défini un Hot Cue.

La lecture démarre au point Hot Cue.

**•** Appuyez simultanément sur un Performance Pad et sur le bouton **[SHIFT]** pour effacer des Hot Cues.

### **Utilisation de Pad FX**

Vous pouvez ajouter une large gamme d'effets à vos performances simplement en appuyant et en relâchant les Performance Pads.

- 1 Appuyez sur le bouton de mode **[PAD FX1]**. L'appareil passe en mode Pad FX.
- 2 Appuyez de manière prolongée sur un Performance Pad. L'effet défini sur le Performance Pad s'active. Les réglages des pads sont les suivants.

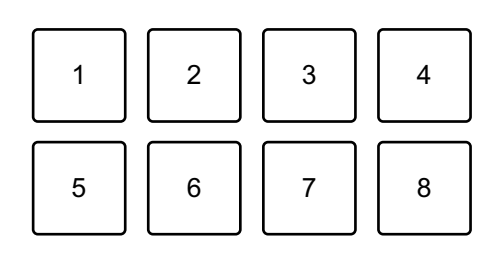

- 1 : effet A, 2 : effet B, 3 : effet C, 4 : effet D,
- 5 : effet E, 6 : effet F, 7 : effet G, 8 : effet H
- 3 Relâchez le Performance Pad. L'effet se désactive.

## **Utilisation de Beat Jump**

Vous pouvez utiliser Beat Jump pour déplacer la position de lecture de divers nombres de temps.

- 1 Appuyez sur le bouton de mode **[BEAT JUMP]**. L'appareil passe en mode Beat Jump.
- 2 Appuyez sur un Performance Pad lorsque le morceau est en cours de lecture ou en pause.

Les réglages des pads sont les suivants.

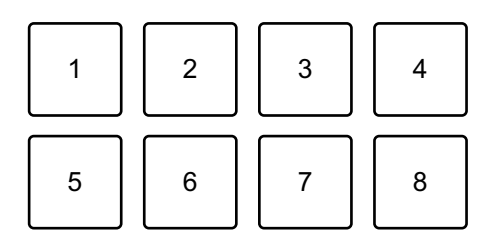

- 1 : Beat Jump vers la gauche, 2 : diminue de moitié la durée du Beat Jump,
- 3 : double la durée du Beat Jump, 4 : Beat Jump vers la droite,
- 5 : morceau précédent, 6 : recherche <<, 7 : recherche >>, 8 : censure

#### **Utilisation de Sampler**

Vous pouvez utiliser les Performance Pads pour jouer des morceaux ou des sons affectés aux slots du Sampler.

- 1 Ouvrez le panneau **[SAMPLER]** de Serato DJ Pro.
- 2 Appuyez sur le bouton de mode **[SAMPLER]** de l'appareil. L'appareil passe en mode Sampler.

## 3 Appuyez sur le bouton **[PAGE ]** ou **[PAGE ]**.

La banque Sampler change.

L'échantillonneur possède 4 banques A, B, C et D, et chaque banque dispose de 8 slots.

- 4 Glissez-déposez des morceaux ou des sons de la bibliothèque pour les charger dans les slots du panneau **[SAMPLER]**. Le morceau est chargé dans le slot du Sampler.
- 5 Appuyez sur un Performance Pad. Le morceau ou le son affecté au slot concerné est joué.
	- **•** La méthode de lecture varie selon le mode d'Sampler de Serato DJ Pro. Pour obtenir des détails, consultez le manuel du logiciel Serato DJ Pro.

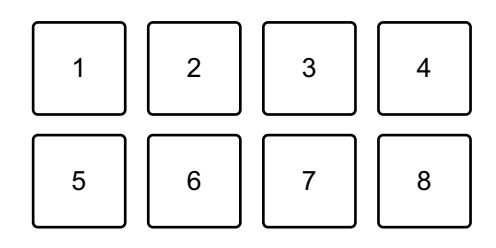

- 1 : slot 1, 2 : slot 2, 3 : slot 3, 4 : slot 4,
- 5 : slot 5, 6 : slot 6, 7 : slot 7, 8 : slot 8
- **•** Lorsque vous appuyez sur un Performance Pad tout en appuyant sur le bouton **[SHIFT]**, le son du slot en cours de lecture s'arrête.

### **Utilisation du mode Pitch Play**

Pitch Play est une fonction du pack d'extension Pitch 'n Time DJ.

1 Appuyez sur le bouton du mode **[HOT CUE]** tout en maintenant le bouton **[SHIFT]** enfoncé.

L'appareil passe en mode Pitch Play.

2 Appuyez sur un Performance Pad tout en maintenant le bouton **[SHIFT]** enfoncé.

Le point Hot Cue défini sur le Performance Pad est sélectionné.

3 Appuyez sur un Performance Pad.

La lecture commence à partir du point Hot Cue sélectionné avec la hauteur définie sur le Performance Pad comme suit.

**•** Pour modifier la plage de hauteur, appuyez sur le bouton **[PAGE ]** ou le bouton **[PAGE ]** pendant Pitch Play. La plage de hauteur varie entre la plage haute, la plage moyenne et la plage basse à chaque fois que vous appuyez sur le bouton.

Plage haute :

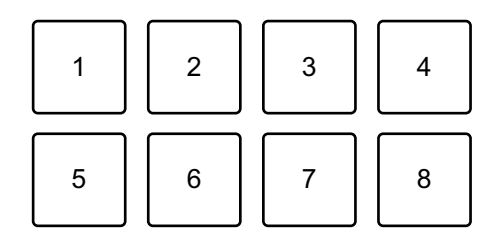

 $1: +4, 2: +5, 3: +6, 4: +7, 5: 0, 6: +1, 7: +2, 8: +3$ 

Plage moyenne :

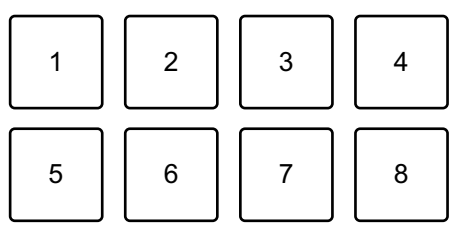

 $1: 0, 2: +1, 3: +2, 4: +3, 5: -4, 6: -3, 7: -2, 8: -1$ 

Plage basse :

1234 5678

1 : -3, 2 : -2, 3 : -1, 4 : 0, 5 : -7, 6 : -6, 7 : -5, 8 : -4

Vous pouvez décaler la plage de hauteur par pas de demi-tons en appuyant sur le bouton **[PAGE ]** ou **[PAGE ]** tout en maintenant le bouton **[SHIFT]** enfoncé.

#### **Utilisation de Roll**

Si vous appuyez sur un Performance Pad lorsque l'appareil est en mode Roll, une boucle du nombre de temps affecté à ce pad est spécifiée et la lecture de celle-ci continue jusqu'à ce que vous relâchiez le pad.

Pendant la lecture Loop Roll, la lecture normale avec le rythme d'origine continue en arrière-plan (mais vous pouvez uniquement entendre le Loop Roll). Lorsque vous annulez le Loop Roll, la lecture reprend à partir de la position atteinte en arrière-plan.

1 Appuyez sur le bouton du mode **[PAD FX1]** tout en maintenant le bouton **[SHIFT]** enfoncé.

L'appareil passe en mode Roll.

2 Appuyez de manière prolongée sur un Performance Pad. Une lecture de Loop Roll démarre avec le nombre de temps dans les réglages affectés à ce pad.

La lecture se poursuit en arrière-plan pendant la lecture du Loop Roll (mais vous pouvez uniquement entendre le Loop Roll).

**•** Appuyez sur le bouton **[PAGE ]** ou **[PAGE ]** pendant le Loop Roll pour modifier le nombre de temps du Loop Roll en cours de lecture.

Par exemple, lorsque vous réglez les pads sur 1/8 à 16 temps, les réglages des pads sont les suivants.

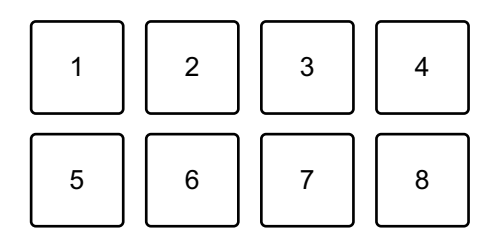

1 : 1/8 temps, 2 : 1/4 temps, 3 : 1/2 temps, 4 : 1 temps,

5 : 2 temps, 6 : 4 temps, 7 : 8 temps, 8 : 16 temps

La plage de temps spécifiée pour le Loop Roll est indiquée sur l'écran de Serato DJ Pro.

3 Relâchez le Performance Pad.

Le Loop Roll est annulé et la lecture reprend à partir de la position atteinte en arrière-plan.

#### **Utilisation de Auto Loop**

Lorsque vous appuyez sur un Performance Pad en mode Auto Loop, une boucle du nombre de temps affecté à ce pad est spécifiée et la lecture de celle-ci continue jusqu'à ce que vous relâchiez le pad.

1 Appuyez sur le bouton du mode **[BEAT JUMP]** tout en maintenant le bouton **[SHIFT]**.

L'appareil passe en mode Auto Loop.

- 2 Appuyez sur un Performance Pad pendant la lecture. Une lecture de Loop démarre avec le nombre de temps dans le réglage affecté à ce pad.
	- **•** À chaque fois que vous appuyez sur le bouton **[PAGE ]**, la durée de la boucle est réduite de moitié.
	- **•** À chaque fois que vous appuyez sur le bouton **[PAGE ]**, la durée de la boucle est doublée.
	- **•** Lorsque vous appuyez sur le bouton **[PAGE ]** ou **[PAGE ]** tout en maintenant le bouton **[SHIFT]** enfoncé, la position de lecture avance suivant la durée de la boucle (Loop Shift).
	- **•** Lorsque vous appuyez de nouveau sur le même Performance Pad, la lecture en boucle est annulée.

Les réglages des pads sont les suivants.

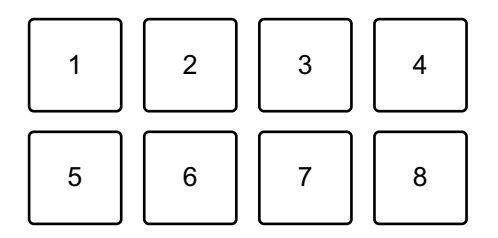

- 1 : 1/8 de temps, 2 : 1/4 de temps, 3 : 1/2 temps, 4 : 1 temps,
- 5 : 2 temps, 6 : 4 temps, 7 : 8 temps, 8 : 16 temps

## 135 Fr

#### **Utilisation de Key Shift**

Key Shift est une fonction du pack d'extension Pitch 'n Time DJ.

1 Appuyez sur le bouton du mode **[SAMPLER]** tout en maintenant le bouton **[SHIFT]** enfoncé.

L'appareil passe en mode Key Shift.

- 2 Appuyez sur un Performance Pad. La tonalité du morceau passe à la hauteur affectée au pad.
	- **•** Pour modifier la plage de tonalité, appuyez sur le bouton **[PAGE ]** ou **[PAGE ]** pendant Key Shift. La plage de tonalité varie entre la plage haute, la plage moyenne et la plage basse chaque fois que vous appuyez sur le bouton.

Plage haute :

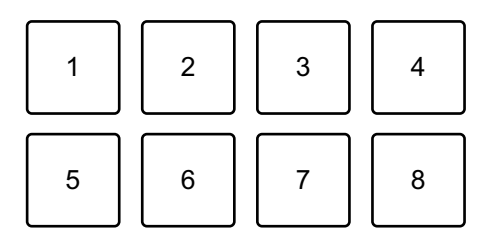

 $1: +4, 2: +5, 3: +6, 4: +7, 5: 0, 6: +1, 7: +2, 8: +3$ 

Plage moyenne :

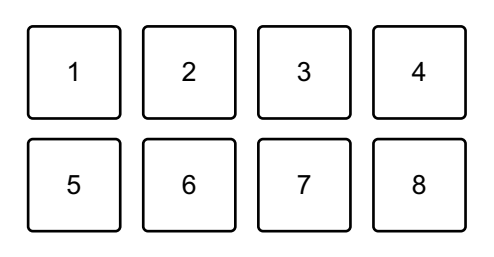

 $1: 0, 2: +1, 3: +2, 4: +3, 5: -4, 6: -3, 7: -2, 8: -1$ 

Plage basse :

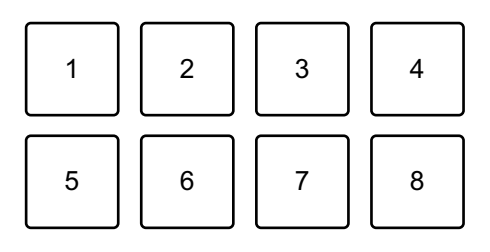

 $1: -3, 2: -2, 3: -1, 4: 0, 5: -7, 6: -6, 7: -5, 8: -4$ 

# **Utilisation de Saved Flip**

Serato Flip est une fonction qui vous permet d'enregistrer une séquence, ou d'appeler une séquence enregistrée, de Hot Cues. La séquence enregistrée de Hot Cues s'appelle un Flip.

Vous pouvez enregistrer et lire un Flip à l'aide de Performance Pads sur l'appareil.

**•** Pour utiliser le mode Saved Flip, vous devez acheter les Serato Expansion Packs ou vous y abonner, puis les activer. Pour plus de détails, visitez l'URL ci-dessous.

serato.com

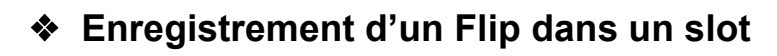

- 1 Créez un Flip avec Serato DJ Pro.
	- **•** Pour plus de détails sur la création d'un Flip, reportez-vous au manuel du logiciel Serato DJ Pro [\(page 5\).](#page--1-0)
- 2 Appuyez longuement sur le bouton de mode **[HOT CUE]**. L'appareil passe en mode Saved Flip.
- 3 Appuyez sur le Performance Pad pour le slot dans lequel vous souhaitez enregistrer le Flip.

Le Flip est enregistré dans le slot.

**•** Les slots sont affectés à des Performance Pads comme suit :

## 137 Fr

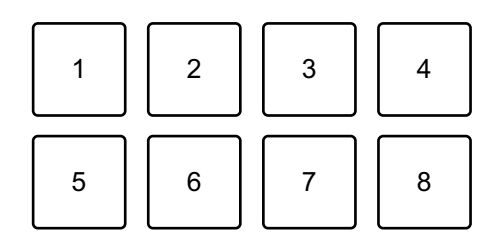

- 1 : slot 1, 2 : slot 2, 3 : slot 3, 4 : slot 4, 5 : slot 5, 6 : slot 6, 7 : aucun slot,
- 8 : aucun slot
- **•** Vous ne pouvez pas enregistrer un Flip dans un slot si tous les slots ont déjà des Flips enregistrés. Supprimez un Flip sur l'écran du slot dans Serato DJ Pro pour libérer un slot pour un nouveau Flip.

### **Appel et lecture d'un Flip**

- 1 Appuyez longuement sur le bouton de mode **[HOT CUE]**. L'appareil passe en mode Saved Flip.
- 2 Appuyez sur le Performance Pad attribué au slot (Flip) que vous souhaitez lire.

Le Flip est appelé et la lecture commence dès le début du Flip.

**•** Les slots sont affectés à des Performance Pads comme suit :

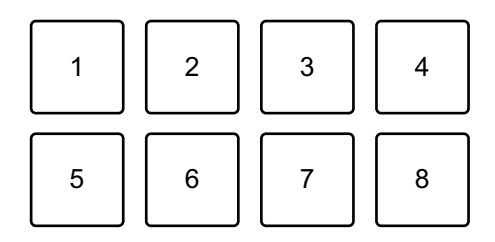

- 1 : slot 1, 2 : slot 2, 3 : slot 3, 4 : slot 4, 5 : slot 5, 6 : slot 6, 7 : aucun slot,
- 8 : aucun slot
- **•** Si vous appelez un Flip en appuyant sur un Performance Pad tout en maintenant le bouton **[SHIFT]** enfoncé, la lecture ne commence pas au début. Au lieu de cela, la lecture du Flip commence lorsque la lecture du morceau atteint le début du Flip.
- **•** Appuyez sur un Performance Pad pendant la lecture du Flip pour passer au début de la lecture du Flip.

#### **Annulation de la lecture du Flip**

Appuyez sur le Performance Pad tout en maintenant le bouton **[SHIFT]** enfoncé pour annuler la lecture du Flip et revenir à la lecture normale.

## **Utilisation du mode Slip**

Si vous activez le mode Slip, la lecture normale se poursuit en arrièreplan pendant que vous réalisez un scratching ou que vous jouez une boucle ou un Hot Cue. Lorsque vous interrompez votre scratching ou cessez de jouer la boucle ou le Hot Cue, la lecture normale reprend à partir de la position atteinte en arrière-plan.

**•** Le bouton **[SLIP]** s'allume lorsque le mode Slip est activé, puis clignote pendant la lecture en arrière-plan.

### **Slip Scratch Play**

- 1 Assurez-vous que le mode Vinyl est activé. Vérifiez que le bouton **[SLIP]** s'allume tout en maintenant le bouton **[SHIFT]** enfoncé.
	- **•** Pour le réglage par défaut, le mode Vinyl est activé.
- 2 Appuyez sur le bouton **[SLIP]**. L'appareil passe en mode Slip.
- 3 Pour réaliser un scratching sur le morceau, tournez le haut de la molette jog pendant la lecture. La lecture normale se poursuit en arrière-plan pendant le scratching.
- 4 Relâchez le haut de la molette jog. La lecture commence à la position atteinte en arrière-plan.
	- **•** Pour annuler le mode Slip, appuyez une nouvelle fois sur le bouton **[SLIP]**.

## **Slip Hot Cue**

- 1 Appuyez sur le bouton pour le mode **[HOT CUE]**. L'appareil passe en mode Hot Cue.
- 2 Appuyez sur un Performance Pad pour définir un Hot Cue.
- 3 Appuyez sur le bouton **[SLIP]**. L'appareil passe en mode Slip.
- 4 Appuyez de manière prolongée sur un Performance Pad pendant la lecture.

La lecture commence au point Hot Cue. Lorsque vous maintenez le pad enfoncé, la lecture continue.

La lecture normale se poursuit en arrière-plan pendant la lecture de Hot Cue.

#### 5 Relâchez le Performance Pad.

La lecture commence à la position atteinte en arrière-plan.

**•** Pour annuler le mode Slip, appuyez une nouvelle fois sur le bouton **[SLIP]**.

### **Slip Braking**

- 1 Réglez le paramètre **[BRAKING] [Stop Time]** dans l'onglet **[DJ Preferences]** du menu [  $\bullet$  ] dans Serato DJ Pro. Avec le paramètre **[BRAKING]**, vous pouvez régler la vitesse à laquelle un morceau ralentit jusqu'à ce qu'il s'arrête. Lorsque vous utilisez Slip Braking, réglez le bouton **[Stop Time]** de **[BRAKING]** pour définir un arrêt lent.
- 2 Appuyez sur le bouton **[SLIP]**. L'appareil passe en mode Slip.
- 3 Appuyez sur le bouton **[PLAY/PAUSE ]** pendant la lecture. La lecture ralentit progressivement et s'arrête. La lecture normale se poursuit en arrière-plan.

- 4 Appuyez à nouveau sur le bouton **[PLAY/PAUSE**  $\blacktriangleright$ **/II]**. La lecture commence à la position atteinte en arrière-plan.
	- **•** Pour annuler le mode Slip, appuyez une nouvelle fois sur le bouton **[SLIP]**.

### **Slip Auto Beat Loop**

- 1 Appuyez sur le bouton **[SLIP]**. L'appareil passe en mode Slip.
- 2 Appuyez sur le bouton **[4 BEAT/EXIT]**. Une boucle à 4 temps est définie et la lecture de la boucle démarre. La lecture normale se poursuit en arrière-plan pendant la lecture de la boucle.
- 3 Appuyez à nouveau sur le bouton **[4 BEAT/EXIT]**.

La boucle est annulée et la lecture commence à partir de la position atteinte en arrière-plan.

**•** Pour annuler le mode Slip, appuyez une nouvelle fois sur le bouton **[SLIP]**.

### **Slip Manual Loop**

- 1 Appuyez sur le bouton **[SLIP]**. L'appareil passe en mode Slip.
- 2 Appuyez sur le bouton **[LOOP IN, 1/2X]**, puis appuyez sur le bouton **[LOOP OUT, 2X]**.

La lecture en boucle démarre.

La lecture normale se poursuit en arrière-plan pendant la lecture de la boucle.

3 Appuyez sur le bouton **[4 BEAT/EXIT]**.

La boucle est annulée et la lecture commence à partir de la position atteinte en arrière-plan.

**•** Pour annuler le mode Slip, appuyez une nouvelle fois sur le bouton **[SLIP]**.

# **Utilisation de Fader Start**

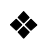

### **Utilisation de Channel Fader Start**

- 1 Définissez le point de repère. Mettez en pause le morceau à la position à laquelle vous voulez démarrer la lecture, puis appuyez sur le bouton **[CUE]** de ce deck.
- 2 Tout en maintenant le bouton **[SHIFT]** enfoncé, déplacez le fader de canal du bas vers le haut.

La lecture commence au point de repère.

**•** Si vous replacez le fader de canal vers le bas tout en maintenant le bouton **[SHIFT]** enfoncé pendant la lecture, le morceau revient instantanément au point de repère et la lecture se met en pause (Back Cue).

Quand aucun repère n'est défini, la lecture commence au début du morceau.

### **Utilisation de Crossfader Start**

Lorsque vous souhaitez utiliser la fonction Crossfader Start, basculez le commutateur d'affectation de crossfader du canal sur **[A]** ou **[B]**.

- 1 Définissez le point de repère. Mettez en pause le morceau à la position à laquelle vous voulez démarrer la lecture, puis appuyez sur le bouton **[CUE]** de ce deck.
- 2 Déplacez le crossfader vers le côté gauche ou droit. Si vous souhaitez utiliser Crossfader Start pour déclencher la lecture sur le canal 2, réglez le crossfader sur le côté gauche, et vice versa.
- 3 Tout en maintenant le bouton **[SHIFT]** enfoncé, déplacez le crossfader vers le côté opposé de l'endroit où il est placé. La lecture commence au point de repère.
	- **•** Si vous replacez le crossfader au point de démarrage tout en maintenant le bouton **[SHIFT]** enfoncé pendant la lecture, la position de lecture revient instantanément au point de repère et la lecture se met en pause (Back Cue).

Quand aucun repère n'est défini, la lecture commence au début du morceau.

<u> - - - - - - - - - - - - </u>

# **Analyse des morceaux**

L'analyse de morceau démarre lorsque vous glissez-déposez un fichier de musique ou un dossier contenant des fichiers de musique, dans la Track List de Serato DJ Pro.

- **•** Si un morceau est chargé sur un deck avant la fin de l'analyse, l'affichage du BPM et de la forme d'onde peut prendre du temps.
- **•** Selon le nombre de morceaux, l'analyse peut prendre un certain temps.

# **Utilisation des effets**

Les effets dans Serato DJ Pro peuvent être commandés avec l'appareil.

### **Affichage de la section Effets**

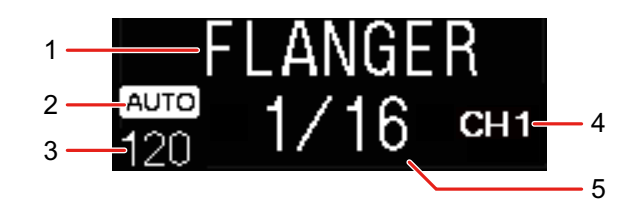

#### 1 Nom de l'effet

Affiche le nom de l'effet sélectionné.

#### 2 AUTO / TAP

Lorsque le mode de mesure de BPM est en mode Auto, **[AUTO]** s'affiche. Lorsqu'il est en mode Manual Input, **[TAP]** s'affiche.

#### 3 Valeur de BPM

Affiche le BPM détecté automatiquement en mode Auto.

Si le BPM ne peut pas être détecté, la valeur de BPM précédemment détectée clignote.

Affiche le BPM saisi manuellement en mode Manual Input.

#### 4 Canal sélectionné

Affiche le canal auquel l'effet va être appliqué. Affiche **[SP]** (Sampler), **[MIC]**, **[CH 1]**, **[CH 2]**, **[CH 3]**, **[CH 4]** ou **[MST]** (Master) selon le canal sélectionné.

#### 5 Paramètre

Affiche les paramètres de l'effet sélectionné.
#### **Utilisation d'un effet**

1 Appuyez sur le bouton **[BEAT ]** ou **[BEAT ]** tout en maintenant le bouton **[SHIFT]** enfoncé.

Sélectionnez le mode de mesure BPM.

- **[AUTO]** : appuyez sur le bouton **[BEAT ]** tout en maintenant le bouton **[SHIFT]** enfoncé. Le BPM est automatiquement mesuré à partir du signal audio d'entrée.
- **[TAP]** : appuyez sur le bouton **[BEAT ]** tout en maintenant le bouton **[SHIFT]** enfoncé. Entrez le BPM manuellement.
- 2 Tournez le bouton de sélection **[BEAT FX]**. Sélectionne un type d'effet dans Serato DJ Pro.
- 3 Tournez le bouton de sélection BEAT FX CH. Permet de sélectionner un canal auquel appliquer l'effet.
	- **[SP]** : applique l'effet au son de l'échantillonneur.
	- **[MIC]** : applique l'effet au son du microphone.
	- **[1]** à **[4]** : applique l'effet au son du canal respectif.
	- **[MST]** : applique l'effet au son du canal principal.
	- **•** Réglez **[Sample Player Output Select]** sur **[A]** dans Serato DJ Pro.
	- **•** Pour le son du microphone et le son de l'entrée externe, l'effet de l'appareil s'applique.

**◯ Lisez : [Types de Beat FX sur l'appareil \(page 146\)](#page--1-0)** 

#### 4 Appuyez sur le bouton **[BEAT ]** ou **[BEAT ]**.

Définit le nombre de temps synchronisés avec l'effet sonore. La durée de l'effet correspondant au nombre de temps est définie automatiquement.

5 Appuyez sur le bouton **[BEAT FX ON/OFF]**.

L'effet est appliqué au son.

Vous pouvez ajuster le paramètre de l'effet en tournant le bouton **[BEAT FX LEVEL/DEPTH]**.

Le bouton **[BEAT FX ON/OFF]** clignote lorsque l'effet est activé.

**•** Appuyez à nouveau sur le bouton **[BEAT FX ON/OFF]** pour désactiver l'effet.

### **Types de Beat FX sur l'appareil**

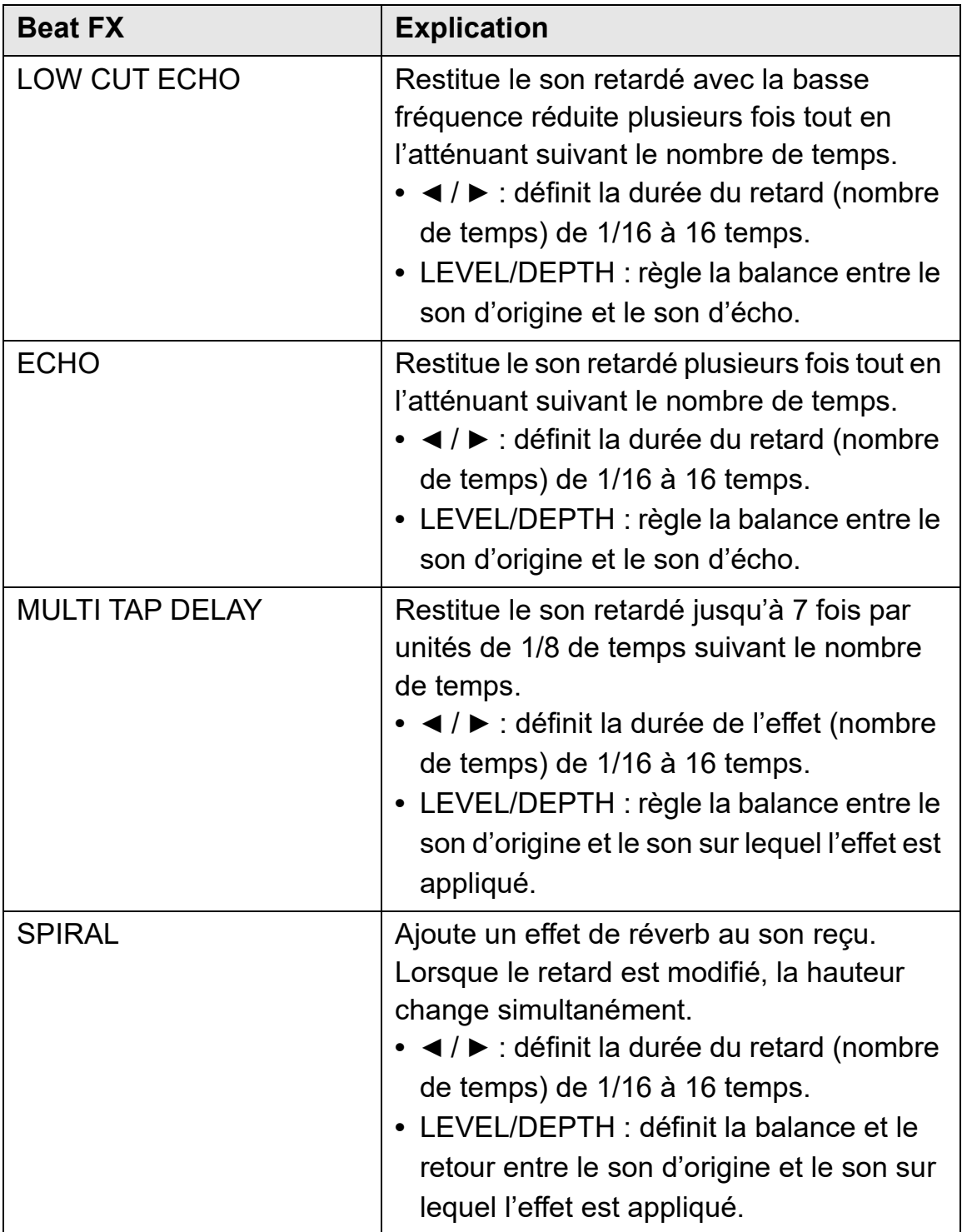

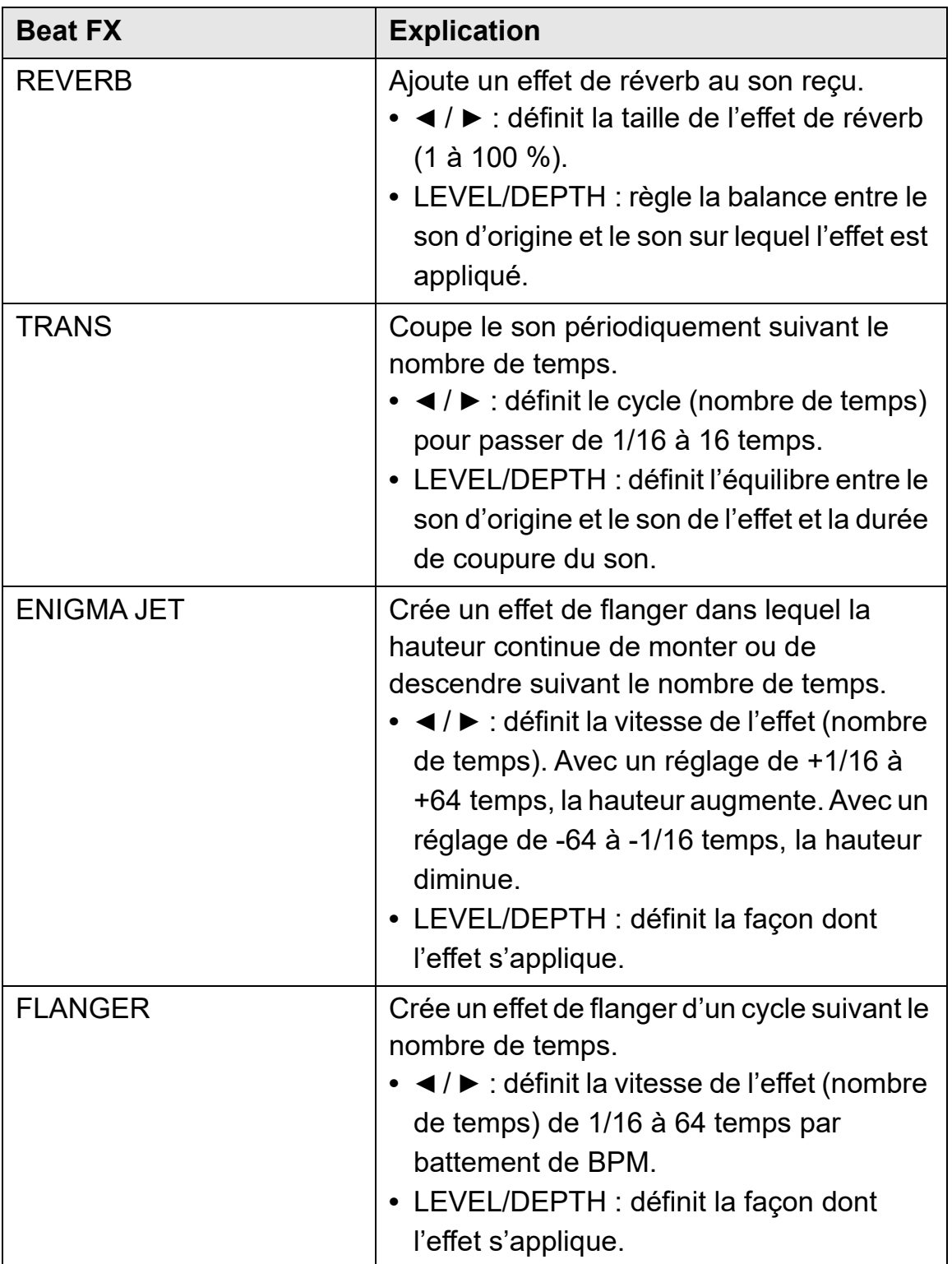

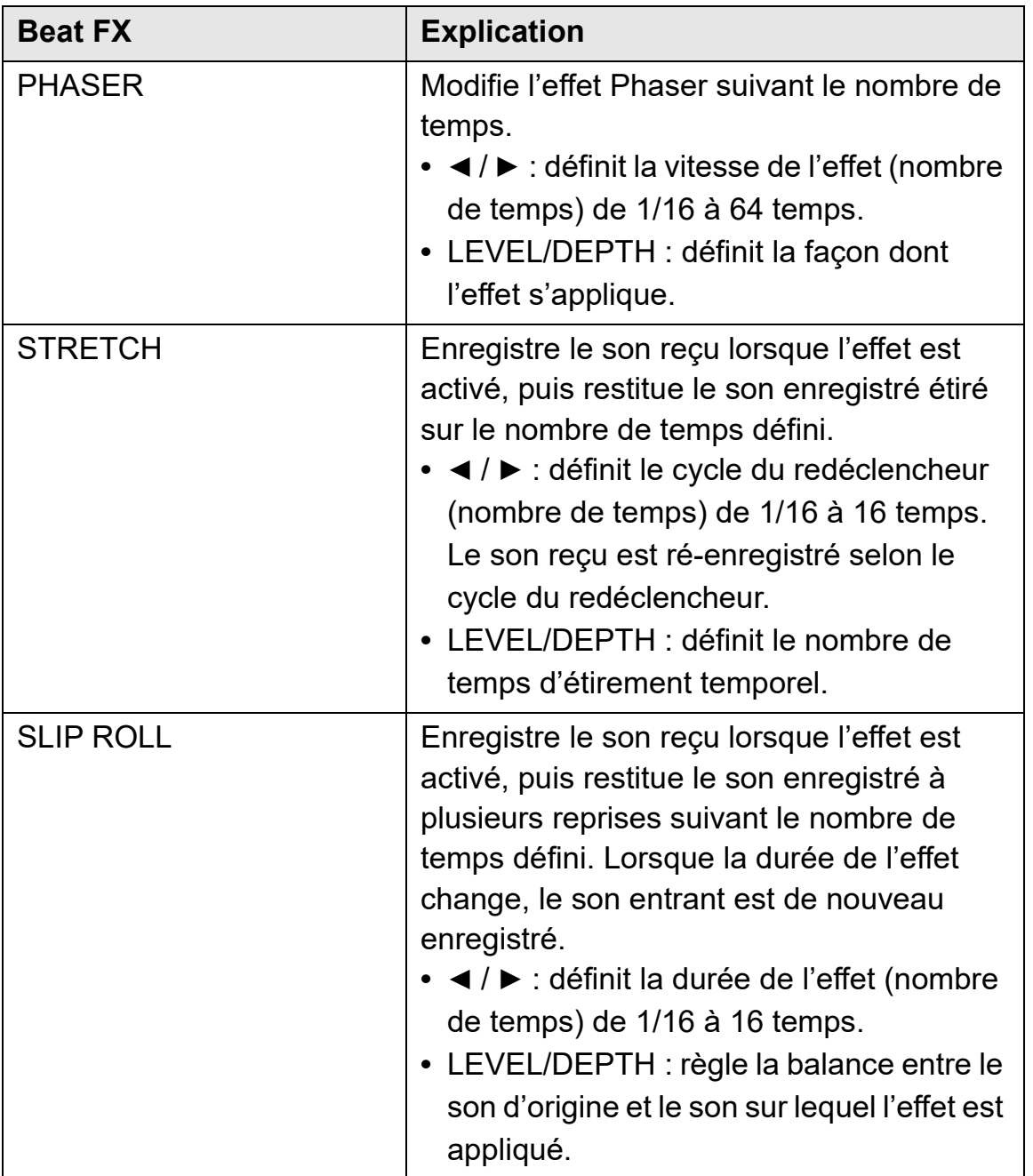

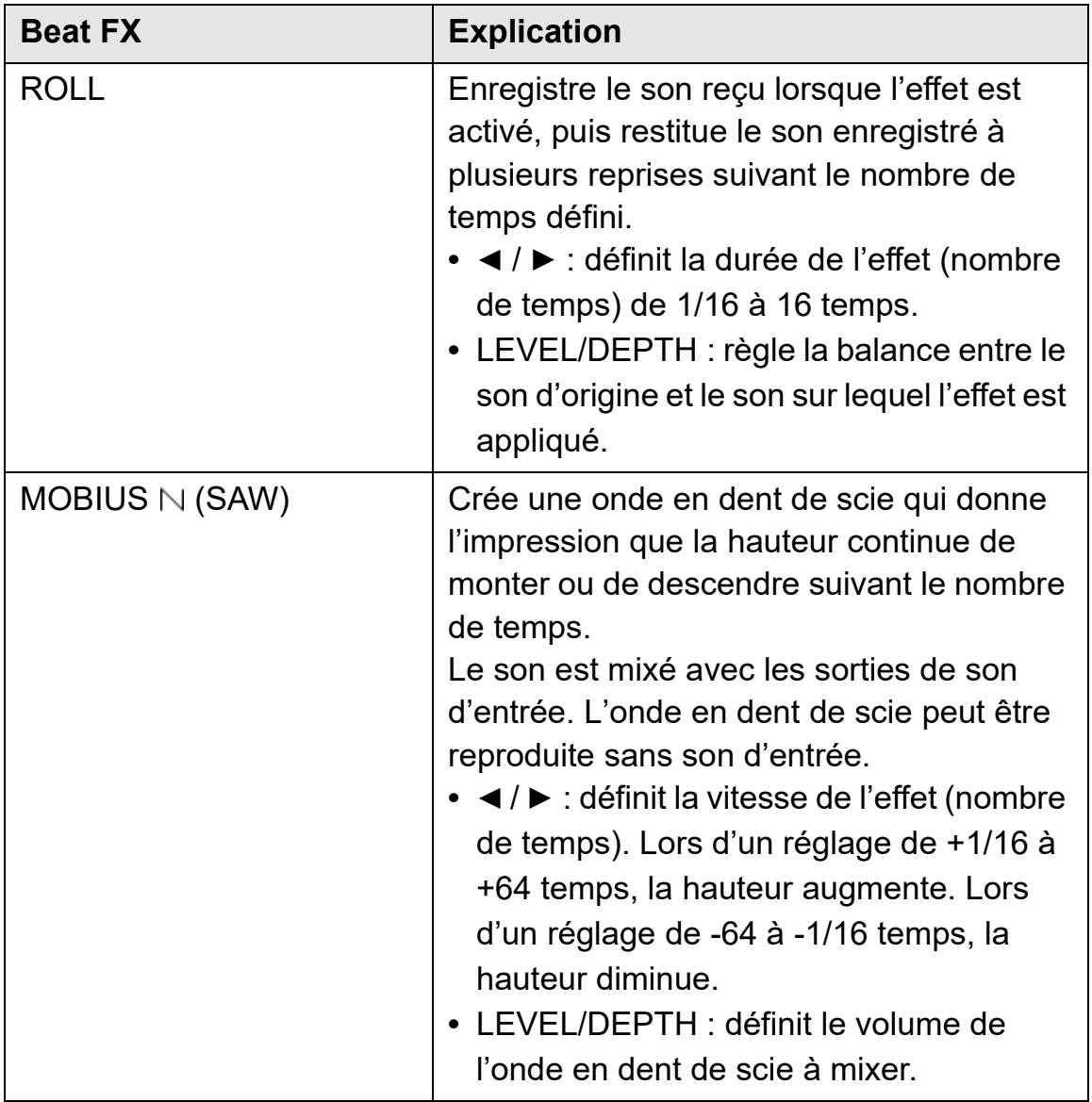

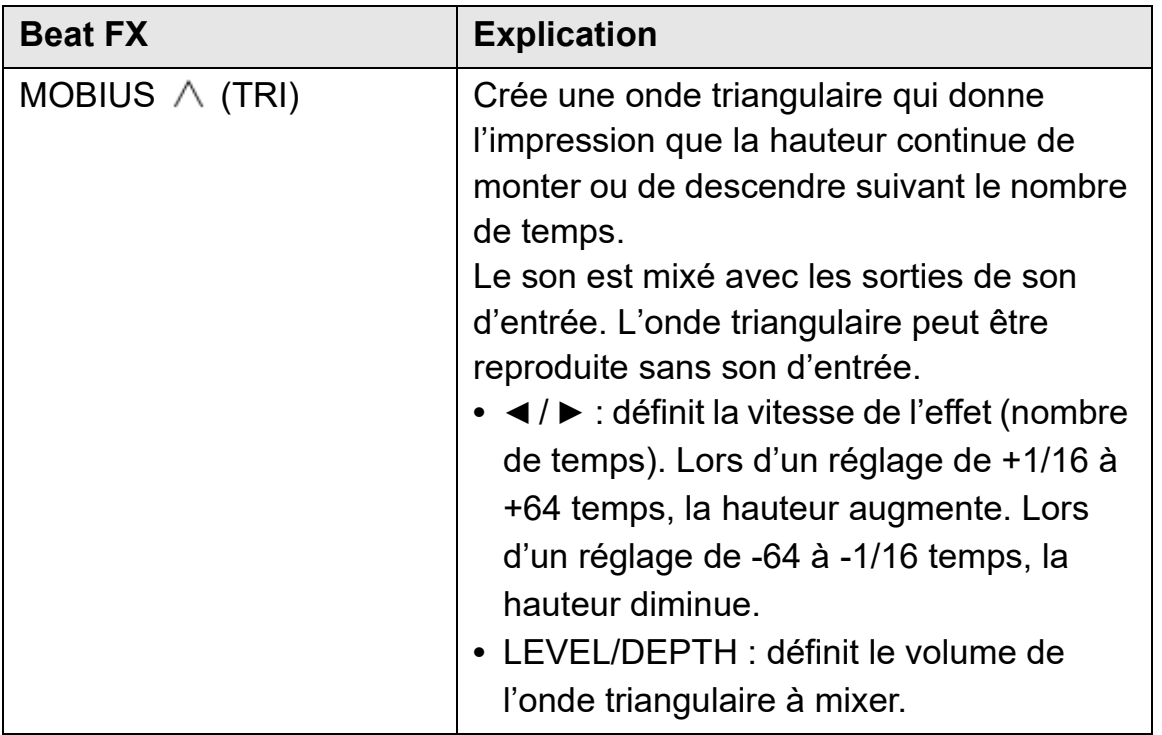

## **Utilisation de Sound Color FX**

Vous pouvez appliquer des effets qui changent lorsque vous tournez le bouton **[COLOR]** pour chaque canal.

**•** Pour les canaux avec son d'entrée externe, les effets de l'appareil sont appliqués.

Lisez : [Types de Sound Color FX sur l'appareil \(page 151\)](#page--1-0)

1 Appuyez sur l'un des boutons **[SOUND COLOR FX]**. Sélectionne un type d'effet.

La touche sur laquelle vous avez appuyé clignote.

- **•** Si vous avez déjà sélectionné une touche et appuyé sur une autre, la dernière touche que vous avez sélectionnée clignote.
- **•** Le même effet est réglé pour tous les canaux.

# 2 Tournez un bouton **[COLOR]**.

L'effet est appliqué à ce canal.

### **Annulation de Sound Color FX**

Appuyez sur le bouton clignotant **[SOUND COLOR FX]**. L'effet est annulé.

#### **Types de Sound Color FX sur l'appareil**

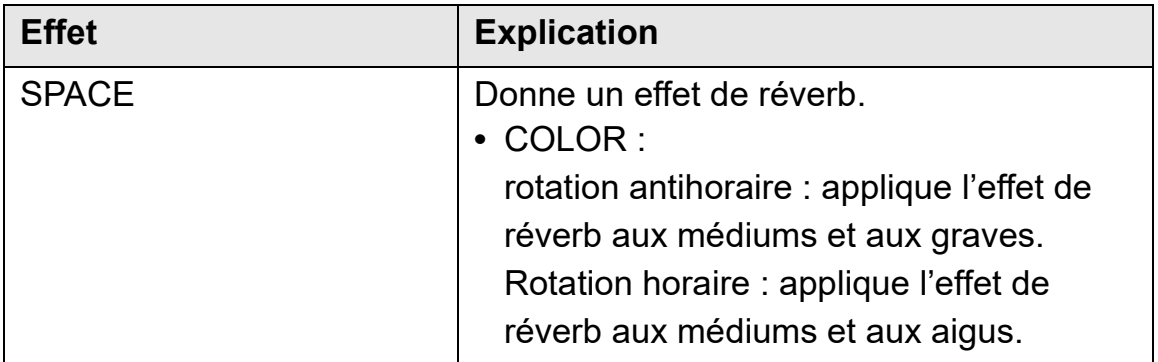

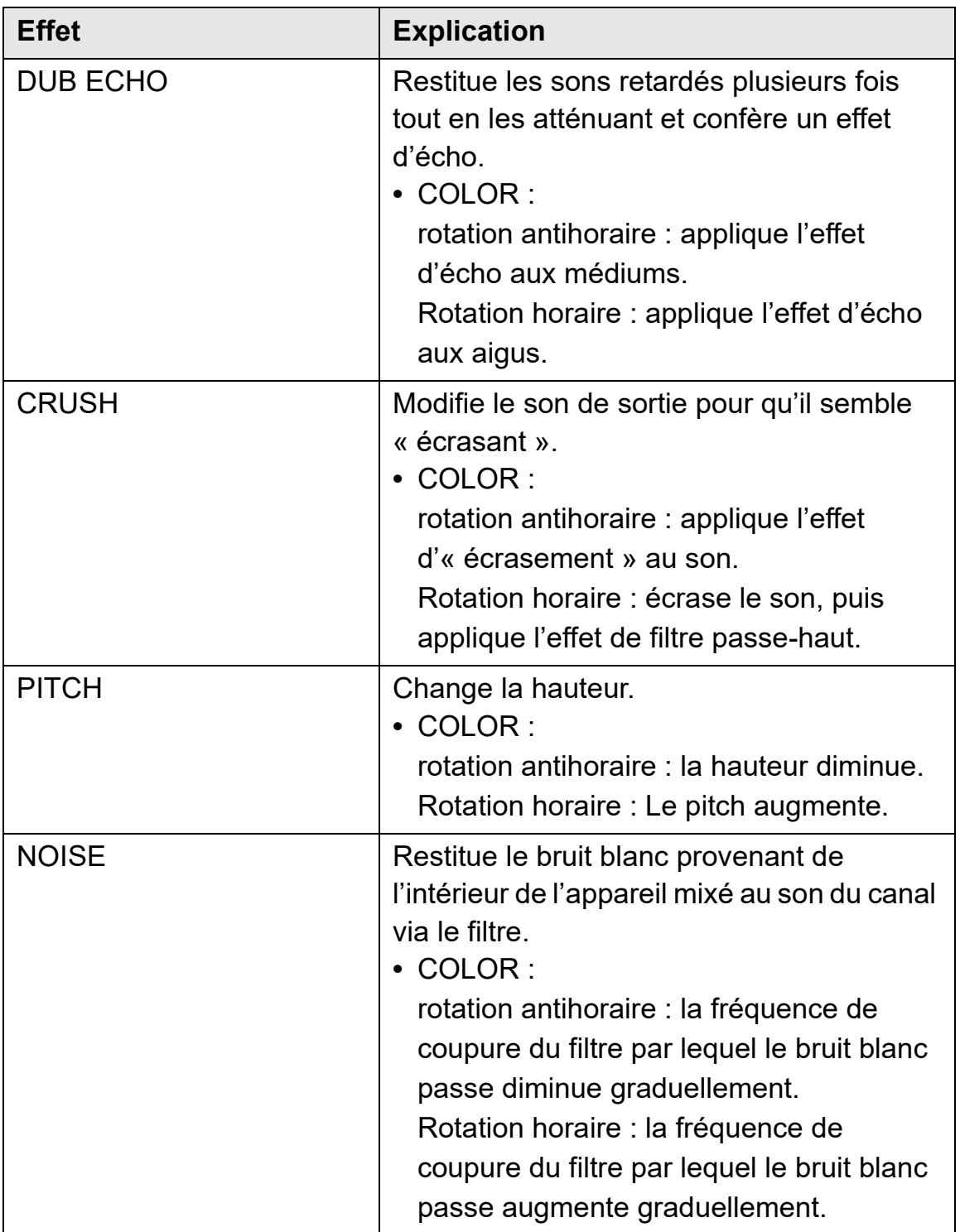

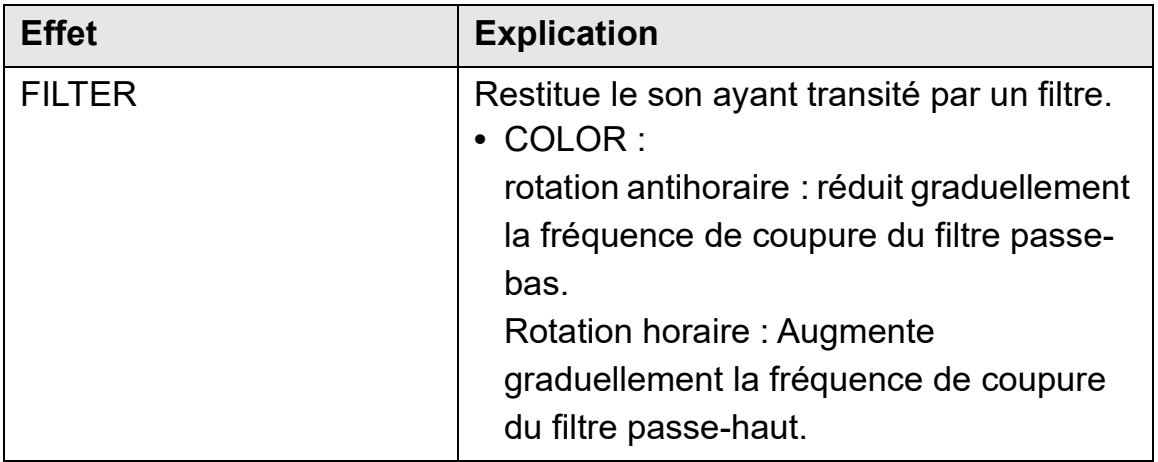

## **Utilisation de FX Part Select**

L'effet s'applique au Stem sélectionné (Drums / Vocal / Bass & Melody) du morceau chargé.

- **•** L'effet s'applique à tous les Stems lors de l'utilisation du son provenant des entrées externes, du microphone ou de l'échantillonneur.
- 1 Sélectionnez un Stem, ou plusieurs Stems, avec les boutons **[FX PART SELECT].**

Appuyez sur le bouton **[DRUMS]**, **[VOCAL]** ou **[INST]** (Bass & Melody) et le bouton s'allume. L'effet s'applique à tous les Stems dont les boutons sont allumés.

2 Appliquez un effet.

Lorsque le son est appliqué avec Beat FX ou Sound Color FX, l'effet s'applique uniquement au Stem sélectionné.

- Lisez : [Utilisation d'un effet \(page 145\)](#page--1-0)
- Lisez : [Utilisation de Sound Color FX \(page 151\)](#page--1-0)

#### **Pour annuler FX Part Select**

Lorsque tous les boutons **[FX PART SELECT]** (**[VOCAL]**, **[DRUMS]**, **[INST]**) s'allument, l'effet s'applique à tous les Stems, ce qui signifie que FX Part Select est annulé.

## **Enregistrement**

Serato DJ Pro possède une fonctionnalité d'enregistrement que vous pouvez utiliser pour capturer vos performances. Pour des instructions détaillées sur l'enregistrement, reportez-vous au manuel du logiciel Serato DJ Pro.

1 Cliquez sur **[REC]** dans la zone supérieure de l'écran de Serato DJ Pro.

Le panneau **[REC]** s'affiche.

- 2 Cliquez sur **[REC]** sur le panneau **[REC]** pour lancer l'enregistrement.
	- **•** Si vous cliquez à nouveau sur **[REC]**, l'enregistrement s'arrête.
	- **•** Lorsque l'enregistrement est terminé, le fichier est automatiquement enregistré.

## **Utilisation d'un microphone**

- 1 Branchez un microphone à la prise d'entrée **[MIC 1]** ou à la prise d'entrée **[MIC 2]**.
- 2 Basculez le commutateur **[MIC OFF, ON, TALKOVER]** sur **[ON]** ou **[TALKOVER]**.
	- **[ON]** : l'indicateur s'allume.
	- **[TALKOVER]** : l'indicateur clignote.
	- **•** Lorsque vous réglez le commutateur sur **[TALKOVER]**, le son des canaux autres que le canal **[MIC1]** et le canal **[MIC2]** est atténué de -18 dB (par défaut) lorsqu'un son de -10 dB ou plus est envoyé dans le microphone.
	- **•** Le niveau d'atténuation appliqué lorsque vous réglez le commutateur sur **[TALKOVER]** peut être modifié en mode Utilities. Pour plus d'informations sur la manière de changer ce réglage, lisez la section : [Lancement du mode](#page--1-0)  [Utilities \(page 158\).](#page--1-0)
- **•** Vous pouvez basculer le mode Talkover entre le mode Normal et le mode Advanced. Pour plus d'informations sur la manière de changer ce réglage, lisez la section : [Lancement du mode Utilities \(page 158\)](#page--1-0).
- 3 Tournez le bouton **[MIC 1 LEVEL]** ou **[MIC 2 LEVEL]**. Réglez le volume du son provenant de la prise d'entrée **[MIC 1]** ou **[MIC 2]**.
	- **•** Le son sort à un volume très élevé si le bouton est tourné complètement vers la droite.
- 4 Parlez dans le microphone.
	- **•** Vous ne pouvez pas influer sur l'entrée du son des microphones sur l'appareil dans Serato DJ Pro.

### **Réglage du son**

Tournez les boutons **[MIC EQ (HI, LOW)]**.

- **[HI]** : -12 dB à +12 dB (10 kHz)
- **[LOW]** : -12 dB à +12 dB (100 Hz)

## **Utilisation d'entrées externes**

L'appareil possède quatre jeux d'entrées externes pour le raccordement de lecteurs CD, platines analogiques, etc. Le « mélangeur à 4 canaux » de l'appareil peut être utilisé pour mixer des sons entrants sans passer par votre PC/Mac. Vous pouvez utiliser les fonctions de mixage suivantes même lorsque vous n'êtes pas connecté à un PC/Mac.

**•** Pour plus d'informations sur les éléments respectifs, lisez les sections [Brancher \(page 67\)](#page--1-0) et [Noms et fonctions des éléments](#page--1-0)  [\(page 10\).](#page--1-0)

#### **Mixage du son d'un lecteur DJ, etc.**

1 Raccordez un lecteur DJ ou le dispositif de sortie en ligne aux prises d'entrée **[LINE]** ou **[LINE/PHONO]**.

- 2 Basculez le commutateur **[LINE/PHONO]** du panneau arrière de cet appareil sur **[LINE]**.
- 3 Basculez le commutateur  $[\square \, A, LINE, \square \, B]$  ou  $[\square \, A,$ **PHONO/LINE,**  $\Box$  **B]** du panneau supérieur de cet appareil sur **[LINE]** ou **[PHONO/LINE]**.
- 4 Tournez le bouton **[TRIM]** et déplacez le fader de canal pour ajuster le volume du son provenant de chaque canal.

**Mixage du son de platines analogiques, etc.**

- 1 Raccordez des platines analogiques ou autres dispositifs à sortie phono (cellules MM) aux prises d'entrée **[LINE/PHONO]** de **[CH3]** ou **[CH4]**.
	- **[CH1]** et **[CH2]** sont des prises d'entrée destinées aux dispositifs à sortie de ligne uniquement.
	- **•** Assurez-vous de brancher le fil de terre de la platine analogique à la prise **[SIGNAL GND]** de l'appareil.
- 2 Basculez le commutateur **[LINE/PHONO]** du panneau arrière de cet appareil sur **[PHONO]**.
- 3 Basculez le commutateur **[ A, PHONO/LINE, B]** du panneau supérieur de cet appareil sur **[PHONO/LINE]**.
- 4 Tournez le bouton **[TRIM]** et déplacez le fader de canal pour ajuster le volume du son provenant de chaque canal.

## **Réglage de la courbe du crossfader**

Vous pouvez régler la courbe du crossfader à l'écran de Serato DJ Pro.

- 1 Cliquez sur  $\frac{1}{2}$  dans Serato DJ Pro.
- 2 Cliquez sur l'onglet **[Mixer]**.
- 3 Ajustez la courbe du crossfader.
	- **•** Plus vous le tournez vers **[SLOW]**, plus la courbe augmente graduellement.
	- **•** Plus vous le tournez vers **[FAST]**, plus la courbe augmente brusquement.

# **Changement des réglages**

## **Lancement du mode Utilities**

Utilisez le mode Utilities pour modifier les paramètres de l'appareil. Si l'appareil est connecté à votre PC/Mac alors qu'il exécute rekordbox, vous ne pourrez pas utiliser le mode Utilities. Pour modifier les paramètres lorsque vous êtes connecté à rekordbox, modifiez-les sur l'écran Préférences de rekordbox.

- Lisez : [Modification des réglages de rekordbox \(page 110\)](#page--1-0)
- 1 Appuyez longuement le bouton **[BACK]**. L'écran des réglages apparaît sur l'affichage On Jog Display.
- 2 Tournez le sélecteur rotatif pour sélectionner un élément de réglage.
- 3 Appuyez sur le sélecteur rotatif pour valider la sélection. L'écran de modification du réglage s'affiche.
- 4 Tournez le sélecteur rotatif pour sélectionner une valeur de réglage.
- 5 Appuyez sur le sélecteur rotatif pour valider la sélection.
	- **•** Appuyez sur le bouton **[BACK]** pour annuler le réglage.
- 6 Appuyez sur le bouton **[BACK]**. L'écran des réglages du mode Utilities se ferme.

## **Réglages du mode Utilities**

\* : par défaut

 $\overline{\phantom{a}}$ 

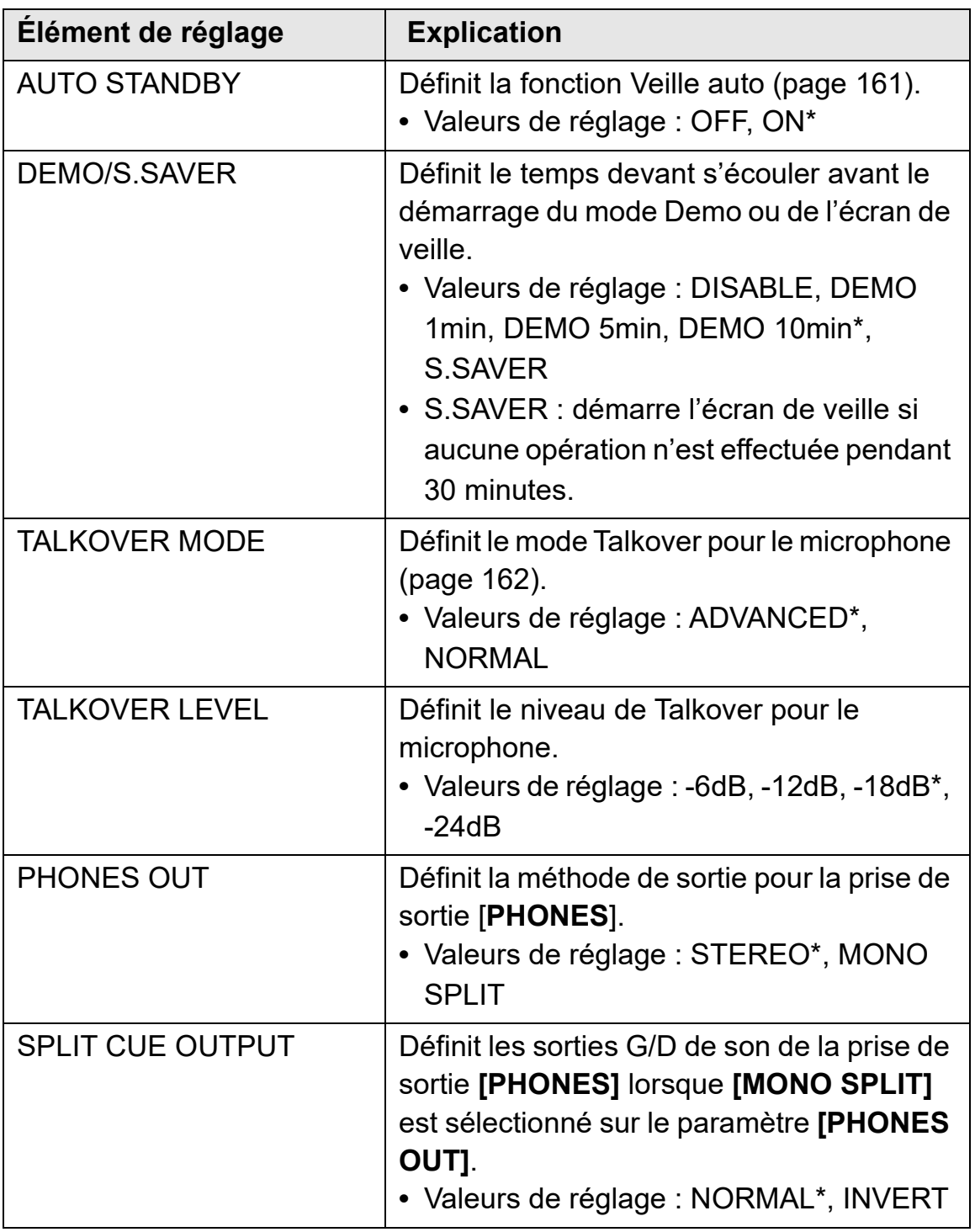

# **Changement des réglages**

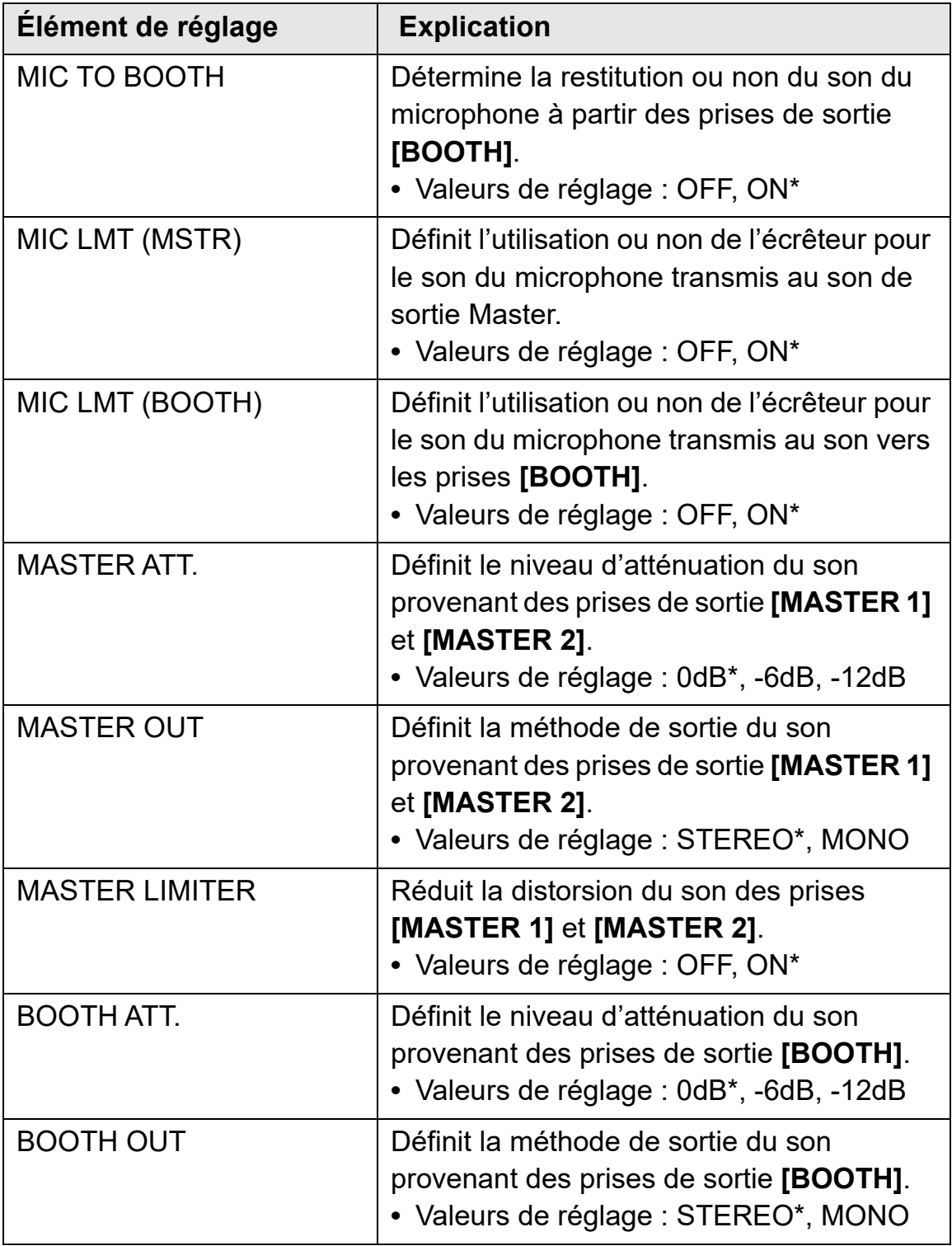

# **Changement des réglages**

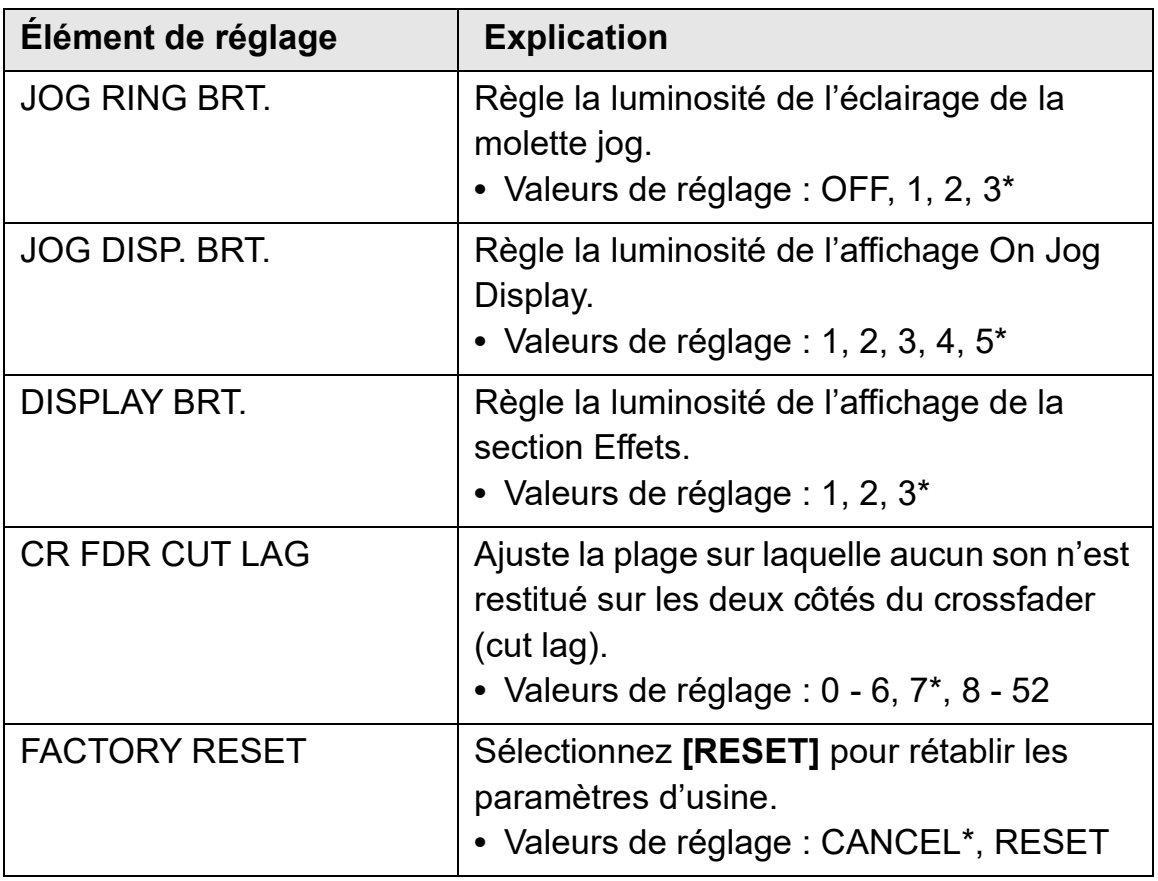

### **Veille auto**

Lorsque **[AUTO STANDBY]** est réglé sur **[ON]**, l'appareil passe automatiquement en mode Standby après 4 heures d'inutilisation (aucun signal audio (plus de -24 dB) n'est reçu par l'appareil). Appuyez sur le bouton **[QUANTIZE]** sur le deck gauche pour annuler le mode Standby.

- **•** Le réglage d'usine est **[ON]**.
- **•** Réglez **[AUTO STANDBY]** sur **[OFF]** si vous n'avez pas besoin d'utiliser la fonction Veille auto.

## **Mode Talkover**

## **• [ADVANCED]** :

Seul le son des médiums, autre que le canal du microphone, est atténué en fonction de la valeur définie du niveau Talkover.

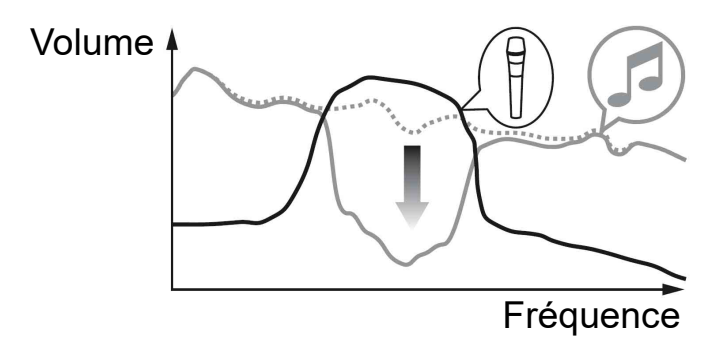

#### **• [NORMAL]** :

Le son, autre que le canal du microphone, est atténué en fonction de la valeur définie du niveau Talkover.

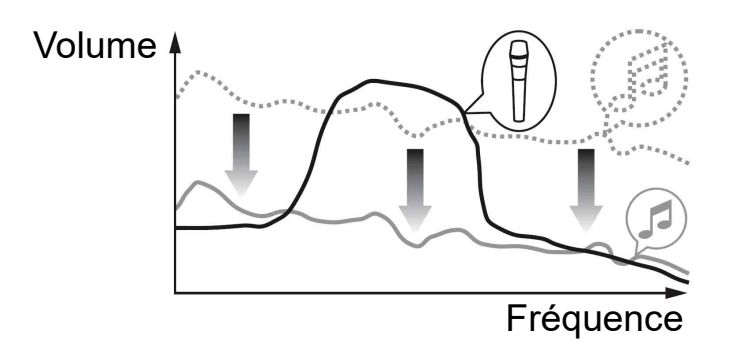

## **Logiciel utilitaire de réglage**

Vous pouvez utiliser l'utilitaire de réglage pour effectuer des vérifications et modifier les paramètres des connexions entre l'appareil et votre PC/Mac.

# **Affichage de l'utilitaire de réglage**

#### **Pour Mac**

Dans Finder, ouvrez le dossier **[Applications]**, puis cliquez sur **[Pioneer]** > **[DDJ-FLX10]** > **[Utilitaire de réglage du DDJ-FLX10]**.

#### **Pour Windows 11**

Dans le menu **[Démarrer]**, ouvrez l'écran **[Toutes les applications]**, puis cliquez sur **[Pioneer]** > **[Utilitaire de réglage du DDJ-FLX10]**.

#### **Pour Windows 10**

Dans le menu **[Démarrer]**, cliquez sur **[Pioneer]** > **[Utilitaire de réglage du DDJ-FLX10]**.

### **Réglage de la taille de la mémoire tampon (lors de l'utilisation de Windows ASIO)**

- **•** Si une application (logiciel DJ, etc.) est en cours d'exécution et utilise l'appareil comme périphérique audio par défaut, quittez l'application avant de régler la taille de la mémoire tampon.
- 1 Cliquez sur l'onglet **[ASIO]**.
- 2 Réglez la taille du tampon à l'aide du curseur.

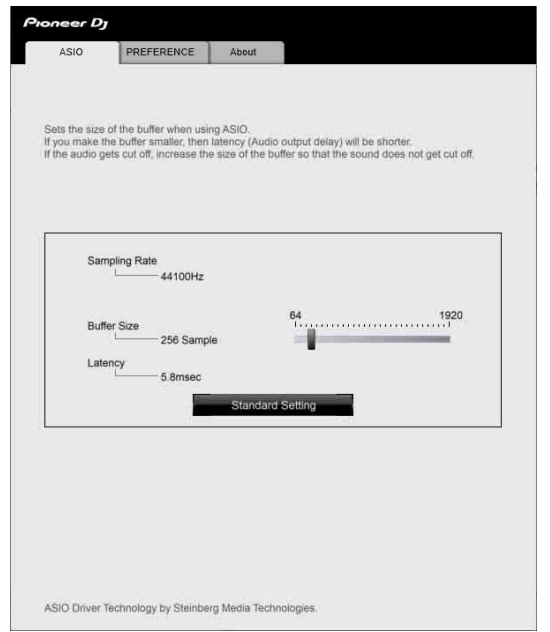

**•** Si une taille de mémoire tampon importante est spécifiée, le risque de perte sonore (interruption du son) diminue mais le retard (latence) dans la transmission du signal audio augmente.

## **Modification des paramètres dans l'utilitaire de réglage**

Lorsque vous utilisez rekordbox, modifiez les paramètres de l'écran Préférences dans rekordbox.

Lisez : [Modification des réglages de rekordbox \(page 110\)](#page--1-0)

- 1 Cliquez sur l'onglet **[PREFERENCE]**.
- 2 Modifiez les réglages.

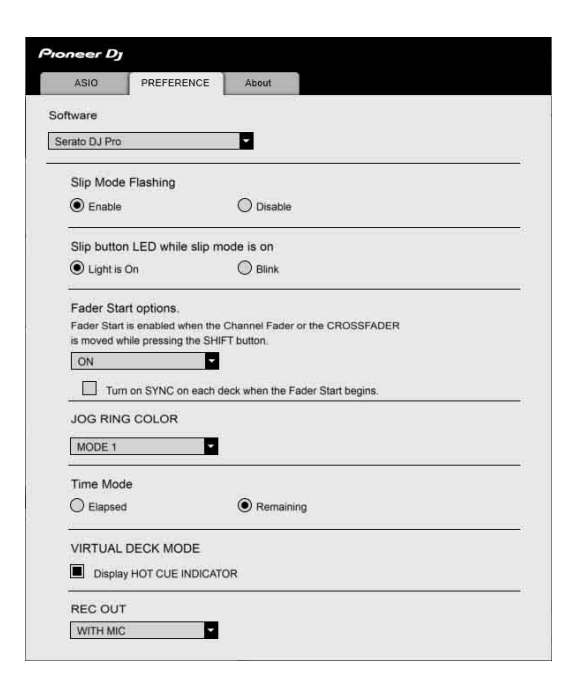

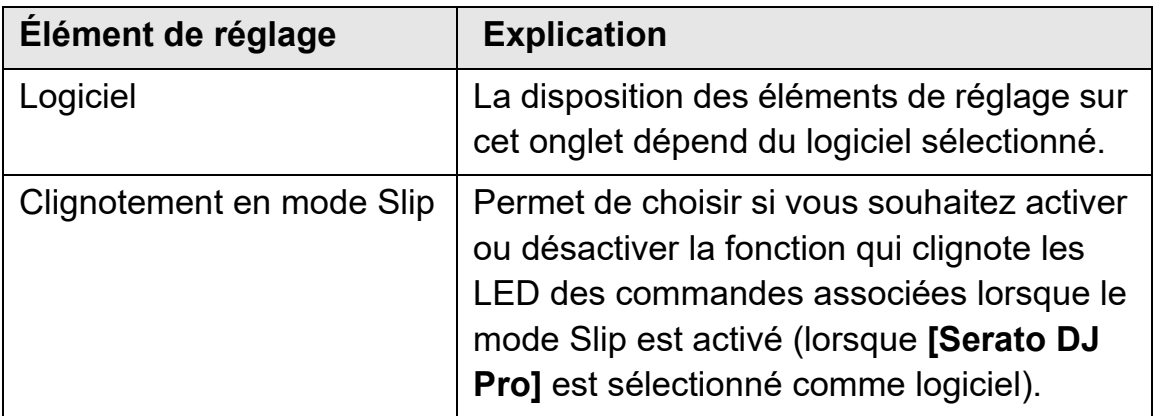

# **Changement des réglages**

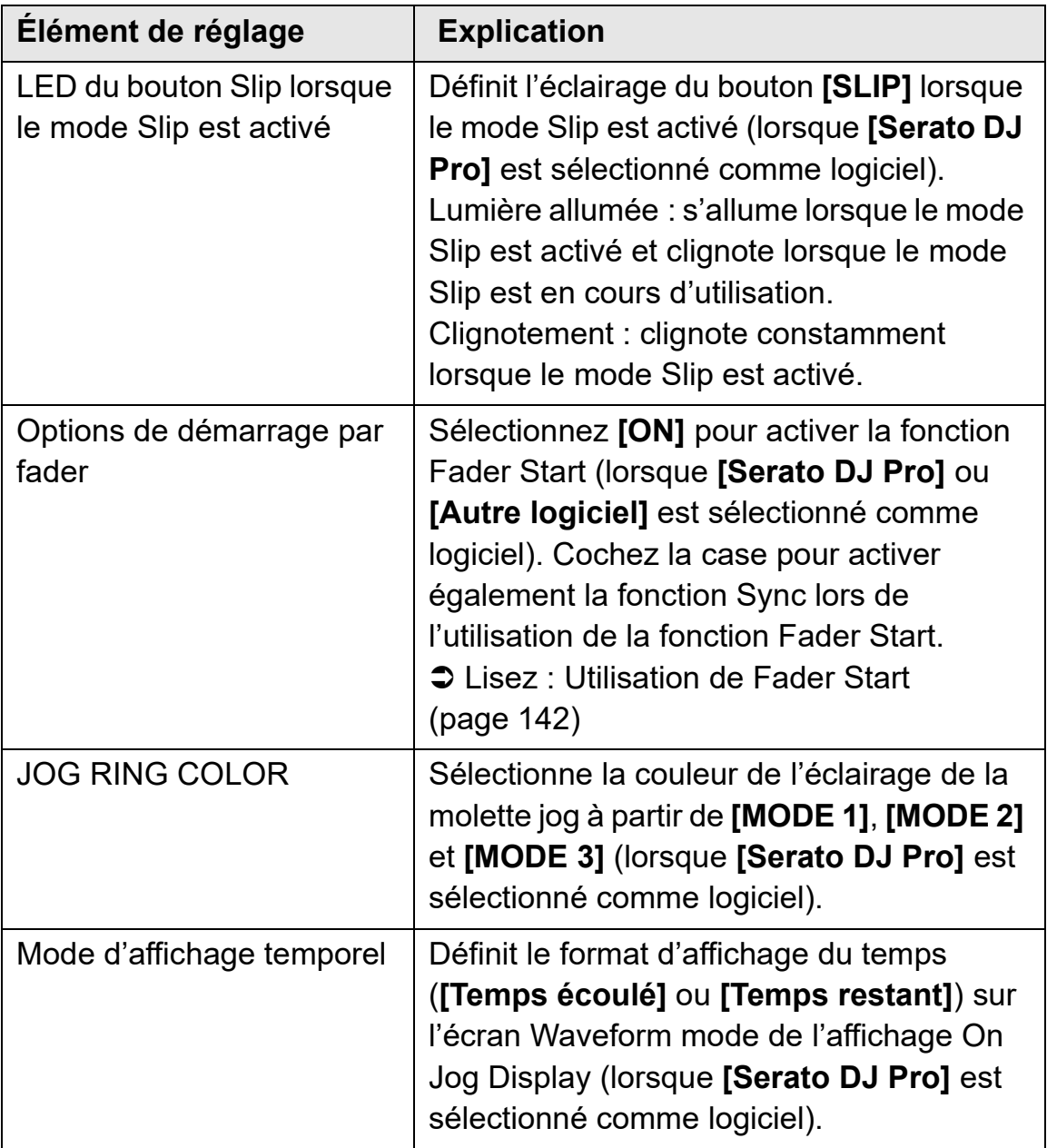

# **Changement des réglages**

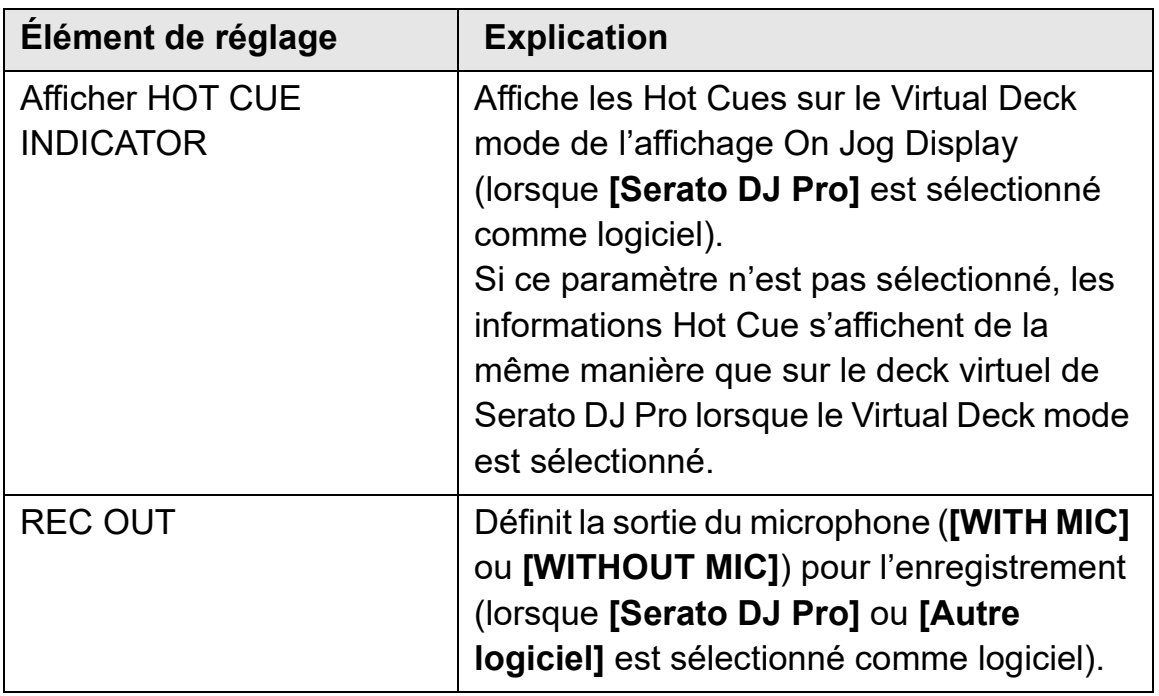

## **Vérification de la version du microprogramme et du logiciel dédié**

1 Cliquez sur l'onglet **[About]**.

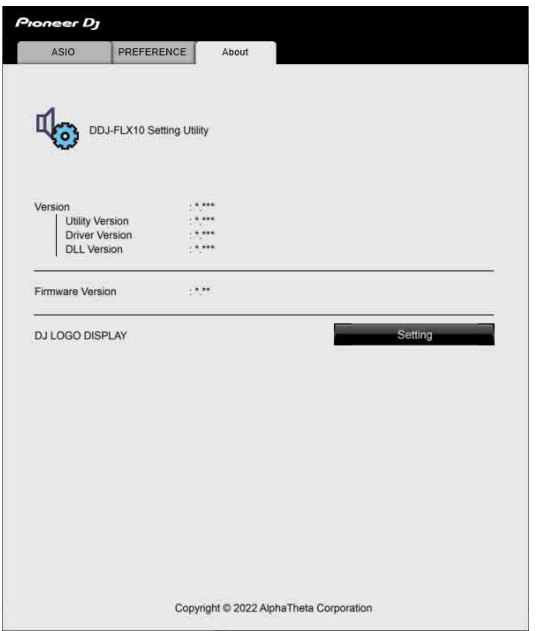

**•** Vous pouvez modifier l'image de DJ Logo sur cet onglet.

#### **Définition de l'image pour DJ Logo**

Définissez l'image à afficher sur l'affichage DJ Logo Display de l'affichage On Jog Display.

- 1 Cliquez sur **[Réglage]**. **[DDJ-FLX10 Image Transfer Tool]** démarre.
- 2 Cliquez sur **[Open]**.
- 3 Sélectionnez une image (format bmp / jpeg / png / gif) à afficher sur l'affichage On Jog Display.
- 4 Cliquez sur **[Transfer]**. L'image sélectionnée est transférée à l'appareil et définie.

### 168 Fr

# **Changement des réglages**

- 5 Passez à l'affichage DJ Logo Display [\(page 49\)](#page--1-0) et assurez-vous que l'image définie est affichée sur l'affichage On Jog Display.
	- **•** Pour supprimer l'image définie, cliquez sur **[Delete]** dans **[DDJ-FLX10 Image Transfer Tool]**.
	- **•** Avant d'utiliser **[DDJ-FLX10 Image Transfer Tool]**, quittez votre logiciel DJ.

# **Informations complémentaires**

## **En cas de panne**

Si vous pensez que quelque chose est anormal avec cet appareil, vérifiez les informations ci-dessous et reportez-vous à la **[FAQ]** du DDJ-FLX10 sur le site Web Pioneer D.I.

pioneerdj.com/support/

Le problème peut parfois être causé par un autre appareil. Inspectez les autres dispositifs et appareils électriques que vous utilisez et consultez leur manuel et leur FAQ si nécessaire. Si les problèmes persistent, lisez les Précautions à l'utilisation et consultez une société de service autorisée ou votre revendeur.

**•** Cet appareil peut ne pas fonctionner correctement s'il est soumis à de l'électricité statique ou d'autres influences extérieures. Dans ce cas, éteignez et rallumez à nouveau l'appareil pour rétablir le bon fonctionnement.

## **Alimentation**

#### **L'appareil ne se met pas sous tension.**

- **•** Vérifiez que le cordon d'alimentation est correctement branché.
- **•** Appuyez sur le bouton **[]** du panneau arrière de l'appareil pour mettre l'appareil sous tension.

## **Connexion**

- **L'appareil n'est pas reconnu par votre PC/Mac.**
- **•** Raccordez correctement le câble USB fourni. Voir : [Raccordements](#page--1-0)  [\(page 63\)](#page--1-0)
- **•** Lorsque vous utilisez un concentrateur USB, assurez-vous qu'il s'agit d'un produit recommandé par le fabricant de votre PC/Mac.
- **•** Si un autre dispositif USB est connecté à votre PC/Mac, débranchezle.
- **•** Installez le pilote audio dédié et/ou l'utilitaire de réglage sur votre PC/ Mac. S'il a déjà été installé, réinstallez-le. Voir : [Configuration du PC/](#page--1-0) [Mac \(page 8\)](#page--1-0)
- **•** Quittez les autres applications ouvertes sur votre PC/Mac, y compris les écrans de veille et les logiciels de sécurité antivirus. (Avant de quitter un logiciel antivirus, désactivez la connexion Internet pour assurer la sécurité de votre PC/Mac.)
- **•** Pour Windows, si plusieurs pilotes ASIO autres que ceux utilisés par cet appareil sont installés sur votre PC, désinstallez les pilotes ASIO inutiles.
- **•** Vérifiez que la version du microprogramme de cet appareil peut être affichée dans l'utilitaire de réglage [\(page 163\).](#page--1-0)

. . . . . . . . . . . . .

## **Son**

#### **Le son n'est pas restitué, est trop faible ou déformé.**

- **•** Basculez les commutateurs **[**  $\sqsubseteq$  **A, PHONO/LINE,**  $\sqsubseteq$  **B], [**  $\sqsubseteq$  **A, LINE,**  $\Box$  **B]** et **[LINE/PHONO]**, le bouton **[TRIM]**, le fader de canal, le crossfader et le bouton **[MASTER LEVEL]** sur les bonnes positions. Voir : [Écoute d'un morceau \(page 74\) \(page 124\)](#page--1-0)
- **•** Raccordez correctement les câbles de liaison. Voir : [Raccordements](#page--1-0)  [\(page 63\)](#page--1-0)
- **•** Nettoyez les prises et les fiches avant de raccorder le câble à l'appareil.
- **•** Pour Mac, changez la taille de la mémoire tampon (latence) de votre logiciel DJ.
- **•** Pour Windows, changez la taille de la mémoire tampon dans l'utilitaire de réglage [\(page 163\).](#page--1-0)

#### **Impossible de restituer le son du microphone.**

- **•** Basculez le commutateur **[MIC OFF, ON, TALKOVER]** sur la bonne position [\(page 106\)\(page 154\)](#page--1-0).
- **Le son du deck de Sampler ne peut pas être contrôlé avec le casque.**
- **•** Réglez le bouton **[SAMPLER VOL]** sur la bonne position.
- **•** Pour Serato DJ Pro, réglez **[Sample Player Output Select]** sur **[A]**.

## **rekordbox**

#### **rekordbox devient instable.**

- **•** Mise à jour de rekordbox à la dernière version. Voir : [Installation de](#page--1-0)  [rekordbox \(page 68\)](#page--1-0)
- **•** Fermez toutes les autres applications sur votre PC/Mac. Si rekordbox reste instable, essayez de désactiver le réseau sans fil ou les autres connexions sans fil, le logiciel antivirus, l'économiseur d'écran, le mode d'économie d'énergie, etc. (Avant de quitter un logiciel de sécurité antivirus, désactivez la connexion Internet pour assurer la sécurité de votre PC/Mac.)
- **•** Si un autre dispositif USB est connecté à votre PC/Mac, débranchezle.
- **•** Lorsque vous utilisez un concentrateur USB, assurez-vous qu'il s'agit d'un produit recommandé par le fabricant de votre PC/Mac.
- **•** Si vous utilisez la batterie pour votre ordinateur portable, connectez ce dernier à une alimentation secteur.
- **rekordbox ne peut pas être contrôlé par l'appareil./Le plateau n'est pas affiché sur le deck./Les réglages décrits dans ce manuel ne sont pas affichés.**
- **•** Cliquez sur **[EXPORT]** dans le coin supérieur gauche de l'écran de rekordbox pour passer au mode **[PERFORMANCE]**.

#### **Le BPM et la grille rythmique ne sont pas affichés correctement./La grille rythmique est mal alignée.**

- **•** Modifiez la plage d'analyse du BPM, puis réanalysez les morceaux. Si cela ne fonctionne pas, définissez manuellement la grille rythmique et le BPM.
- **•** Réglez la grille rythmique. Pour obtenir des détails sur la manière d'ajuster la grille rythmique, reportez-vous au rekordbox Instruction Manual.

## **Informations complémentaires**

#### **Le son est interrompu lorsque rekordbox est utilisé.**

**•** Paramétrez la taille de la mémoire tampon dans **[Préférences]** > **[Audio]** dans rekordbox.

#### **Fader Start ne fonctionne pas.**

- **•** Définissez un repère.
- **•** Pour activer Fader Start, cochez la case **[Fader Start]** dans l'onglet **[Préférences]** > **[Contrôleur]** > **[Mixer]** de rekordbox.

#### **Lorsque l'appareil est débranché, l'enregistrement n'est pas disponible dans rekordbox.**

**•** Si vous ne disposez pas d'un abonnement, vous pouvez enregistrer sans vous connectez à l'appareil. Branchez l'appareil ou un autre dispositif de Hardware Unlock, ou souscrivez à un abonnement permettant l'enregistrement.

## **Dispositifs d'éclairage (Lighting)**

- **Un dispositif d'éclairage (Lighting) ne fonctionne pas avec l'appareil.**
- **•** La prise de sortie **[DMX]** de l'appareil est à utiliser uniquement avec le mode Lighting de rekordbox.

Vérifiez le réglage du canal du dispositif d'éclairage et si le câble est correctement raccordé.

Ensuite, vérifiez que le réglage du canal et que le dispositif d'éclairage pertinent est mappé sur le bon canal sur l'écran **[FIXTURE LIBRARY]** de l'écran du mode **[LIGHTING]** dans rekordbox.

Si l'élément mappé s'affiche automatiquement en tant que **[Pas d'association]** dans le menu déroulant de la fenêtre de droite, le dispositif d'éclairage peut ne pas être pris en charge par rekordbox. (Dans ce cas, remplacez **[Pas d'association]** par l'autre paramètre, ce qui peut résoudre le problème.)

#### **❖ Serato DJ Pro devient instable.**

- **•** Mise à jour de Serato DJ Pro à la dernière version. Voir : [Installation](#page--1-0)  [de Serato DJ Pro \(page 117\)](#page--1-0)
- **•** Fermez toutes les autres applications sur votre PC/Mac. Si Serato DJ Pro reste instable, essayez de désactiver le réseau sans fil ou les autres connexions sans fil, le logiciel antivirus, l'économiseur d'écran, le mode d'économie d'énergie, etc. (Avant de quitter un logiciel de sécurité antivirus, désactivez la connexion Internet pour assurer la sécurité de votre PC/Mac.)
- **•** Si un autre dispositif USB est connecté à votre PC/Mac, débranchezle.
- **•** Lorsque vous utilisez un concentrateur USB, assurez-vous qu'il s'agit d'un produit recommandé par le fabricant de votre PC/Mac.
- **•** Si vous utilisez la batterie pour votre ordinateur portable, connectez ce dernier à une alimentation secteur.

#### **Les morceaux n'apparaissent pas dans la bibliothèque.**

- **•** Importer des fichiers de musique. Pour plus de détails sur l'importation de fichiers de musique (morceaux), voir : [Importer des](#page--1-0)  [fichiers de musique \(morceaux\) \(page 122\)](#page--1-0)
- **•** Si vous avez sélectionné un dossier ou subcrate ne comportant aucun morceau, sélectionnez un autre dossier ou subcrate comportant des morceaux ou importez des morceaux dans le dossier ou le subcrate.

# **Informations complémentaires**

#### **Les morceaux iTunes n'apparaissent pas dans la bibliothèque.**

- **•** Activez **[Show iTunes Library]** dans l'onglet **[Library + Display]** du menu **[ ]**. Si l'option **[Show iTunes Library]** est déjà activée, désactivez-la, puis réactivez-la. Pour obtenir des détails sur l'importation de fichiers de musique, reportez-vous au manuel du logiciel Serato DJ Pro.
- **•** Si vous avez sélectionné un dossier ou subcrate ne comportant aucun morceau, sélectionnez un autre dossier ou subcrate comportant des morceaux ou importez des morceaux dans le dossier ou le subcrate.
- **Les fichiers de musique de la bibliothèque ne peuvent pas être édités (ex. : modification du nom du morceau).**
- **•** Désactivez **[Protect Library]** dans l'onglet **[Library + Display]** du menu **[**  $\bullet$  ].
- **Le deck virtuel Serato DJ Pro n'est pas affiché. (Le lecteur hors ligne s'affiche.)**
- **•** Raccordez correctement le câble USB fourni. Voir : [Raccordements](#page--1-0)  [\(page 63\)](#page--1-0)
- **•** Mise à jour de Serato DJ Pro à la dernière version. Voir : [Installation](#page--1-0)  [de Serato DJ Pro \(page 117\)](#page--1-0)

#### **BPM ne s'affiche pas./Sync et Auto Loop ne fonctionnent pas.**

**•** Cochez la case **[Set Beat Grid / BPM]** sous **[Analysis Settings]** dans le réglage du lecteur hors ligne, puis analysez le morceau. Pour plus de détails sur la manière d'analyser un morceau, reportez-vous au manuel du logiciel Serato DJ Pro.

## **Informations complémentaires**

#### **Le BPM et la grille rythmique ne sont pas affichés correctement./La grille rythmique est mal alignée.**

- **•** Modifiez la plage d'analyse du BPM, puis réanalysez les morceaux. Si cela ne fonctionne toujours pas, définissez manuellement la grille rythmique et le BPM.
- **•** Réglez la grille rythmique. Pour obtenir des détails sur la manière d'ajuster la grille rythmique, reportez-vous au manuel du logiciel Serato DJ Pro.

#### **Le son est interrompu lors de l'utilisation de Serato DJ Pro**

- **•** Pour Mac, changez la taille de la mémoire tampon (latence) de Serato DJ Pro.
- **•** Pour Windows, changez la taille de la mémoire tampon dans l'utilitaire de réglage [\(page 163\).](#page--1-0)
- **Le BPM s'affiche, mais la grille rythmique ne s'affiche pas./Le mode Skip ne fonctionne pas.**
- **•** Cochez les cases **[Set Beat Grid / BPM]** sous **[Analysis Settings]** dans le réglage du lecteur hors ligne, puis analysez le morceau. Pour plus de détails sur la manière d'analyser un morceau, reportez-vous au manuel du logiciel Serato DJ Pro.
- **•** Réglez la grille rythmique. Pour obtenir des détails sur la manière de régler la grille rythmique, reportez-vous au manuel du logiciel Serato DJ Pro.

\_ \_ \_ \_ \_ \_ \_ \_ \_ \_ \_ \_ \_

### **Divers**

- **L'indicateur clignote et l'appareil ne semble pas fonctionner correctement.**
- **•** Si l'appareil fonctionne de manière inhabituelle ou ne se met pas en marche, débranchez le cordon d'alimentation de la prise de courant, patientez un instant, puis mettez l'appareil sous tension en rebranchant le cordon d'alimentation. S'il ne fonctionne toujours pas, consultez une société de service autorisée ou votre revendeur.

## **Écran LCD**

- **•** Des petits points noirs ou brillants peuvent apparaître sur l'écran LCD. Ce phénomène est inhérent aux écrans LCD ; il ne s'agit pas d'un dysfonctionnement.
- **•** Lorsque l'appareil est utilisé dans un endroit froid, l'écran LCD peut rester un moment sombre après la mise sous tension. Sa luminosité redevient normale un peu plus tard.
- **•** Quand l'écran LCD est exposé à la lumière directe du soleil, la lumière se reflète dessus et l'affichage peut être à peine visible. Bloquez la lumière directe du soleil pour améliorer la visibilité de l'écran.

## **Nettoyage**

Essuyez avec un chiffon doux et sec.

**•** N'utilisez pas de solvants organiques, d'acides ou d'alcalis pour le nettoyage.

## **Circulation des signaux**

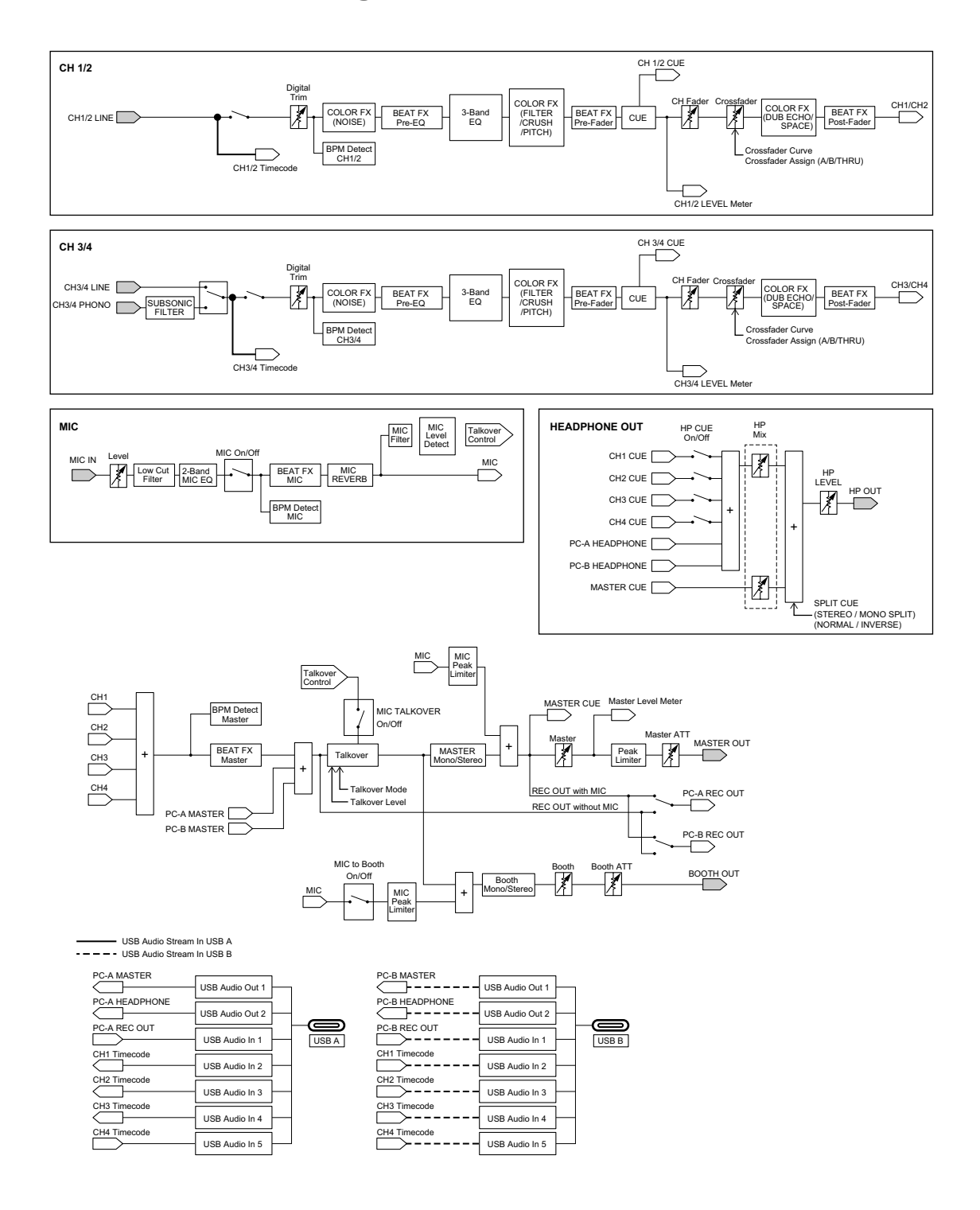
## **Spécifications**

### **Adaptateur secteur**

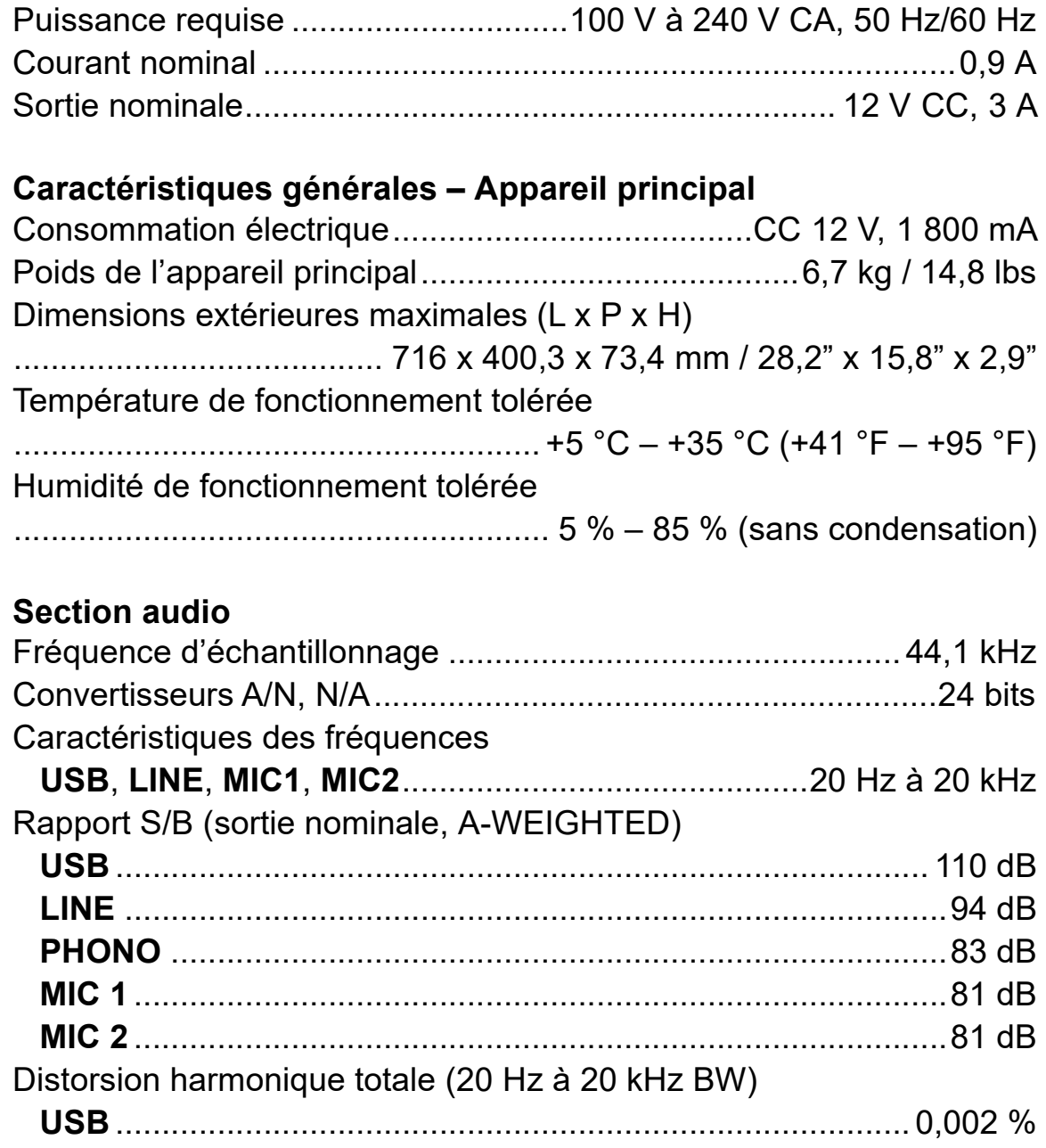

# **Informations complémentaires**

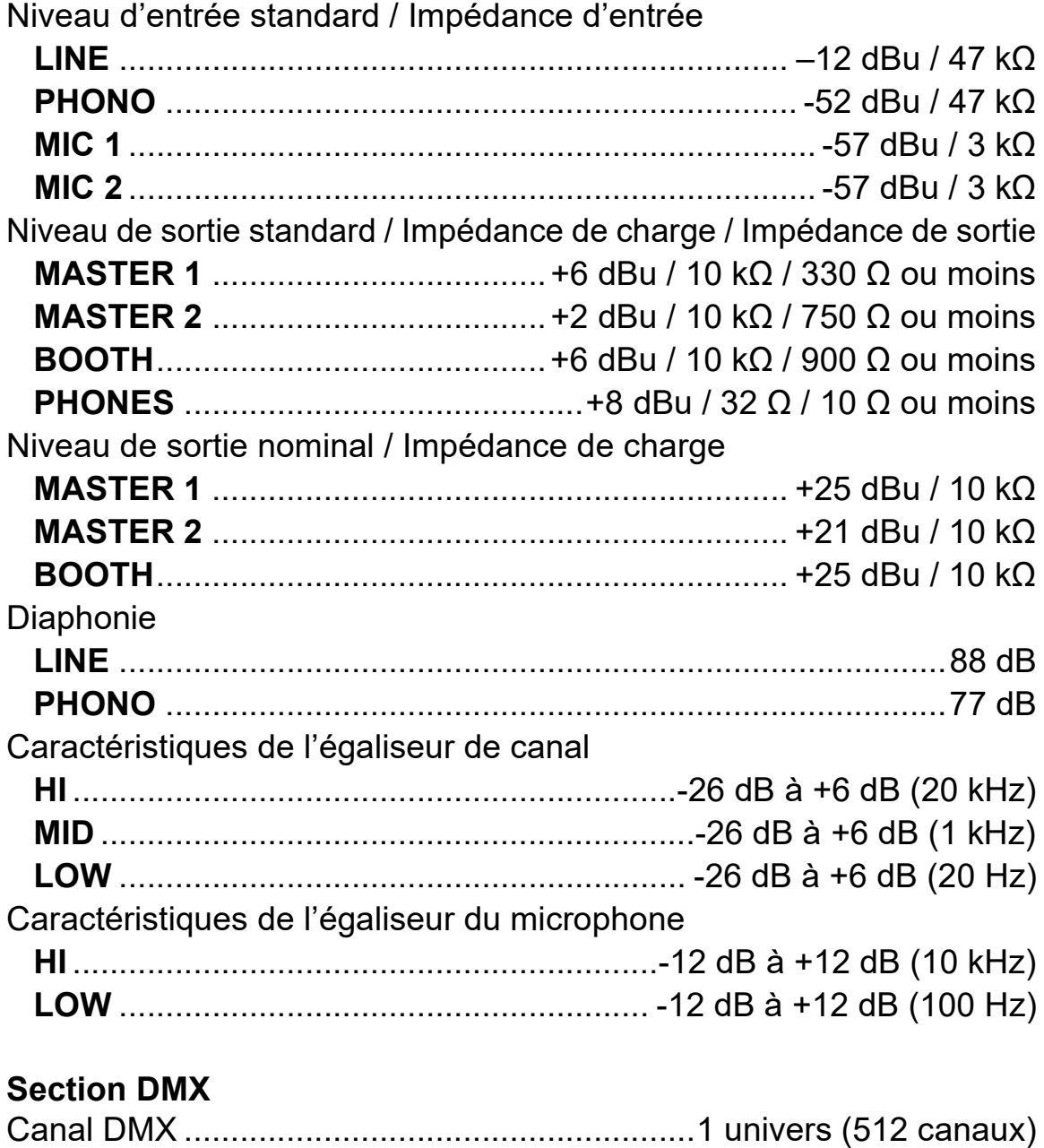

### **Prises d'entrée/sortie**

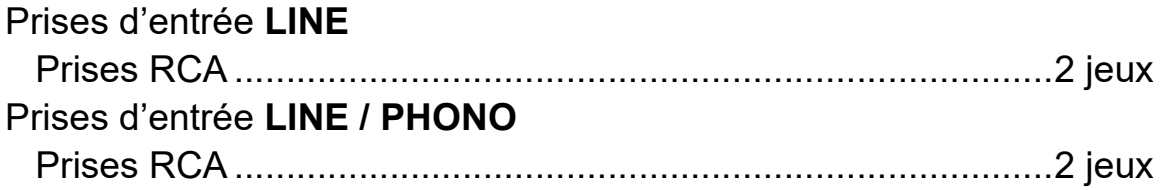

# **Informations complémentaires**

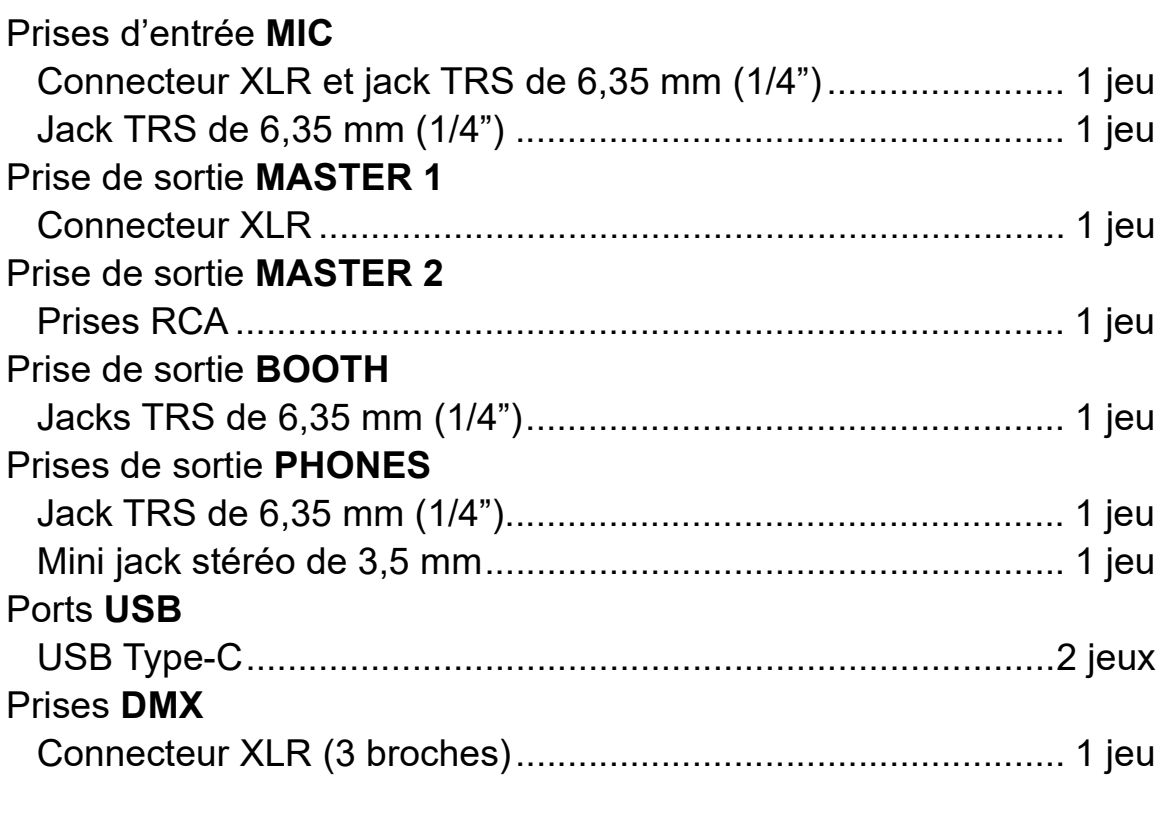

## **Spécifications de l'alimentation externe (pour les clients de l'Union européenne)**

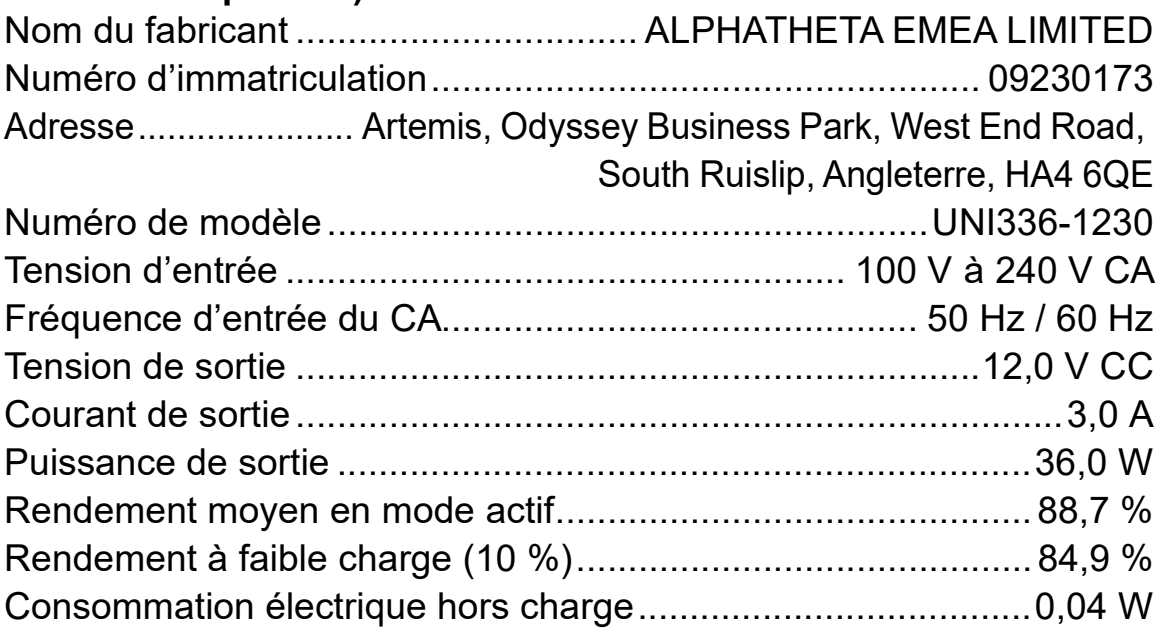

## **Exigences en matière d'informations de la Directive européenne sur l'écoconception**

**•** Veillez à utiliser les prises de sortie **[MASTER 1]** pour obtenir une sortie symétrique.

Si ces prises sont branchées à une entrée asymétrique (telle que RCA) par le biais d'une entrée XLR raccordée au câble de conversion RCA (ou à un adaptateur convertisseur), etc., la qualité sonore peut diminuer ou du bruit indésirable peut se produire.

- **•** Pour le raccordement avec une entrée asymétrique (telle que RCA), utilisez les prises de sortie **[MASTER 2]**.
- **•** Veillez à utiliser les prises de sortie **[BOOTH]** pour obtenir une sortie symétrique.

Si ces prises sont branchées à une entrée asymétrique (telle qu'une prise RCA ou TS) par le biais d'une entrée TRS raccordée au câble de conversion RCA (à un adaptateur convertisseur), un câble TS, etc., la qualité sonore peut diminuer ou du bruit indésirable peut se produire.

**•** Les caractéristiques et la conception de ce produit sont susceptibles de changer sans notification au préalable.

## **Utilisation de l'appareil comme contrôleur pour d'autres applications DJ**

L'appareil fournit aussi les données de fonctionnement des boutons au format MIDI. Si vous raccordez un PC/Mac contenant une application DJ compatible MIDI avec un câble USB, vous pouvez commander l'application DJ autre que rekordbox et Serato DJ Pro avec l'appareil. (Vous devez définir les détails de MIDI dans l'application DJ.)

- **•** Pour en savoir plus, reportez-vous au guide de l'utilisateur de votre application DJ.
- **•** Pour lire sur l'appareil des morceaux stockés dans Windows, installez au préalable le pilote audio dédié sur votre PC [\(page 8\)](#page--1-0).
- **•** Il est possible que certains boutons de l'appareil ne puissent pas commander le logiciel DJ.

#### ----------------------**À propos des Messages MIDI**

Si vous souhaitez plus d'informations sur les messages MIDI de l'appareil, reportez-vous à la Liste des messages MIDI (List of MIDI Messages).

**•** Vous trouverez la « List of MIDI Messages » sur le site Web cidessous.

pioneerdj.com/support/

## **Marques commerciales et des marques déposées**

- **•** Pioneer DJ est une marque commerciale de PIONEER CORPORATION, qui est utilisée sous licence.
- **•** rekordboxTM est une marque commerciale déposée de AlphaTheta Corporation.
- **•** iTunes, Mac, macOS et Finder sont des marques commerciales d'Apple Inc., déposées aux États-Unis et dans d'autres régions.
- **•** Windows est une marque déposée de Microsoft Corporation aux États-Unis et dans d'autres pays.
- **•** ASIO est une marque commerciale ou une marque déposée de Steinberg Media Technologies GmbH.
- **•** Serato DJ Pro, Scratch Live, ITCH et Serato DJ Intro sont des marques déposées de Serato Limited.

Les autres noms de produits, technologies, sociétés, etc. mentionnés ici sont des marques commerciales ou des marques déposées de leurs détenteurs respectifs.

## **À propos de l'utilisation de fichiers MP3**

La licence de ce produit a été accordée pour un usage non lucratif. La licence n'a pas été accordée à ce produit pour un usage commercial (but lucratif), comme la diffusion radiotélévision (terrestre, satellite, câblée ou autre), la diffusion sur Internet ou Intranet (réseau d'entreprise) ou sur tout autre type de réseaux ou de services de distribution d'informations électroniques (services de distribution de musique numérique en ligne). Pour de tels usages vous devez acquérir les licences appropriées. Pour en savoir plus, consultez le site http://www.mp3licensing.com.

## **Avis relatif à la licence du logiciel**

**•** This software is based in part on the work of the Independent JPEG Group.

Pour une question de précision, nous avons inclus ici les textes originaux (en anglais).

### **Apache**

Copyright (c) 2009-2019 ARM Limited. All rights reserved.

SPDX-License-Identifier: Apache-2.0

Licensed under the Apache License, Version 2.0 (the License); you may not use this file except in compliance with the License. You may obtain a copy of the License at

www.apache.org/licenses/LICENSE-2.0

Unless required by applicable law or agreed to in writing, software distributed under the License is distributed on an AS IS BASIS, WITHOUT WARRANTIES OR CONDITIONS OF ANY KIND, either express or implied.

See the License for the specific language governing permissions and limitations under the License.

### **BSD**

The BSD-3-Clause License Copyright (c) 2015, Freescale Semiconductor, Inc. Copyright 2016-2020 NXP All rights reserved.

Redistribution and use in source and binary forms, with or without modification, are permitted provided that the following conditions are met:

- 1. Redistributions of source code must retain the above copyright notice, this list of conditions and the following disclaimer.
- 2. Redistributions in binary form must reproduce the above copyright notice, this list of conditions and the following disclaimer in the documentation and/or other materials provided with the distribution.
- 3. Neither the name of the copyright holder nor the names of its contributors may be used to endorse or promote products derived from this software without specific prior written permission.

THIS SOFTWARE IS PROVIDED BY THE COPYRIGHT HOLDERS AND CONTRIBUTORS "AS IS" AND ANY EXPRESS OR IMPLIED WARRANTIES, INCLUDING, BUT NOT LIMITED TO, THE IMPLIED WARRANTIES OF MERCHANTABILITY AND FITNESS FOR A PARTICULAR PURPOSE ARE DISCLAIMED. IN NO EVENT SHALL THE COPYRIGHT HOLDER OR CONTRIBUTORS BE LIABLE FOR ANY DIRECT, INDIRECT, INCIDENTAL, SPECIAL, EXEMPLARY, OR CONSEQUENTIAL DAMAGES (INCLUDING, BUT NOT LIMITED TO, PROCUREMENT OF SUBSTITUTE GOODS OR SERVICES; LOSS OF USE, DATA, OR PROFITS; OR BUSINESS INTERRUPTION) HOWEVER CAUSED AND ON ANY THEORY OF LIABILITY, WHETHER IN CONTRACT, STRICT LIABILITY, OR TORT (INCLUDING NEGLIGENCE OR OTHERWISE) ARISING IN ANY WAY OUT OF THE USE OF THIS SOFTWARE, EVEN IF ADVISED OF THE POSSIBILITY OF SUCH DAMAGE.

## **Précautions concernant les droits d'auteur**

rekordbox limite la lecture et la reproduction de fichiers musicaux protégés par des droits d'auteur.

- **•** Lorsque vous encodez des données, etc., pour protéger les droits d'auteur dans les fichiers musicaux, il se peut que le programme ne fonctionne pas normalement.
- **•** Lorsque rekordbox détecte ces données encodées, etc., pour protéger les droits d'auteur dans les fichiers musicaux, le processus (lecture, etc.) peut s'interrompre.

Les enregistrements effectués sont destinés à votre usage personnel et, conformément aux lois sur les droits d'auteur, il se peut que leur utilisation soit soumise au consentement du détenteur des droits.

- **•** La musique enregistrée à partir de CD, etc., est protégée par les lois sur les droits d'auteur de chaque pays et par les traités internationaux. La personne qui effectue des enregistrements de musique est responsable de leur utilisation légale.
- **•** Lorsque de la musique est téléchargée d'Internet, etc., la personne qui a effectué le téléchargement est responsable de l'utilisation de cette musique conformément à l'accord conclus avec le site de téléchargement.

Les caractéristiques et la conception de ce produit sont susceptibles de changer sans notification au préalable.

© 2023 AlphaTheta Corporation Tous les droits réservés. <DRI1823-A>